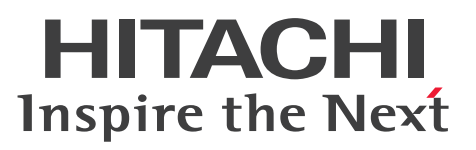

JP1 Version 10

# JP1/IT Desktop Management 2 - Asset Console 導入ガイド

解説書

3021-3-281

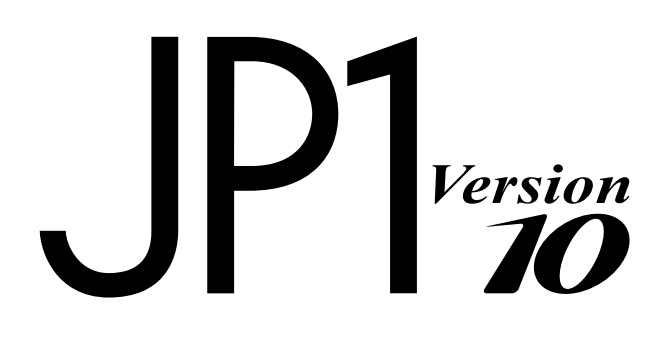

# <span id="page-1-0"></span>前書き

### ■ 対象製品

●JP1/IT Desktop Management 2 - Manager P-2642-78A4 JP1/IT Desktop Management 2 - Manager 10-50

製品構成一覧および内訳形名

P-CC2642-7AA4 JP1/IT Desktop Management 2 - Manager 10-50(適用 OS:Windows Server 2012、Windows Server 2008、Windows Server 2003)

P-CC2642-7BA4 JP1/IT Desktop Management 2 - Agent 10-50(適用 OS:Windows 8.1、 Windows 8、Windows Server 2012、Windows 7、Windows Server 2008、Windows Vista、 Windows Server 2003、Windows XP)

P-CC2642-7CA4 JP1/IT Desktop Management 2 - Network Monitor 10-50(適用 OS:Windows 8.1 Enterprise、Windows 8.1 Pro、Windows 8 Enterprise、Windows 8 Pro、Windows Server 2012、Windows 7 Enterprise、Windows 7 Professional、Windows 7 Ultimate、Windows Server 2008、Windows Server 2003 (x86))

P-CC2642-7DA4 JP1/IT Desktop Management 2 - Asset Console 10-50(適用 OS:Windows Server 2012、Windows Server 2008、Windows Server 2003)

### ■ 輸出時の注意

本製品を輸出される場合には、外国為替及び外国貿易法の規制並びに米国輸出管理規則など外国の輸出関 連法規をご確認の上、必要な手続きをお取りください。

なお、不明な場合は、弊社担当営業にお問い合わせください。

#### ■ 商標類

Acrobat は、Adobe Systems Incorporated(アドビシステムズ社)の商標です。

Active Directory は、米国 Microsoft Corporation の、米国およびその他の国における登録商標または 商標です。

AMD は、Advanced Micro Devices, Inc.の商標です。

AMD Athlon は、Advanced Micro Devices, Inc.の商標です。

AMD Opteron は、Advanced Micro Devices, Inc.の商標です。

Internet Explorer は、米国 Microsoft Corporation の米国およびその他の国における登録商標または商 標です。

ITIL(R)は、AXELOS Limited の登録商標です。

Microsoft は、米国 Microsoft Corporation の米国およびその他の国における登録商標または商標です。

Microsoft および Hyper-V は、米国 Microsoft Corporation の米国およびその他の国における登録商標 または商標です。

Microsoft Office は、米国 Microsoft Corporation の米国およびその他の国における登録商標または商 標です。

ODBC は、米国 Microsoft Corporation が提唱するデータベースアクセス機構です。

Pentium は、アメリカ合衆国およびその他の国における Intel Corporation の商標です。

RSA および BSAFE は、米国 EMC コーポレーションの米国およびその他の国における商標または登録商 標です。

UNIX は、The Open Group の米国ならびに他の国における登録商標です。

Windows は、米国 Microsoft Corporation の米国およびその他の国における登録商標または商標です。 Windows Server は、米国 Microsoft Corporation の米国およびその他の国における登録商標または商 標です。

その他記載の会社名、製品名は、それぞれの会社の商標もしくは登録商標です。

本製品には、一般社団法人 ソフトウェア資産管理評価認定協会が著作権を有している部分が含まれてい ます。

This product includes software developed by the Apache Software Foundation (http:// www.apache.org/).

This product includes software developed by Ben Laurie for use in the Apache-SSL HTTP server project.

This product includes software developed by Daisuke Okajima and Kohsuke Kawaguchi (http:// relaxngcc.sf.net/).

This product includes software developed by IAIK of Graz University of Technology.

Portions of this software were developed at the National Center for Supercomputing Applications (NCSA) at the University of Illinois at Urbana-Champaign.

This product includes software developed by the University of California, Berkeley and its contributors.

This software contains code derived from the RSA Data Security Inc. MD5 Message-Digest Algorithm, including various modifications by Spyglass Inc., Carnegie Mellon University, and Bell Communications Research, Inc (Bellcore).

Regular expression support is provided by the PCRE library package, which is open source software, written by Philip Hazel, and copyright by the University of Cambridge, England. The original software is available from ftp://ftp.csx.cam.ac.uk/pub/software/programming/pcre/

This product includes software developed by Ralf S. Engelschall  $\leq$ rse@engelschall.com> for use in the mod\_ssl project (http://www.modssl.org/).

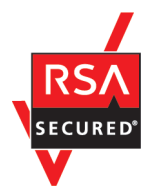

本製品は、米国 EMC コーポレーションの RSA BSAFE(R)ソフトウェアを搭載しています。

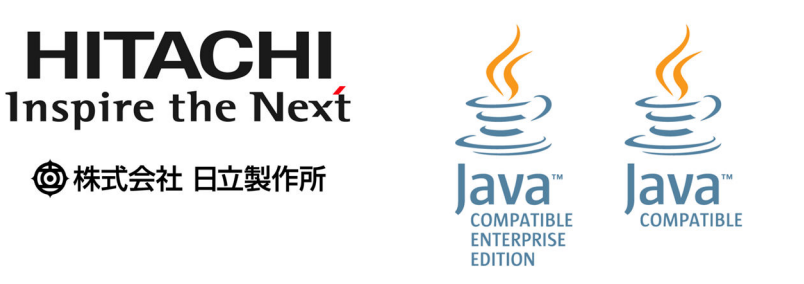

# ■ マイクロソフト製品のスクリーンショットの使用について

Microsoft Corporation のガイドラインに従って画面写真を使用しています。

# ■ 発行

2014 年 12 月 3021-3-281

# ■ 著作権

All Rights Reserved. Copyright (C) 2014, Hitachi, Ltd.

Copyright, patent, trademark, and other intellectual property rights related to the "TMEng.dll" file are owned exclusively by Trend Micro Incorporated.

# <span id="page-4-0"></span>はじめに

このマニュアルは、JP1/IT Desktop Management 2 - Asset Console(以降、Asset Console と略し ます)の機能概要や代表的な使用方法について説明したものです。

### ■ 対象読者

このマニュアルは、次の方にお読みいただくことを前提に説明しています。

- Asset Console を使用した資産管理システムを構築するシステム管理者の方
- 資産情報を管理する資産管理者の方

### ■ マニュアルの構成

このマニュアルは、次に示す章と付録から構成されています。

#### 第1章 概要

Asset Console の目的と特長について説明しています。また、Asset Console で管理できる 情報と実行できる業務の概要についても説明しています。

#### 第 2 章 代表的な使用方法の紹介

資産管理業務の中での Asset Console の利用方法や、Asset Console を導入してから実際に 使用するまでに必要な作業など、Asset Console の代表的な使用方法について説明しています。

#### 付録 A Asset Console を使用した資産管理と JP1/IT Desktop Management 2 の操作画面を使用 した資産管理の機能差異

Asset Console を使用した資産管理と JP1/IT Desktop Management 2 の操作画面を使用し た資産管理の機能差異について説明しています。

#### 付録 B このマニュアルの参考情報

このマニュアルを読むに当たっての参考情報について説明しています。

#### 付録 C 用語解説

このマニュアルで使用する用語について説明しています。

# 目次

### [前書き 2](#page-1-0) [はじめに 5](#page-4-0)

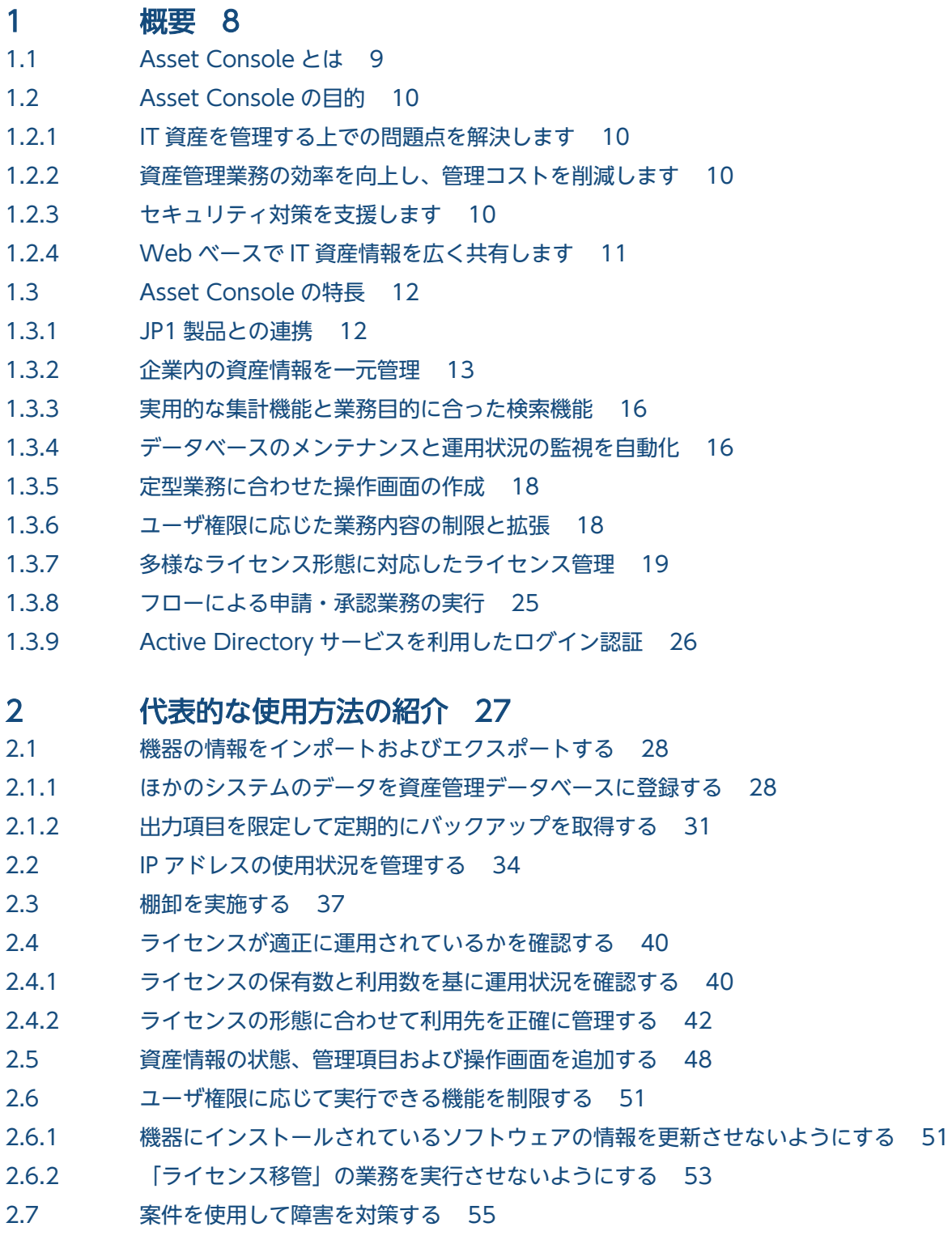

- 2.8 [Active Directory と連携してログイン認証する 59](#page-58-0)
- 2.9 [Active Directory の情報を資産管理データベースに取り込む 60](#page-59-0)

# [付録 61](#page-60-0)

- 付録 A [Asset Console を使用した資産管理と JP1/IT Desktop Management 2 の操作画面を使用](#page-61-0) [した資産管理の機能差異 62](#page-61-0)
- 付録 B [このマニュアルの参考情報 66](#page-65-0)
- 付録 B.1 [関連マニュアル 66](#page-65-0)
- 付録 B.2 [このマニュアルでの表記 67](#page-66-0)
- 付録 B.3 [このマニュアルで使用する英略語 69](#page-68-0)
- 付録 B.4 [このマニュアルで使用している書式について 70](#page-69-0)
- 付録 B.5 [オンラインヘルプについて 71](#page-70-0)
- 付録 B.6 [KB\(キロバイト\)などの単位表記について 71](#page-70-0)
- 付録 C [用語解説 72](#page-71-0)

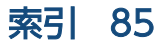

<span id="page-7-0"></span>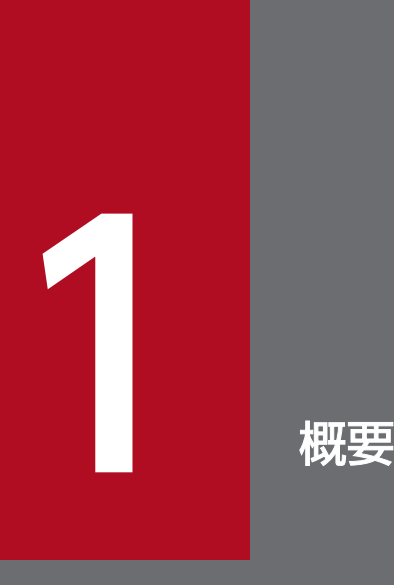

Asset Console は、IT 資産を管理する場合に発生する問題の解決を支援する製品です。情報を一 元管理して、IT 資産を効率良く管理する方法を提供します。

この章では、Asset Console の概要、目的および特長について説明します。また、Asset Console で管理できる情報と実行できる業務の概要についても説明します。

<span id="page-8-0"></span>この節では、Asset Console の概要を説明します。

Asset Console は、JP1/IT Desktop Management 2 を構成するコンポーネントの 1 つです。ネットワー ク装置を含めたハードウェア情報、ソフトウェア情報、契約情報などをデータベースに一元管理すること で、資産の導入、ソフトウェアのライセンス管理、機器の保守などに伴う IT 資産管理業務の合理化および 管理コストの低減を支援します。

JP1/IT Desktop Management 2 が提供する資産管理には、次の 2 つの方法があります。

• Asset Console を使用して資産管理をする方法

Asset Console を使用して資産管理をします。資産情報を検索する画面のカスタマイズや案件を使用 した資産管理業務の実行など、JP1/IT Desktop Management 2 の操作画面を使用した資産管理より も細やかな資産管理をしたい場合に適した方法です。

• JP1/IT Desktop Management 2 の操作画面を使用して資産管理をする方法

JP1/IT Desktop Management 2 - Manager の操作画面(資産画面)を使用して資産管理をします。 JP1/IT Desktop Management 2 で収集した情報を利用して、簡単に資産管理をしたい場合に適した 方法です。

これらの2つの方法の機能差異については、「付録A Asset Console を使用した資産管理と JP1/IT [Desktop Management 2 の操作画面を使用した資産管理の機能差異](#page-61-0)」を参照してください。

このマニュアルでは、Asset Console を使用した資産管理について説明します。

なお、Asset Console を使用した資産管理と、JP1/IT Desktop Management 2 の操作画面を使用した資 産管理は、併用できません。資産情報の整合性を保持するため、JP1/IT Desktop Management 2 のシス テム構築時に、資産管理に Asset Console を使用するかどうかを選択する必要があります。また、資産管 理方法を変更する場合は、システムを再構築する必要があります。

# <span id="page-9-0"></span>1.2 Asset Console の目的

この節では、IT 資産の情報を一元管理することで実現できる、Asset Console の目的について説明します。

### 1.2.1 IT 資産を管理する上での問題点を解決します

企業の所有する PC や WS などの数は年々増加しており、ハードウェア・ソフトウェアを含めた IT 資産 情報を管理するのは負担が大きくなってきています。

多くの企業では、機器情報はシステム管理部門、ネットワーク情報はネットワーク管理部門、保守契約情 報は資材部門というように、目的に応じて各部門別に IT 資産情報が管理されている場合が多いと考えられ ます。また、情報の収集や管理も、情報ごとに個別のツールやデータベースを使用し、その形式も管理部 門ごとにまちまちということもあるでしょう。このように、IT 資産の情報をさまざまな部門が個別に管理 し、さらに各部門が異なるフォーマットで台帳を管理するといった管理方法では、膨大な手間と時間が掛 かってしまいます。

また、ライセンスの不正使用が発覚した場合、企業全体の社会的信頼の低下による経営への影響は避けら れません。このような事態を避けるためには、不正コピー防止対策を含めたライセンス管理を実施する必 要があります。

こうした企業内の IT 資産管理の問題点を解決するため、IT 資産を効率良く運用できる資産管理システム の構築が求められています。Asset Console を導入した資産管理システムを構築することで、企業内の IT 資産を効率良く運用でき、資産管理の現状の問題点を解決できます。

### 1.2.2 資産管理業務の効率を向上し、管理コストを削減します

Asset Console を導入して構築した資産管理システムでは、収集した企業内の IT 資産情報をさまざまな 観点でとらえ、一元管理できます。つまり、ネットワーク機器を含めたハードウェア資産情報、ソフトウェ ア資産情報、保守契約情報などをデータベースで一元化し、一括して管理できます。これによって、棚卸 や機器増設・移設に伴う資産管理業務の効率向上および管理コストの削減を実現できます。

## 1.2.3 セキュリティ対策を支援します

IT 資産である機器をコンピュータウィルスなどの脅威から守るためには、システム全体の機器に、漏れな くセキュリティ対策を実施する必要があります。Asset Console では、機器に関連づけられているさまざ まな管理情報を基に、最新のパッチやウィルス定義ファイルを適用していない機器を検出できます。

# <span id="page-10-0"></span>1.2.4 Web ベースで IT 資産情報を広く共有します

Asset Console は、Web ブラウザから表示する操作画面を使用して、IT 資産情報を管理します。そのた め、特別なプログラムを必要としないで、どこからでも Asset Console にログインして IT 資産を管理で きます。

また、管理者以外の利用者が、各自の PC の情報を参照したり、インストールしたいソフトウェアのライ センスの使用状況を調査したりして、情報を広く共有できます。

<span id="page-11-0"></span>この節では、IT 資産管理上のさまざまな問題の解決を支援する、Asset Console の特長について説明しま す。

# 1.3.1 JP1 製品との連携

Asset Console は、JP1/IT Desktop Management 2 - Manager、JP1/IM - Manager、JP1/IM - Service Support などの JP1 製品と連携して、統合的に資産管理システムを運用できます。

例えば、連携する製品のデータベースの情報を Asset Console の資産管理データベースに取り込んで利用 したり、Asset Console の操作画面から、連携する製品の情報を参照したりできるため、効率良く資産管 理業務を実行できます。

JP1 製品と連携して統合的に資産管理システムを運用する概念を次の図に示します。

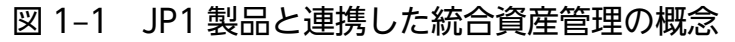

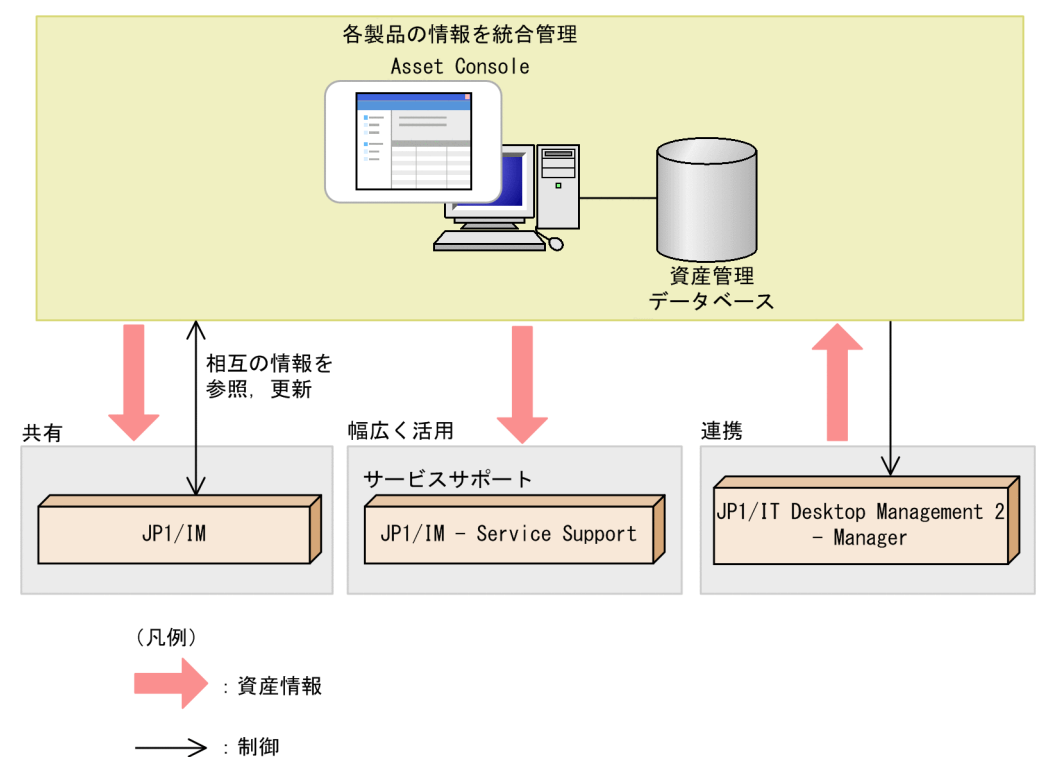

• JP1 製品の情報を資産管理データベースに登録して利用する

Asset Console では、JP1/IT Desktop Management 2 - Manager と連携して、JP1/IT Desktop Management 2 - Manager で収集した CPU 情報、OS 種別、インストールされているソフトウェア などの管理情報を一括して資産管理データベースに登録できます。

さまざまな情報を登録し、それらを常に最新の状態に維持するためには、膨大な時間と手間が掛かりま す。Asset Console を使用した資産管理システムでは、JP1/IT Desktop Management 2 - Manager <span id="page-12-0"></span>から Windows のタスクスケジューラに登録されるタスクで定期的に管理情報を取得して、登録およ び更新を実行できます。そのため、大規模なシステムにも簡単に導入できます。

#### • JP1 製品とシステム上の問題点を共有する

JP1/IM でネットワーク、サーバ、アプリケーションなどを一元管理して、システム内で発生した事象 を集中監視している場合、システムで発生した事象の情報を共有して、Asset Console の操作画面か らも問題点とその対処状況を確認できます。対策を実施したものについては、対策内容を登録して、対 処が完了したことを JP1/IM に通知することもできます。また、JP1/IM - Manager の[イベントコン ソール]画面から、Asset Console から発行した JP1 イベントを参照できます。

#### • Asset Console で一元管理する資産情報を活用する

JP1/IM - Service Support では、サービスサポートの案件を管理する際に、Asset Console の機器の 情報を参照できます。

## 1.3.2 企業内の資産情報を一元管理

企業内の資産を管理するためには、機器やソフトウェアに関する情報、ネットワークの情報、保守やリー スの契約に関する情報など、さまざまな情報が必要です。また、これらの情報は相互に関連づけることで、 各機器にインストールされているライセンスと各部署が保有しているライセンスの数を比較するといった、 有効活用ができるようになります。

Asset Console を使用した資産管理システムでは、資産を管理するために必要な情報を資産情報として一 元管理できます。資産情報には、一つの機器またはソフトウェアに対してさまざまな観点から情報を追加 できます。それらを資産管理データベースに保存することで、機器やネットワークなどの企業内の資産を 統合的に管理できます。

また、一元管理している資産情報を基に、各部署で管理する情報を抽出できるため、組織に変更が発生し た場合でも柔軟に対応できます。さらに、分掌を割り当てられたユーザは、他部署の資産情報を管理でき ます。

Asset Console で資産情報を一元管理する概念を次の図に示します。

図 1-2 資産情報の一元管理の概念

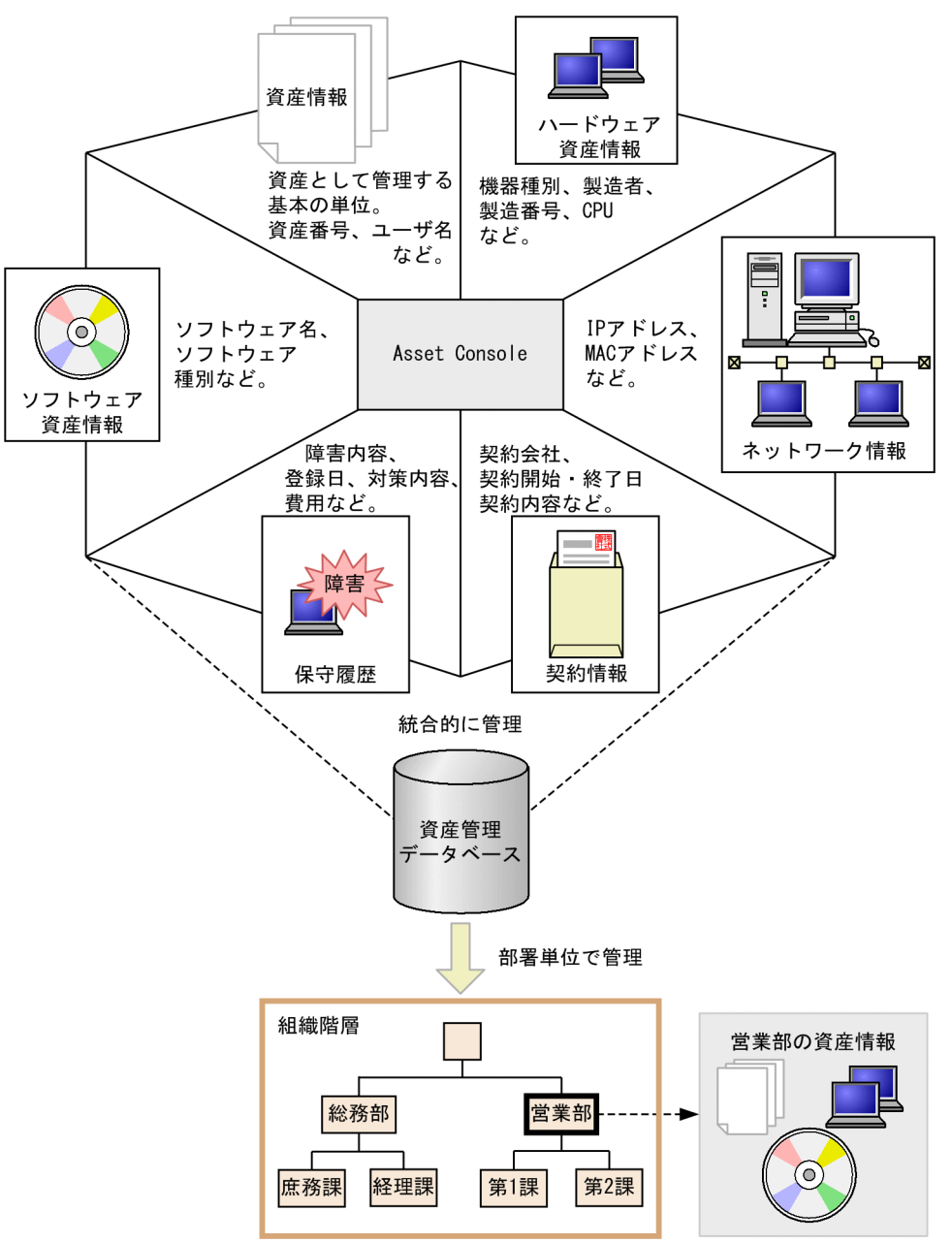

Asset Console では、図 1-2 に示した情報以外にも、さまざまな情報を管理できます。Asset Console で 管理できる情報と、資産管理データベースで管理する際の各情報の関連を次の図に示します。

### 図 1‒3 資産情報の関連

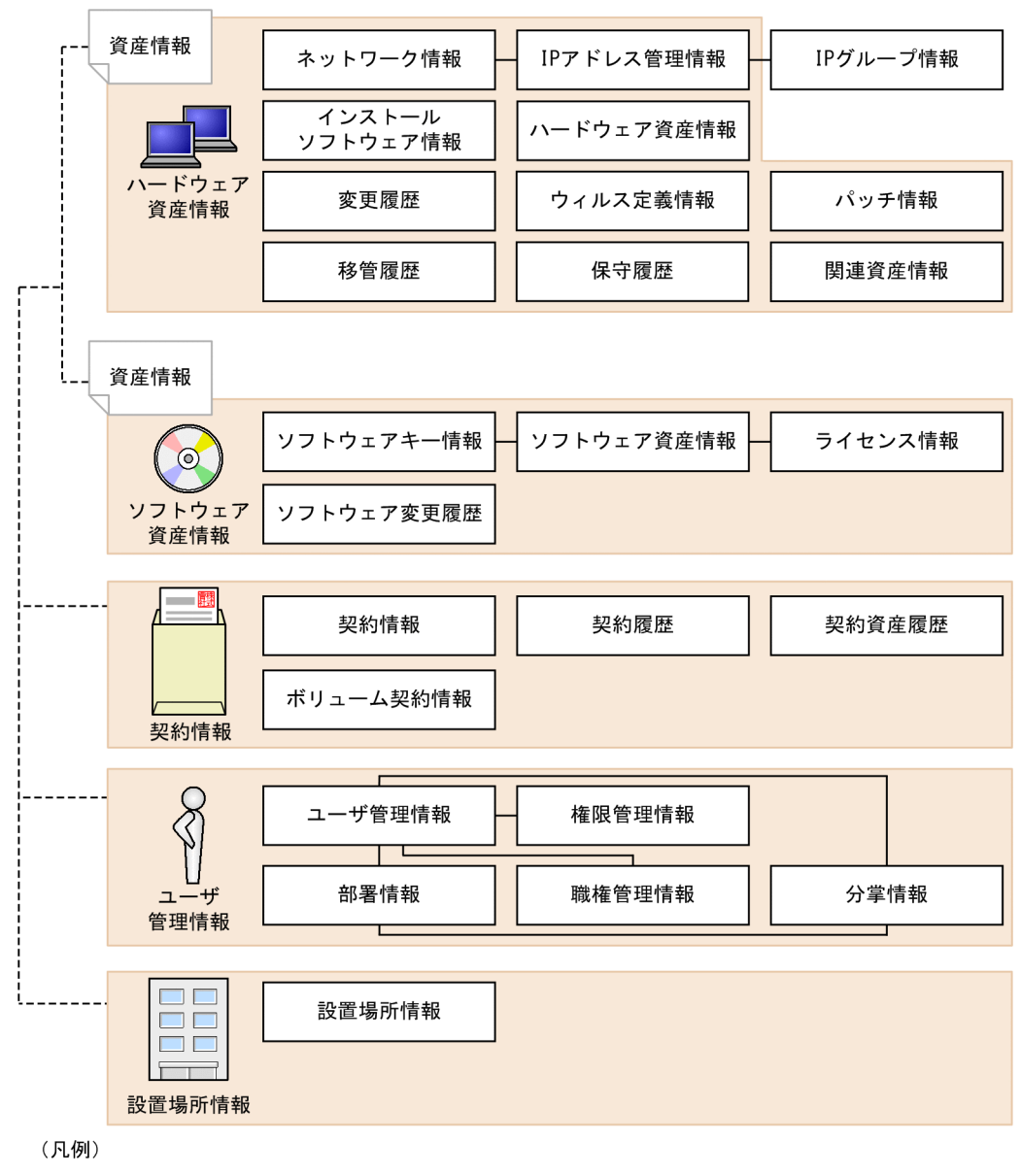

- : 情報単位の関連

----: 資産単位の関連

Asset Console で管理できる情報には、大きく分けてハードウェアに関する資産情報、ソフトウェアに関 する資産情報、契約に関する情報、ユーザに関する情報、および設置場所に関する情報があります。

資産情報は、ハードウェア 1 台またはソフトウェア 1 個につき必ず作成される管理情報で、各資産のさま ざまな属性情報を関連づける役割を持っています。また、資産情報は、Asset Console で管理できる情報 の総称でもあります。

ネットワーク情報、IP アドレス管理情報および IP グループ情報のように、関連する各情報は、資産管理 データベース上でも関連づけて管理されています。資産管理データベースでの情報の管理方法については、 マニュアル「設計・構築ガイド」の「8.1 資産管理データベース」を参照してください。

# <span id="page-15-0"></span>1.3.3 実用的な集計機能と業務目的に合った検索機能

一元的に管理している資産情報を実際の業務に役立てるには、業務内容に応じて集計したり、目的の情報 を絞り込んでリストアップしたりといった作業が必要です。

Asset Console では、資産管理業務で実行する主な集計と、業務目的に合わせて資産情報をリストアップ するための検索を、各操作画面から実行できるようになっています。各操作画面から実行する集計および 検索は、部署や設置場所ごとに細かく分類することもできます。また、分掌を割り当てられたユーザは、 他部署の資産情報を検索できます。

これらの結果から現状の資産の運用状況を把握でき、適切な対応を取ることができます。

操作画面から目的の情報を検索する概念を次の図に示します。

#### 図 1−4 操作画面を使用した資産管理業務の概念

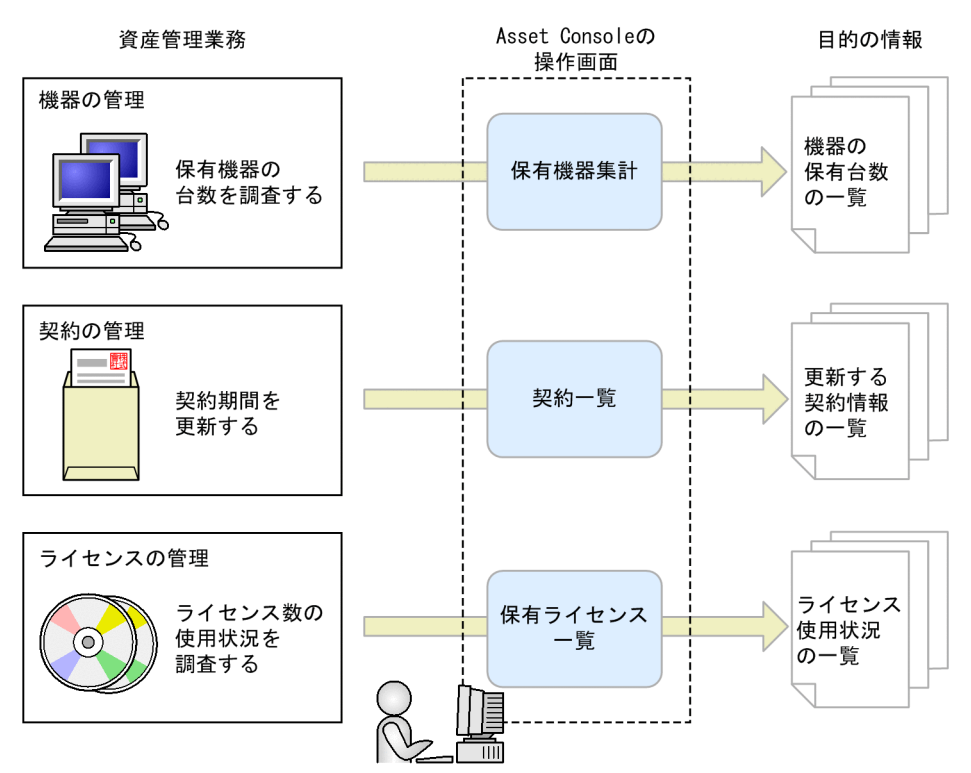

操作画面の構成や共通する検索および登録の手順については、マニュアル「運用ガイド」の「1. 基本操 作手順」を、各操作画面での操作手順については、マニュアル「運用ガイド」の「2. 資産管理業務の実 行」を参照してください。

# 1.3.4 データベースのメンテナンスと運用状況の監視を自動化

大量の資産を管理する場合、その情報を管理する資産管理データベースのメンテナンスや、資産の運用状 況の監視をどのように効率良く実行するかが課題となってきます。

Asset Console では、資産情報を一括して管理している資産管理データベースのメンテナンスと運用状況 の監視を、Windows のタスクスケジューラを利用して実行できます。タスクによって、指定した日時に 自動的に処理が実行されるので、データベースのメンテナンスや管理している情報の監視に掛かる資産管 理者の負荷を軽減できます。

タスクを利用して、資産管理データベースのメンテナンスおよび運用状況の監視を実行する概念を次の図 に示します。

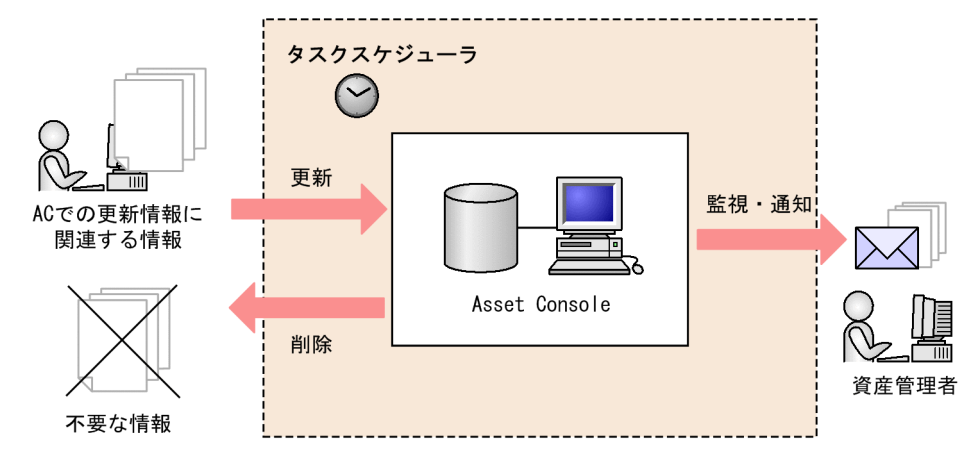

#### 図 1-5 タスクを利用して資産管理データベースのデータを更新および監視する概念

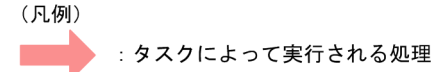

#### データベースのメンテナンス

Asset Console で更新された情報に合わせて、関連するほかの情報を更新したり、不要な情報を削除 したりして、資産管理データベースのデータの整合性を保ちながら、データベースの容量を効率良く活 用できます。

また、JP1/IT Desktop Management 2 - Manager から取得した情報を資産管理データベースに登録 して、定期的に更新できます。

#### 運用状況の監視

契約終了日が迫った契約を定期的に調べて、資産管理者にメールで通知させることができます。これに よって、契約終了日が迫った契約があることを事前に知ることができ、契約の更新漏れを防げます。 また、ライセンスの利用状況を定期的に集計して、保有するライセンス数を超えたインストールや、許 可していないライセンスのインストールを検知した場合、メールで通知させることもできます。

タスクスケジューラでのタスクの設定方法については、マニュアル「設計・構築ガイド」の「5.9 タスク スケジューラに登録されるタスクの設定」を参照してください。

# <span id="page-17-0"></span>1.3.5 定型業務に合わせた操作画面の作成

定型業務に合わせて、目的の単位で情報を検索する操作画面を作成することで、作業の効率を向上できま す。例えば、操作画面を作成することで、機器単位で検索される情報を部署単位で検索したり、利用され ている IP アドレスだけを検索したりできます。

このような定型業務に合わせた操作画面は、GUI から簡単に作成できます。ただし、作成できるのは、資 産管理データベースで管理している資産情報を検索して、一覧を出力する操作画面です。資産情報を集計 したり、登録したりする操作画面は作成できません。

定型業務に合わせた操作画面を作成して資産を管理する概念を次の図に示します。

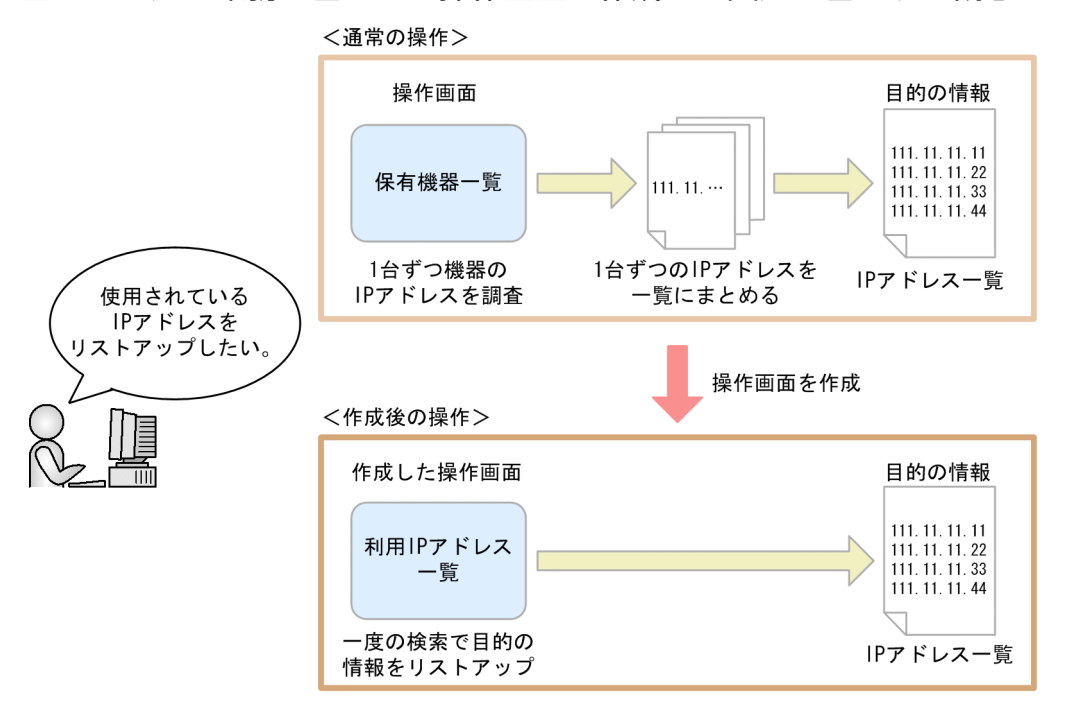

#### 図 1‒6 定型業務に合わせた操作画面を作成して資産を管理する概念

操作画面を作成する方法については、マニュアル「設計・構築ガイド」の「9.5 定型業務に合わせた操作 画面の追加(ユーザレポート作成)」を参照してください。

## 1.3.6 ユーザ権限に応じた業務内容の制限と拡張

ユーザ権限に応じて実行できる業務内容を、制限または拡張できます。ユーザ権限によって利用する機能 を切り換えることで、一元管理している資産情報を目的に応じて活用できます。

例えば、主に、自分が使用している PC の情報を参照したり、インストールしたいソフトウェアのライセ ンスの使用状況を調査したりする目的で利用するユーザには、資産情報を更新する機能を制限して、参照 するだけの操作画面に設定できます。

また、資産管理者用には、契約会社の担当者や連絡先を複数登録できるように項目を追加したり、契約一 覧画面から契約情報を削除できるようにしたりして、機能を拡張できます。

<span id="page-18-0"></span>ユーザ権限に応じて業務内容を制限および拡張する概念を次の図に示します。

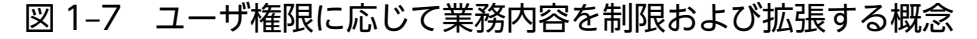

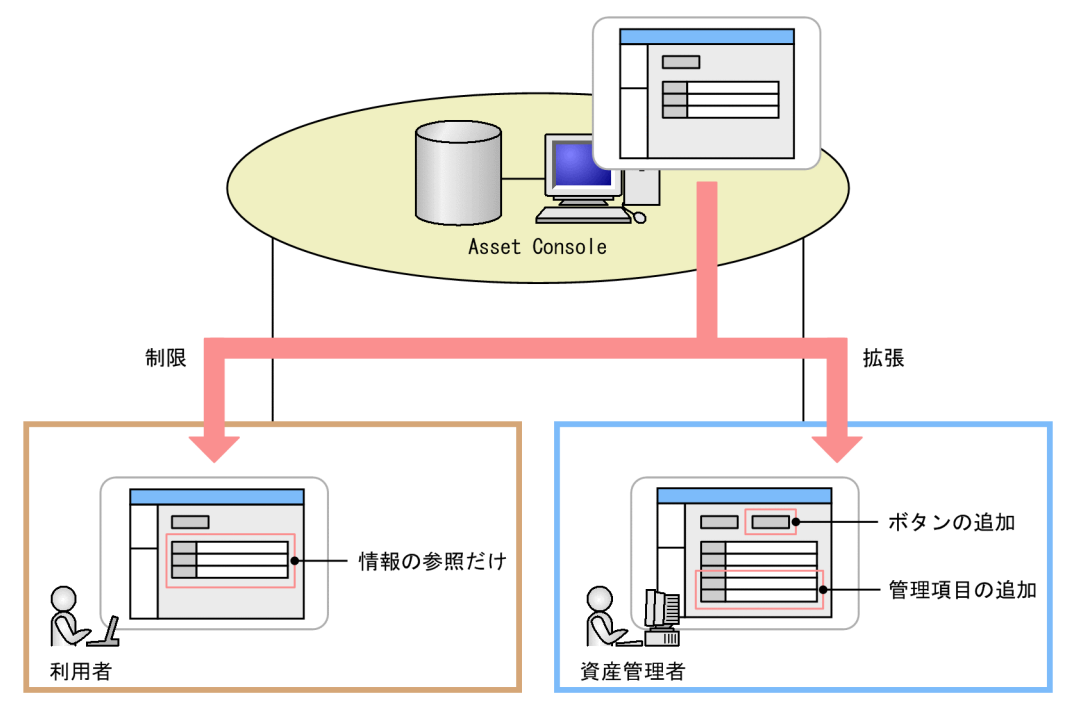

操作画面の機能を制限および拡張する運用例については[「2.6 ユーザ権限に応じて実行できる機能を制限](#page-50-0) [する」](#page-50-0)を、操作方法については、マニュアル「設計・構築ガイド」の「9.3 ユーザ権限に応じた操作画面 の変更(業務フィルター) を参照してください。

# 1.3.7 多様なライセンス形態に対応したライセンス管理

Asset Console では、ソフトウェアのさまざまなライセンス形態に対応して、ライセンスが適正に運用さ れているかどうかを管理できます。

一般的なライセンスの種類とライセンスの管理方法、および Asset Console でのライセンス管理方法につ いて説明します。

# (1) ライセンスの種類

ライセンスにはさまざまな種類がありますが、大別すると次のものが挙げられます。

• マシン許諾ライセンス

1 ライセンスで 1 台のマシンへのインストールが許諾されているライセンスです。

• ユーザ許諾ライセンス

1 ライセンスで一人のユーザに使用が許諾されているライセンスです。同一のユーザの所有する複数の マシンにインストールできます。

• プレインストール

購入したマシンへのインストールが許諾されているライセンスです。

• サーバライセンス

サーバ製品のためのライセンスです。サーバ製品には通常、サーバにアクセスできる数(クライアント アクセスライセンス)、CPU の数 (CPU ライセンス)、管理するノードの数(管理ノードライセンス) などの付随ライセンスがあります。

• セカンドライセンス

基本的には 1 台のマシンへのインストールが許可されているマシン許諾ライセンスに、モバイル機器な どに限って 2 台目のマシンへのインストールが許可されているライセンスです。

• 同時実行ライセンス

同時に起動または常駐するソフトウェアの数に応じて必要なライセンスです。

• ボリュームライセンス

規定の範囲内で、自由に組み合わせて購入するライセンスです。組み合わせや数は自由に設定できます が、契約期間中に達成する必要があるポイントやポイント達成の期限が決まっています。

また、これらのライセンスの種類とは別に、アップグレード保証の有無や、ダウングレードソフトウェア への適用が可能かどうかなどの、さまざまなオプションがあります。

# (2) ライセンスの管理方法

ライセンスの管理方法には、大別すると総数管理と割り当て管理があります。資産管理システムとして(ま たはソフトウェアに応じて)、どちらの方法で管理するかを選択します。

#### 総数管理

企業単位または部署単位で所有しているライセンスの総数と、そのライセンスの利用数を比較すること で、ライセンスの過不足を管理する方法です。この方法は、個々のライセンスを割り当てる作業が不要 なため、比較的管理が容易です。

その反面、ライセンスが適正に使用されていない場合、不正利用している機器またはユーザの特定が困 難です。また、同一ライセンスでも購入形態によってオプションが異なる場合、それぞれの機器または ユーザの利用状態が適正かどうかを把握するのが難しくなります。

ダウングレードソフトウェアのライセンスの場合、どの機器で使用されているかを、明確には管理でき ません。

#### 割り当て管理

所有しているライセンスとそのライセンスを使用している機器またはユーザを、ライセンスごとに関連 づけて管理する方法です。この方法だと、個々のライセンスの購入形態に合わせて、利用状況を正確に 把握できます。また、不正に利用されている場合の機器またはユーザの特定が容易です。ただし、ライ センスとライセンスを使用している機器またはユーザとの関連づけが必要です。

# (3) Asset Console でのライセンス管理

Asset Console では、ライセンスの種類や管理方法の違いに応じて、柔軟にライセンスの情報を作成でき るので、きめ細かなライセンス管理ができます。

例えば、全社で統一しているライセンスは総数管理、個別に購入しているライセンスは割り当て管理とい うように、個々のライセンスに合った管理方法を適用することで、効率良くライセンスを管理できます。

Asset Console での総数管理および割り当て管理の方法と、ボリュームライセンスの管理方法を次に示し ます。

### (a) 保有数と利用数を基に管理する

総数管理を行う場合の管理方法です。

ライセンスを購入した際に保有数を登録し、機器にインストールされているライセンスから利用数を算出 して比較します。

保有数と利用数を基に管理する概念を次の図に示します。

#### 図 1‒8 保有数と利用数を基に管理する概念

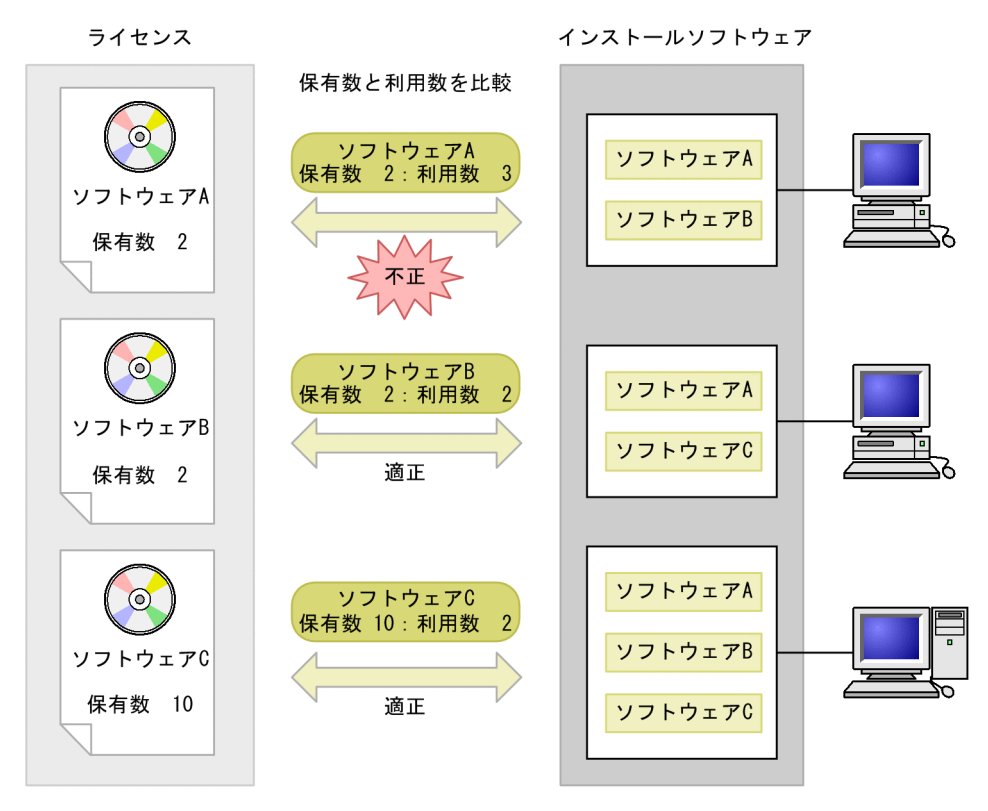

総数管理の運用例については、「[2.4.1 ライセンスの保有数と利用数を基に運用状況を確認する」](#page-39-0)を参照 してください。

### (b) 機器またはユーザに割り当てて管理する

割り当て管理を行う場合の管理方法です。

#### 機器にライセンスを割り当てて管理する

マシン許諾ライセンス、セカンドライセンスなど、機器の単位で必要なライセンスを、機器に割り当て て管理します。

パッケージやプレインストールなどのライセンスの取得方法は、ライセンス情報の属性として管理でき ます。

機器にライセンスを割り当てて管理する概念を次の図に示します。

#### 図 1-9 機器にライセンスを割り当てて管理する概念

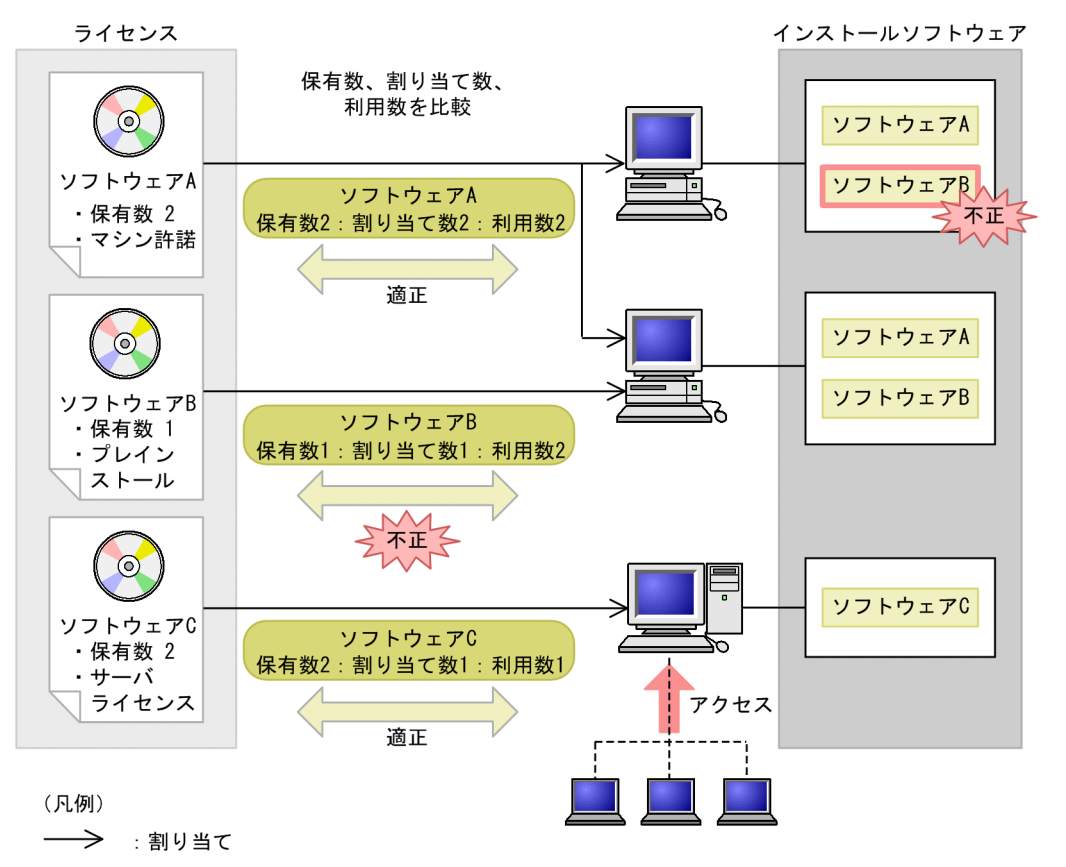

#### ユーザにライセンスを割り当てて管理する

Asset Console で管理するユーザにライセンスを割り当てて、ユーザ許諾ライセンスとして管理します。 ユーザにライセンスを割り当てて管理する概念を次の図に示します。

### 図 1‒10 ユーザにライセンスを割り当てて管理する概念

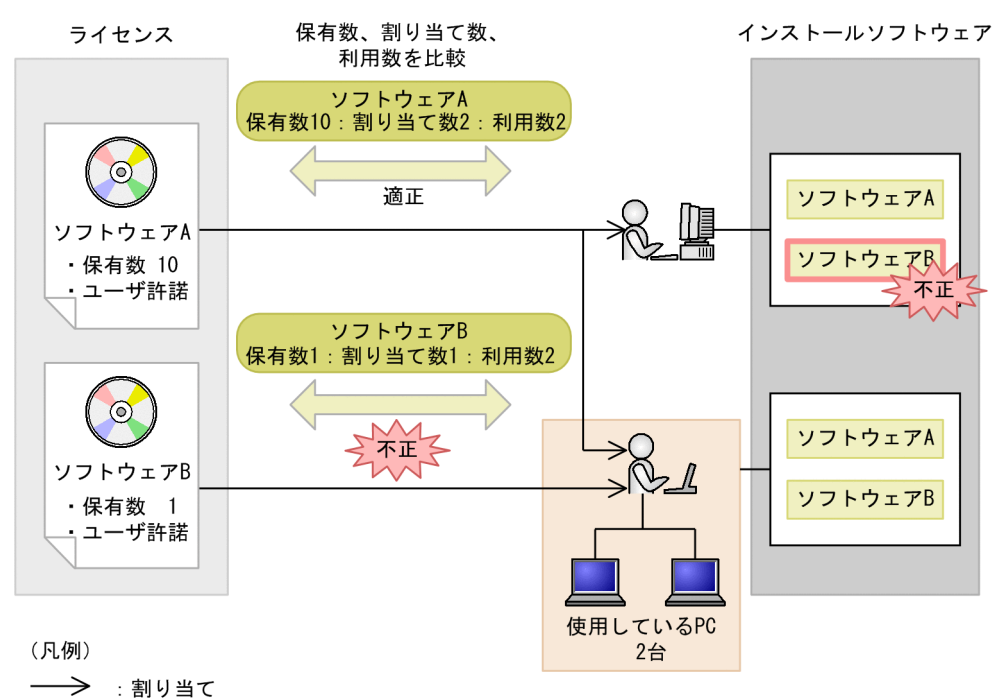

また、セカンドライセンスや同時実行ライセンスの場合は、次のように管理します。

• セカンドライセンスを管理する

セカンドライセンスのライセンスを追加して、機器に割り当てて管理するか、またはセカンドライセン スのライセンスは追加しないで、ユーザ許諾ライセンスとして管理します。

• 同時実行ライセンスを管理する

同時に実行できる数を保有数としてライセンスを登録して管理するか、または同時に実行できる数をラ イセンスの属性として管理します。

割り当て管理の運用例については、「[2.4.2 ライセンスの形態に合わせて利用先を正確に管理する」](#page-41-0)を参 照してください。

### (c) ダウングレードソフトウェアを管理する

購入したライセンスを流用して、旧バージョンのソフトウェアを使用する場合(例えば、Windows 8 を 購入して、実際は Windows 7 を使用する場合)、その旧バージョンのソフトウェアをダウングレードソフ トウェアといいます。ダウングレードソフトウェアを管理する場合は、(b)で示した割り当て管理を行う必 要があります。

ここでは、機器にライセンスを割り当てて、マシン許諾ライセンスとして管理する場合を例に、ダウング レードソフトウェアを管理する概念を次の図に示します。

### 図 1‒11 ダウングレードソフトウェアを管理する概念

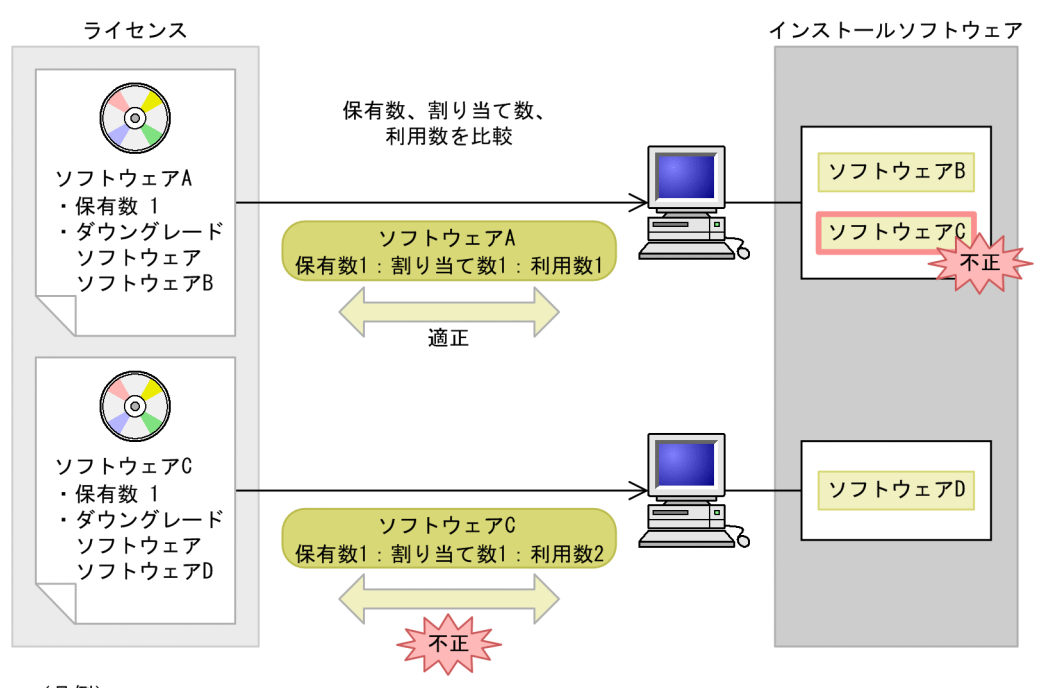

<sup>(</sup>凡例)

–– > :割り当て

ダウングレードソフトウェアを管理するには、割り当て管理を行うだけでなく、幾つかの設定が必要とな ります。詳細は、マニュアル「運用ガイド」の「4.6.9 ダウングレードソフトウェアを追加する」を参照 してください。

### (d) ボリュームライセンスのポイントを管理する

ボリュームライセンスの情報を登録し、該当するライセンスと対応づけて、ポイントの達成状況を管理し ます。

ボリュームライセンスのオプション(アップグレード保証の有無など)は、各ソフトウェアのライセンス 情報として管理します。

ボリュームライセンスのポイントを管理する概念を次の図に示します。

#### <span id="page-24-0"></span>図 1‒12 ボリュームライセンスのポイントを管理する概念

A社製品を購入

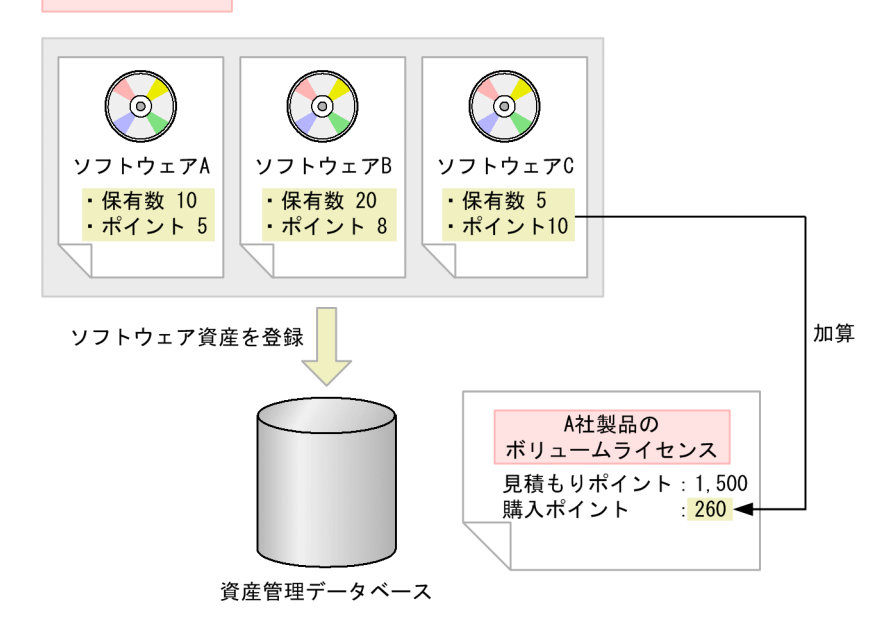

### 1.3.8 フローによる申請・承認業務の実行

資産管理業務には、申請と承認が必要な業務や、受付を経由する必要のある業務があります。例えば、通 常、機器を新規に導入する際は、導入してよいかを上長に許可してもらう処理が必要となります。また、 実際に機器を手配して配布する作業は、組織内でシステムを一括管理している担当者が受付を担当してい ます。

Asset Console では、このような業務を、案件を作成することで実行できます。案件とは、ルートを定義 した業務です。各業務専用の帳票だと考えてください。

案件を送受信しながら業務を進めることで、機器導入やソフトウェア導入などの業務の流れをそのままフ ローとして表現できるので、ITIL プロセスに従った運用が実現しやすくなります。

フローを使用した資産管理業務では、次に示すようなメリットがあります。

- 案件を作成することで、実際に手配などをする作業者がだれかを意識することなく申請が行え、情報を 伝達しやすい。
- 手続きで使用した情報はサーバに登録されるため、確実に情報を管理できる。
- 案件を一元管理できるため、作業がどこまで処理されているかを把握しやすくなる。
- 案件を使用して申請・承認を実行することで、正式な処理ルートに従った承認済みの内容であるとい う、稟議書としての役割も果たせる。

なお、Asset Console では、案件で依頼した障害対策の情報を対策時に自動的に登録したりすることで、 効率良く資産管理業務を実行できます。

<span id="page-25-0"></span>フローによる申請・承認業務を実行する概念を次の図に示します。

図 1-13 フローによる申請・承認業務を実行する概念

ソフトウェア導入申請

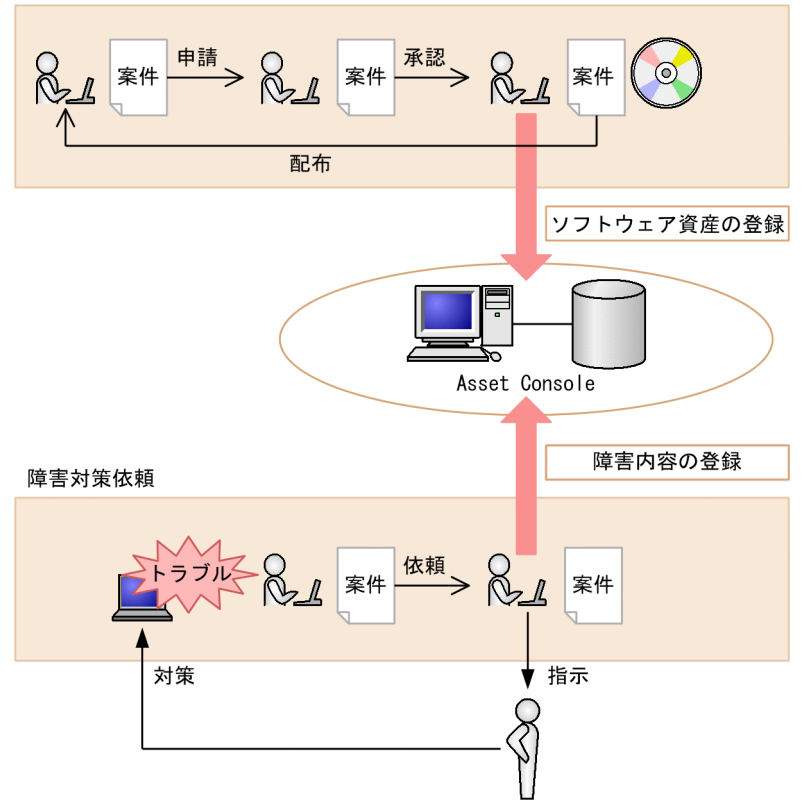

# 1.3.9 Active Directory サービスを利用したログイン認証

Asset Console へのログイン時の認証を、Active Directory サービスを利用して行うことができます。こ れによって、ログインパスワードの管理を Active Directory に集約することが可能となり、Asset Console 側での管理は不要になります。

<span id="page-26-0"></span>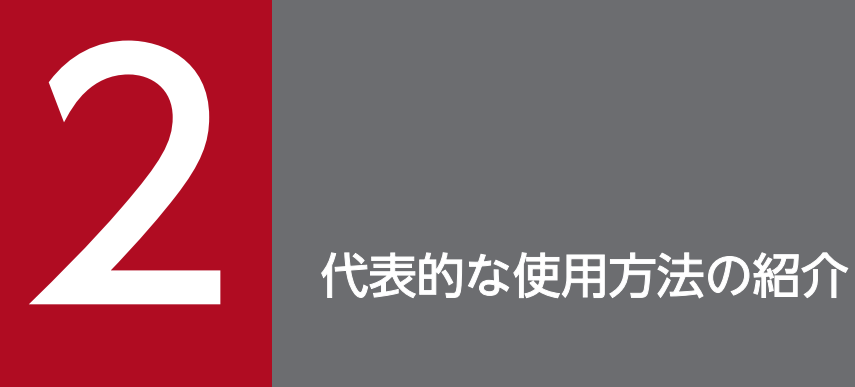

この章では、資産管理業務の中での Asset Console の利用方法や、Asset Console を導入して から実際に使用するまでに必要な作業など、Asset Console の代表的な使用方法について説明し ます。

# <span id="page-27-0"></span>2.1 機器の情報をインポートおよびエクスポートする

Asset Console では、資産管理データベースに CSV 形式のデータを登録したり、資産管理データベース の情報を CSV 形式で出力したりできます。

例えば、次の業務を実行できます。

- ほかのシステムのデータを資産管理データベースに登録する。
- 出力項目を限定して定期的にバックアップを取得する。

ここでは、機器の情報を例に、インポートおよびエクスポートする作業について、それぞれ説明します。

# 2.1.1 ほかのシステムのデータを資産管理データベースに登録する

ほかのシステムから移行したデータを一括して登録するために、資産管理データベースにインポートしま す。インポートは、Asset Console にログインできる環境であれば、どこからでも実行できます。

CSV ファイルのインポートは、インポート画面から実行します。

インポート画面を次の図に示します。

#### 図 2‒1 インポート画面

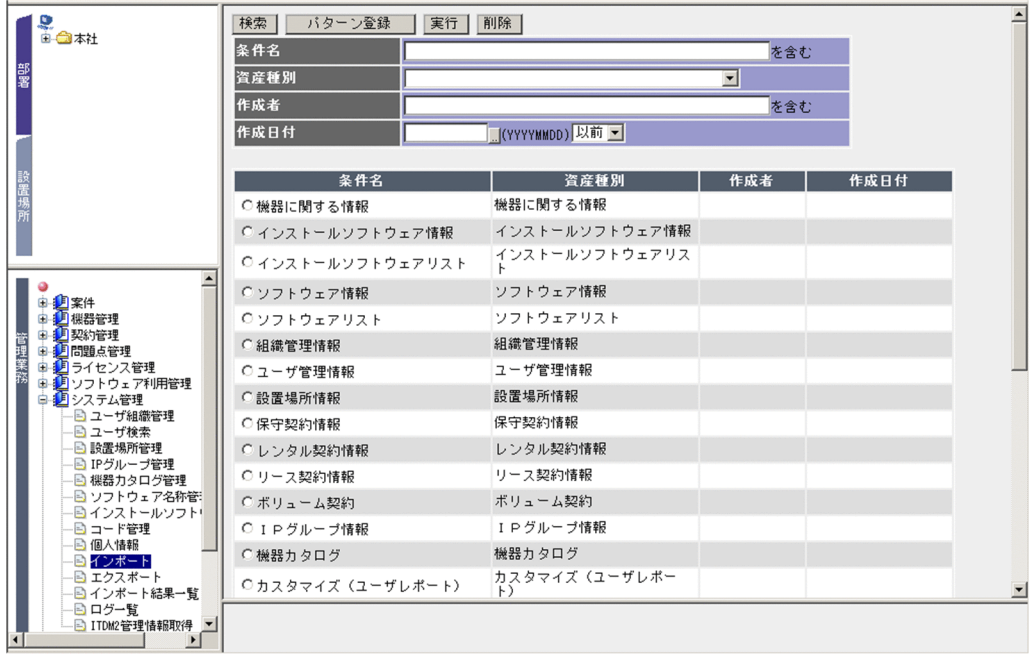

インポートは、まず条件を作成してから、その条件に従って実行します。インポートの条件は、情報の種 類ごとにサンプルが提供されています。サンプルの資産種別については、マニュアル「運用ガイド」の 「4.10.2(1) 資産種別の選択」を参照してください。

インポートの実行方法には、インポート画面から実行するほかに、jamCsvImport.bat および jamimport コマンドを実行する方法があります。それぞれの実行方法については、マニュアル「設計・構築ガイド」 の「7.1.1 インポートの流れ」を参照してください。

ほかのシステムで管理している情報を資産管理データベースにインポートする作業の流れを次に示します。 ここでは、機器の情報として、「機器 No.」(資産ごとにユニークな値)、「氏名」、「PC の状態」(使用/未 使用)および「MAC アドレス」を管理している場合を例に説明します。

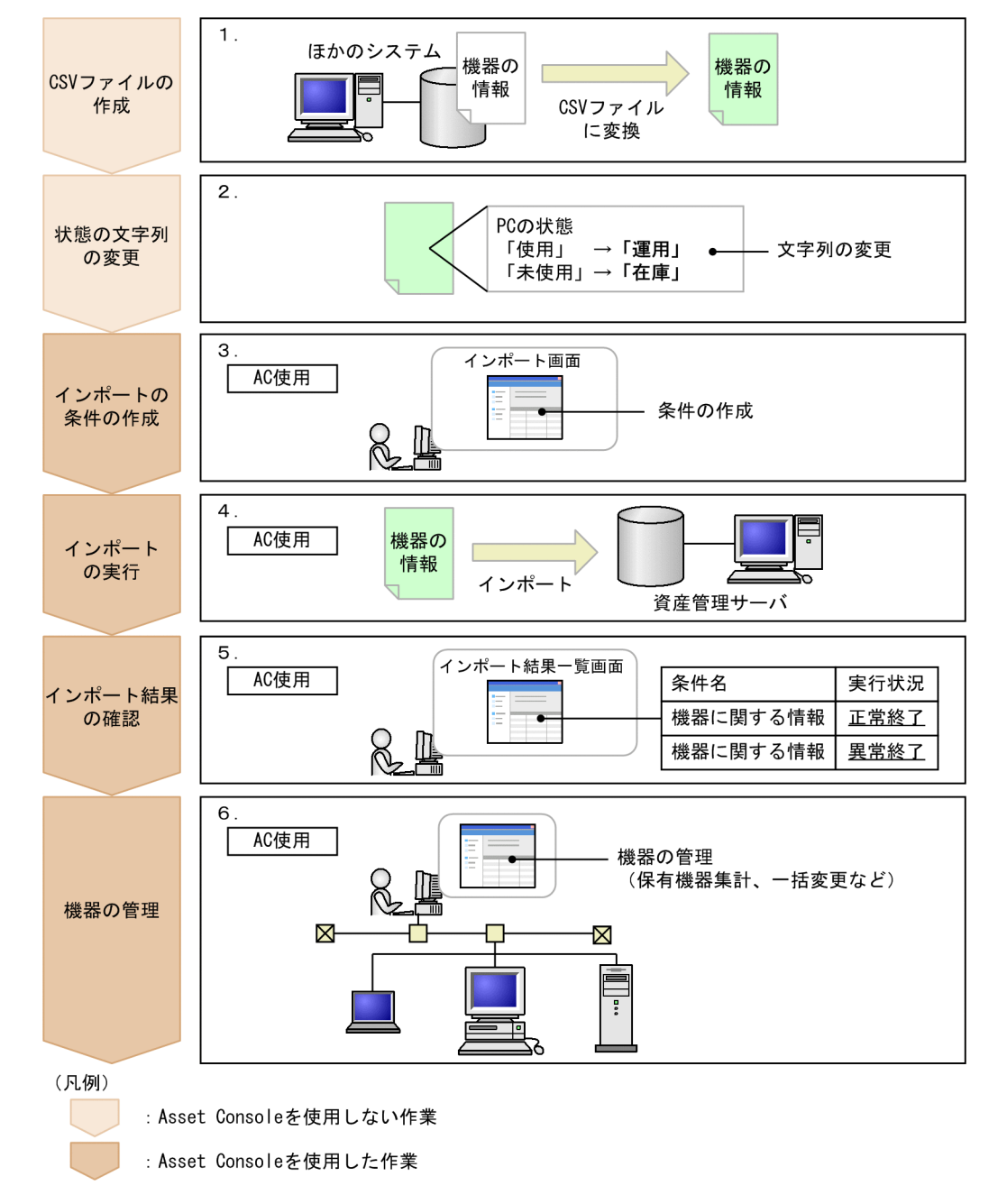

#### 図 2‒2 ほかのシステムで管理している機器の情報をインポートする作業の流れ

1. CSV ファイルを作成する。

データが CSV 形式でないと、資産管理データベースにインポートできないため、移行するデータの CSV ファイルを作成します。CSV ファイルの項目名は任意の文字列を記述できます。CSV ファイル

2. 代表的な使用方法の紹介

のフォーマットについては、マニュアル「運用ガイド」の「4.10.1(1) CSV ファイルのフォーマッ ト」を参照してください。

作成する CSV ファイルの例を次の図に示します。

#### 図 2‒3 作成する CSV ファイルの例

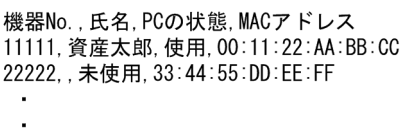

#### 2.「PC の状態」の「使用」および「未使用」の文字列を変更する。

Asset Console の既存の運用に合わせるため、CSV ファイルの「PC の状態」の「使用」および「未 使用」を、「運用」および「在庫」に変更します。

移行前の名称を引き継ぐ場合は、コード管理画面で、状態の文字列を変更してください。コード管理画 面での操作方法については、マニュアル「運用ガイド」の「4.8.2 コードの表示文字列を変更する」 を参照してください。

#### 3. インポートの条件を作成する。

資産管理データベースにデータを登録するために、インポートの条件を作成して CSV ファイルの項目 名と管理項目を引き当てます。インポートの条件は、まず、インポート画面の「パターン登録」ボタン をクリックすると表示される「資産種別選択]ダイアログで、「資産種別」に「機器に関する情報」を 選択します。次に、管理項目の「参照]ボタンをクリックすると表示される「引き当て設定]ダイアロ グで引き当て項目を設定します。[引き当て設定]ダイアログを次の図に示します。

#### 図 2-4 [引き当て設定]ダイアログ

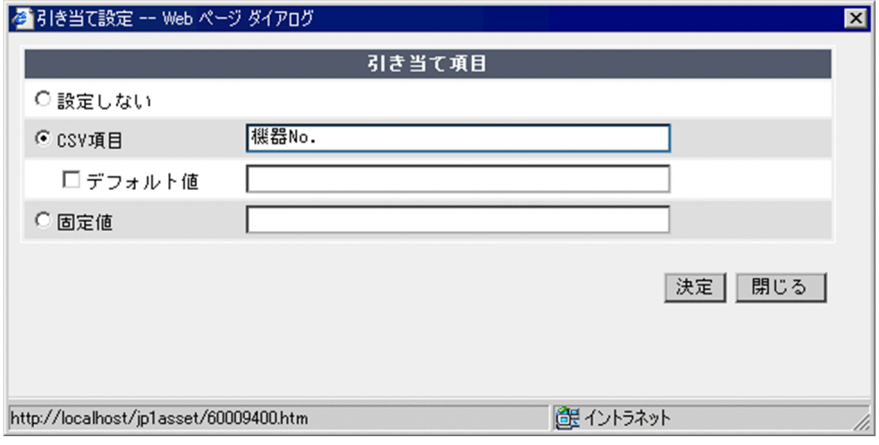

条件を作成する際の引き当て項目の設定値を次の表に示します。

#### 表 2‒1 条件作成時の引き当て項目の設定値

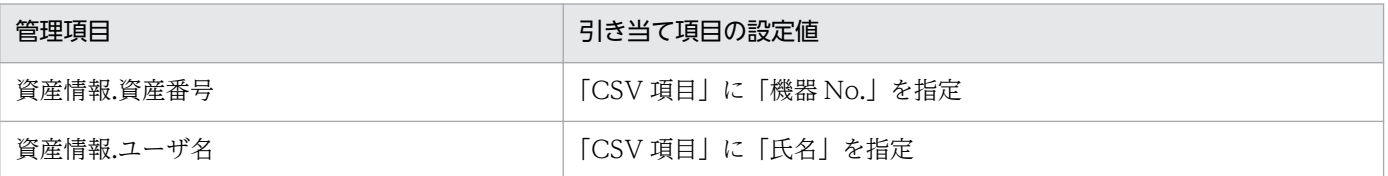

<sup>2.</sup> 代表的な使用方法の紹介

<span id="page-30-0"></span>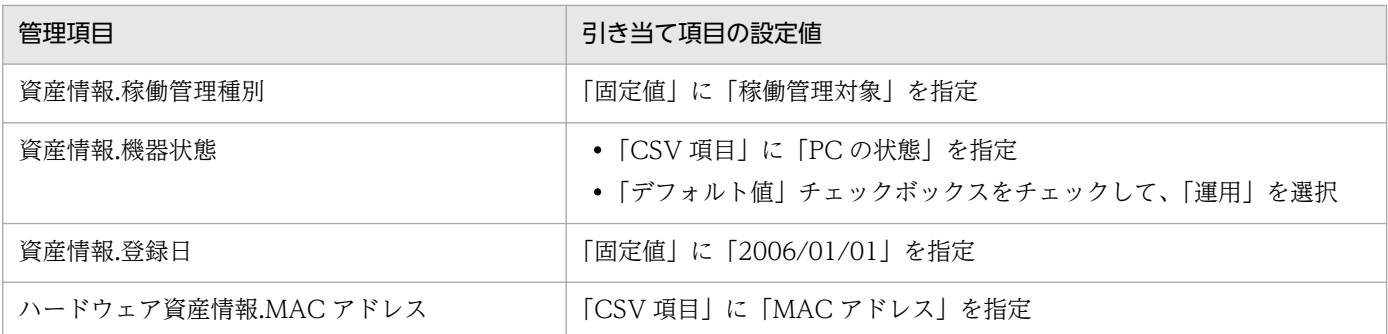

条件を作成する際のポイントを次に示します。

- 項目名に「★」の付いた項目は、必ず指定してください。
- 資産ごとにユニークな値を資産番号に引き当てると、ほかのシステムで管理していた値を資産番号 として管理できます。値を登録しない場合は、資産番号は自動採番されます。
- MAC アドレスをインポートすると、インポートした機器の情報に JP1/IT Desktop Management 2 - Manager から取得した管理情報を引き当てられます。

インポートの条件を作成する手順については、マニュアル「運用ガイド」の「4.10.2 インポートの条 件を作成する」を参照してください。

条件を保存したあと、[戻る]ボタンをクリックして元の画面に戻ります。

4. インポートを実行する。

インポート画面で、作成した条件を指定してインポートを実行します。インポートを実行する手順につ いては、マニュアル「運用ガイド」の「4.10.3 インポートを実行する」を参照してください。

#### 5. インポート結果を確認する。

インポート結果一覧画面で、実行したインポート結果を確認します。インポート結果を確認する手順に ついては、マニュアル「運用ガイド」の「4.12 インポートの結果を確認する(インポート結果一覧)」 を参照してください。

#### 6. 機器を管理する。

保有機器集計画面で保有機器の台数を集計したり、一括変更画面で機器の情報を変更したりして機器を 管理します。

インポート業務では、すべての情報がインポートできるまで、手順 1.〜手順 4.を繰り返し実施します。

## 2.1.2 出力項目を限定して定期的にバックアップを取得する

あらかじめ条件を作成して出力項目を絞り込んでおくことで、出力したい情報だけをエクスポートできま す。また、作成した条件を指定することで、出力項目を限定して、簡単に資産管理データベースのバック アップを取得できます。

バックアップを取得するデータのエクスポートは、エクスポート画面から実行します。

<sup>2.</sup> 代表的な使用方法の紹介

JP1/IT Desktop Management 2 - Asset Console 導入ガイド 31

### 図 2‒5 エクスポート画面

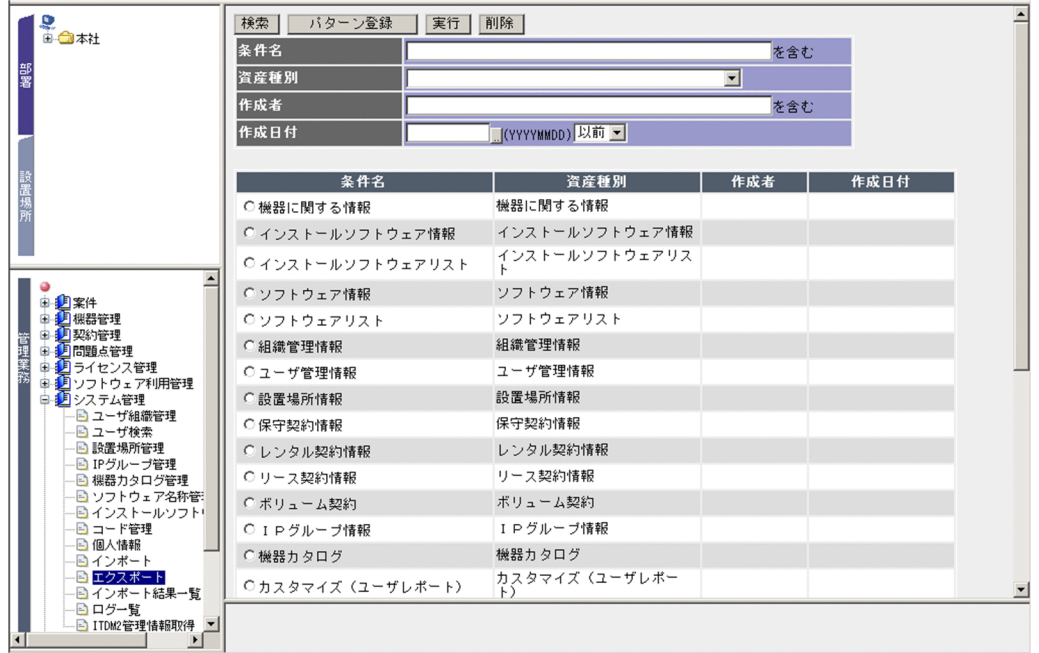

エクスポートは、まず条件を作成してから、その条件に従って実行します。エクスポートの条件は、情報 の種類ごとにサンプルが提供されています。サンプルを利用すると、すべての項目が出力されます。サン プルの資産種別については、マニュアル「運用ガイド」の「4.10.2(1) 資産種別の選択」を参照してくだ さい。

エクスポートの実行方法には、エクスポート画面から実行するほかに、jamCsvExport.bat および jamexport コマンドを実行する方法があります。それぞれの実行方法の違いについては、マニュアル「設 計・構築ガイド」の「3.2.2 CSV ファイルから取得する場合」を参照してください。

エクスポートを実行して機器の情報を CSV 形式で出力する流れを次に示します。

#### 1. エクスポートの条件を作成する。

バックアップを取得するために、エクスポートの条件を作成します。エクスポートの条件は、まず、エ クスポート画面の [パターン登録] ボタンをクリックすると表示される [資産種別選択] ダイアログ で、「資産種別」に「機器に関する情報」を選択します。次に、CSV ファイルの出力項目を設定します。 条件を作成する際の出力項目の設定値を次に示します。

- 資産番号(資産情報)
- ユーザ名(資産情報)
- 機器状態(資産情報)
- MAC アドレス(ハードウェア資産情報)

エクスポートの条件を作成する手順については、マニュアル「運用ガイド」の「4.11.1 エクスポート の条件を作成する」を参照してください。

2. 代表的な使用方法の紹介

条件を保存したあと、「戻る」ボタンをクリックして元の画面に戻ります。

#### 2. エクスポートを実行する。

エクスポート画面で、作成した条件を指定してエクスポートを実行します。管理している部署の情報だ けを出力したいなど出力件数を絞り込みたい場合は、「絞込条件」のアンカーをクリックすると表示さ れる[条件設定]ダイアログで出力件数を絞り込みます。エクスポートを実行する方法については、マ ニュアル「運用ガイド」の「4.11.2 エクスポートを実行する」を参照してください。

#### 3. ファイル名を指定して保存する。

ファイル名には、「060701 機器に関する情報.csv」など、エクスポートした日やファイルの内容がわ かりやすい名称を指定することをお勧めします。

#### 4. エクスポートしたデータの内容を確認する。

データの内容から、エクスポートが正常に実行されたことを確認します。

エクスポートを利用して定期的にバックアップを取得するには、一度作成したエクスポート条件に従って 手順 2.〜手順 4.を繰り返し実施します。

<sup>2.</sup> 代表的な使用方法の紹介

# <span id="page-33-0"></span>2.2 IP アドレスの使用状況を管理する

IP アドレスの使用状況を部署と対応づけて管理します。IP アドレスをアドレス範囲で区切って部署別 IP グループとして管理することで、JP1/IT Desktop Management 2 - Manager で部署の情報をユーザ管 理情報として取得しなくても、各機器の IP アドレスに対応する部署を自動的に設定できます。それによっ て、部署ごとに IP アドレスの使用状況を管理できます。

IP アドレスの使用状況は、IP グループ管理画面で管理します。

IP グループ管理画面を次の図に示します。

#### 図 2‒6 IP グループ管理画面

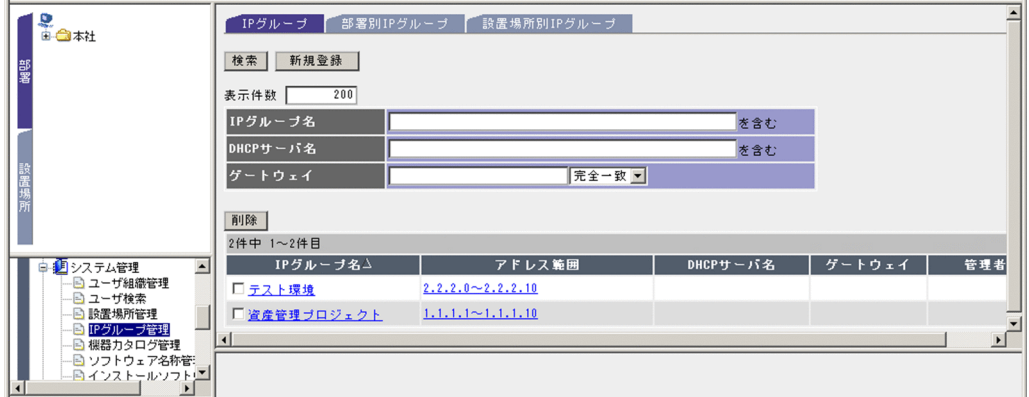

IP アドレスに対応する部署を機器に登録して、部署ごとに IP アドレスの使用状況を管理する流れを次に 示します。ここでは、JP1/IT Desktop Management 2 - Manager から部署情報をユーザ管理情報とし て取得しない場合を前提としています。

<sup>2.</sup> 代表的な使用方法の紹介

JP1/IT Desktop Management 2 - Asset Console 導入ガイド 34

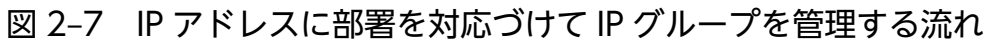

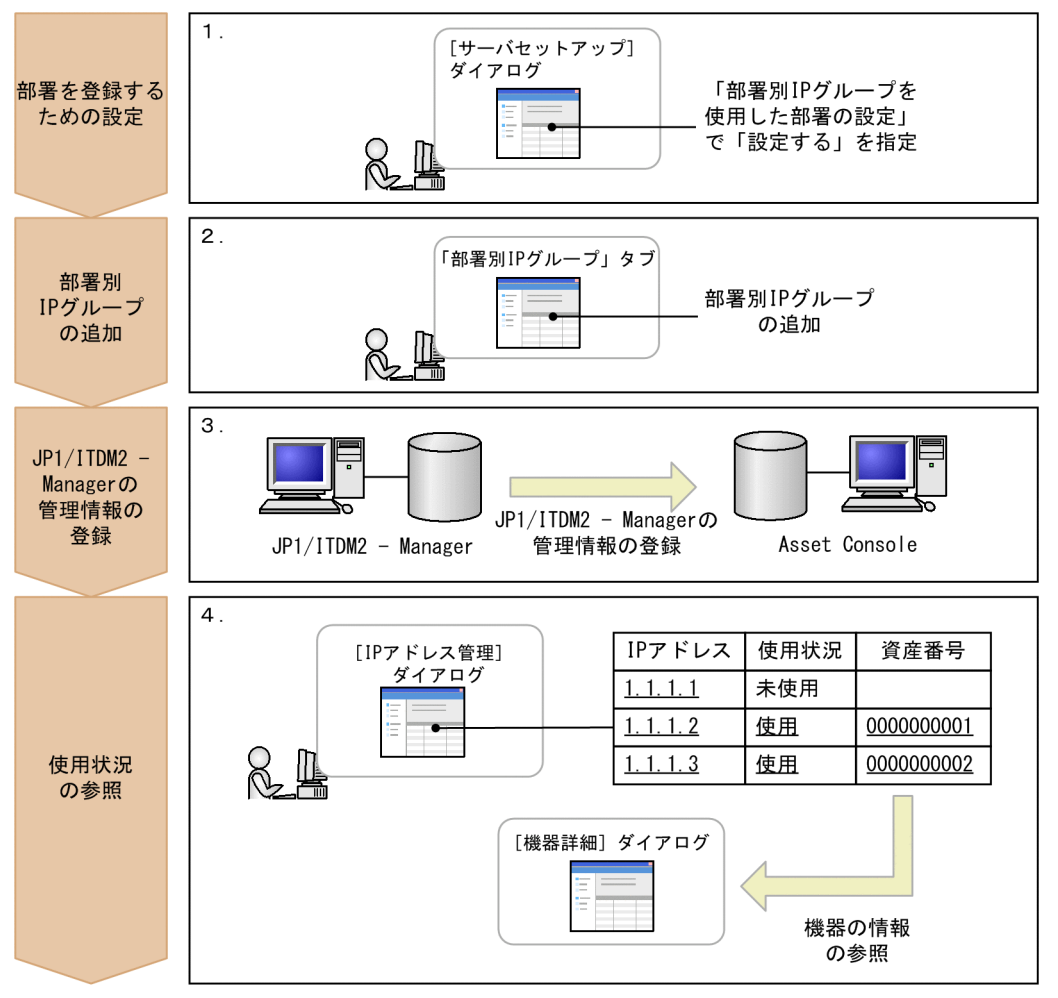

(凡例)

: Asset Consoleを使用した作業

#### 1. IP アドレスに対応する部署の自動登録を設定する。

機器の IP アドレスが変更された場合に、変更後の IP アドレスに対応する部署が自動的に設定されるよ うに、[サーバセットアップ] ダイアログの「部署別 IP グループを使用した部署の設定」で、「設定す る」を指定します。[サーバセットアップ]ダイアログの設定方法については、マニュアル「設計・構 築ガイド」の「5.3.4 基本情報の設定」を参照してください。

#### 参考

タスクスケジューラの「データメンテナンス」タスク実行時に、IP アドレスに対応する部署を 自動的に登録することもできます。タスクを実行することで、JP1/IT Desktop Management 2 - Manager の管理情報から部署の情報を取得している場合でも、業務メニュー「IP グループ 管理」での設定に合わせて部署を更新できます。

#### 2. IP グループを追加する。

IP グループ管理画面の「部署別 IP グループ」タブで、管理したい IP グループを追加します。IP グルー プを追加する方法については、マニュアル「運用ガイド」の「4.4.1 IP グループを追加する」を参照 してください。

#### 3. 管理情報を資産管理データベースに登録する。

対象となる機器の情報は、JP1/IT Desktop Management 2 - Manager で取得した管理情報を利用す ることで登録できます。管理情報の登録方法については、マニュアル「設計・構築ガイド」の「5.1.1 JP1/IT Desktop Management 2 - Manager 管理情報を取得するために必要な作業の流れ」を参照 してください。

#### 4. IP アドレスの使用状況を参照する。

[IP アドレス管理] ダイアログで、IP アドレスが割り当てられている機器の情報や未使用の IP アドレ スを参照できます。「資産番号」のアンカーをクリックして[機器詳細]ダイアログを参照することも できます。IP アドレスの使用状況を参照する手順については、マニュアル「運用ガイド」の「4.4.2 IP アドレスの使用状況を参照する」を参照してください。

新規に機器を導入した場合、配布先の部署の IP グループを確認して、空き IP アドレスを機器に割り当 てるように担当者に指示できます。また、一つの IP アドレスに複数の機器が割り当てられている場合、 不正に割り当てられている機器の IP アドレスを解除して、別の IP アドレスを機器に割り当てたりでき ます。機器に割り当てた IP アドレスを解除する手順については、マニュアル「運用ガイド」の「4.4.4 機器に割り当てられている IP アドレスを解除する」を、IP アドレスを機器に割り当てる手順につい ては、マニュアル「運用ガイド」の「4.4.3 IP アドレスを機器に割り当てる」を参照してください。
# 2.3 棚卸を実施する

棚卸が済んだ機器と棚卸日付の情報を登録することで、棚卸が実施されていない機器を検索できます。作 業の進ちょくを把握したり、漏れを防いだりできるため、棚卸業務の煩雑さを軽減できます。また、バー コードリーダなどで読み取った棚卸実績のデータがあれば、そのデータを利用して実績を登録できます。

棚卸が実施されていない機器は、棚卸未実施機器集計画面で検索します。棚卸未実施機器集計画面では、 棚卸開始日のあとに棚卸が実施されていない機器の台数を確認できます。

棚卸未実施機器集計画面を次の図に示します。

## 図 2‒8 棚卸未実施機器集計画面

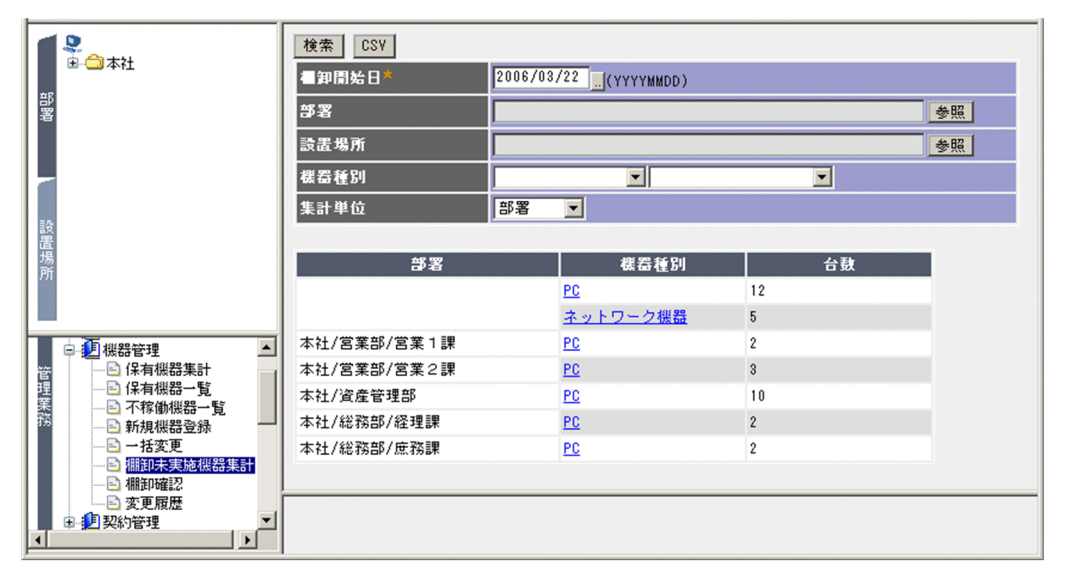

棚卸実績のデータは、バーコードリーダで読み取ったり、台帳で管理したりしている既存のデータを CSV 形式にすることで、簡単に資産管理データベースに登録できます。

バーコードリーダを使用する場合を例に、棚卸の作業の流れを次に示します。

2. 代表的な使用方法の紹介

# 図 2‒9 棚卸の作業の流れ

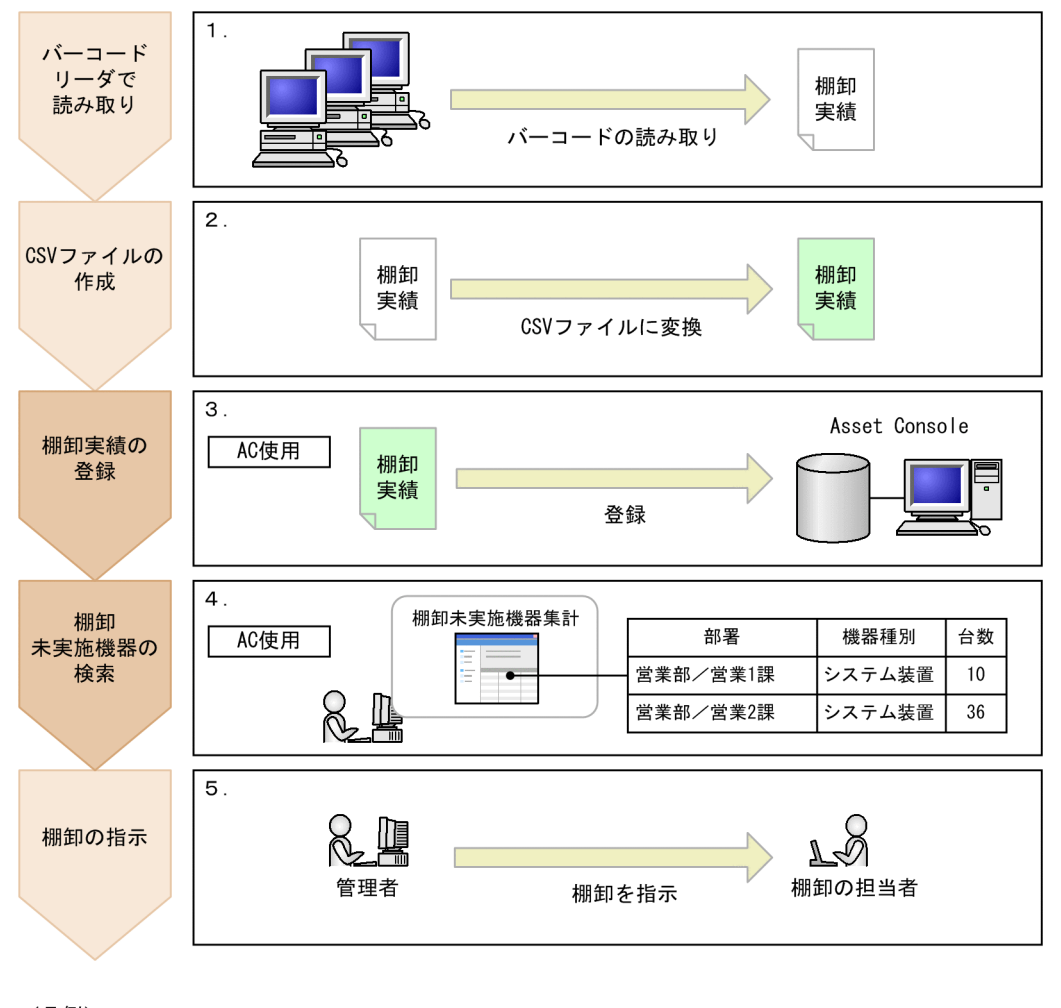

(凡例)

: Asset Consoleを使用しない作業

: Asset Consoleを使用した作業

1. バーコードリーダで、各機器の資産番号を読み取る。

### 2. 読み取ったデータを基に、CSV ファイルを作成する。

各機器に資産番号を割り当てて管理するため、棚卸実績の CSV ファイルには、資産番号と棚卸日付を 記述します。棚卸日付は省略できますが、資産番号は必ず記述してください。 棚卸実績の CSV ファイルの記述形式については、マニュアル「運用ガイド」の「2.1.7 棚卸の実績を 登録する(棚卸確認)」を参照してください。

### 3. 棚卸実績の CSV ファイルを資産管理データベースに登録する。

棚卸実績の登録は、操作画面からファイルを指定して登録できます。棚卸実績の登録方法については、 マニュアル「運用ガイド」の「2.1.7 棚卸の実績を登録する(棚卸確認)」を参照してください。

### 4. 棚卸未実施機器集計画面で、未実施機器を検索する。

「棚卸開始日」と「集計単位」を指定して、棚卸が実施されていない機器を検索します。「集計単位」は 「部署」または「設置場所」を選択できます。

棚卸未実施機器集計画面での操作方法については、マニュアル「運用ガイド」の「2.1.6 棚卸が必要 な機器の台数を調べる(棚卸未実施機器集計)」を参照してください。

## 5. 作業担当者に棚卸されていない機器の棚卸を指示する。

棚卸未実施機器の検索結果は、部署または設置場所ごとに集計されるため、どこの部署または設置場所 で棚卸が実施されていないかがすぐにわかり、指示を出すときに役立ちます。

また、検索結果から各機器の利用者や管理部署などの詳細情報を参照することもできます。さらに、検 索結果を CSV ファイルに出力することもできます。

棚卸業務では、すべての機器の棚卸が完了するまで、手順 1.〜手順 5.の作業を繰り返し実施します。

<sup>2.</sup> 代表的な使用方法の紹介

# <span id="page-39-0"></span>2.4 ライセンスが適正に運用されているかを確認する

「ライセンスの利用数が超過していないか」、「ライセンスの利用者は適切か」といった観点で利用状況を集 計して、ライセンスが適正に運用されているかどうかを確認できます。

ライセンスの管理方法には、ライセンス保有数と利用数を比較して管理する方法(総数管理)と、ライセ ンスごとに利用先を割り当てて管理する方法(割り当て管理)があります。

ここでは、それぞれの管理方法について、実施する作業を説明します。

# 2.4.1 ライセンスの保有数と利用数を基に運用状況を確認する

すべての機器にインストールされているライセンスの情報を基に総数管理することで、ライセンスの使用 超過や保有していないライセンスの使用など、基本的なライセンス管理が実行できます。

ライセンスの管理は、「ライセンス管理」以下の業務メニューから実行します。

業務メニュー「保有ライセンス一覧」をクリックすると表示される保有ライセンス一覧画面では、ライセ ンスごとに保有数、利用数、空き数の比較表が表示されるので、ライセンスの使用状況を一目で把握でき ます。

保有ライセンス一覧画面を次の図に示します。

## 図 2‒10 保有ライセンス一覧画面

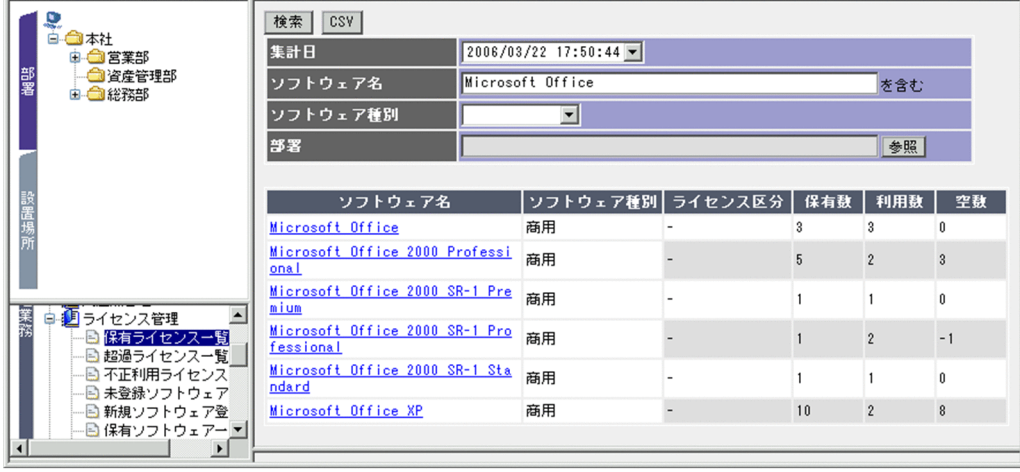

この比較表を基に、余っているライセンスがないので追加して購入する、ライセンスが余っているので不 足している部署に移管するなどを検討できます。

また、ライセンスを適正に利用していない場合として、各業務メニューから次の内容を確認できます。

•「超過ライセンス一覧」

保有数に対して設定したしきい値を超えて利用されているライセンスがあるかどうか。

•「不正利用ライセンス一覧」

使用期間が切れたライセンスを利用していないかどうか。また、保有していないライセンスを使用して いないかどうか。

•「未登録ソフトウェア利用一覧」 ソフトウェア名が登録されていないソフトウェアが利用されているかどうか。

# ポイント

ライセンスの超過があった場合、資産管理者あてにメールで通知できます。これによって、ラ イセンスの超過を見過ごしてしまうのを防ぐことができ、資産管理者の負荷を軽減できます。 資産管理者へのメール通知は、Windows のタスクスケジューラに登録されたタスクによって 監視します。タスクの設定方法については、マニュアル「設計・構築ガイド」の「5.9 タスク スケジューラに登録されるタスクの設定」を参照してください。

ライセンスの運用状況を確認するまでに必要な作業の流れを次に示します。

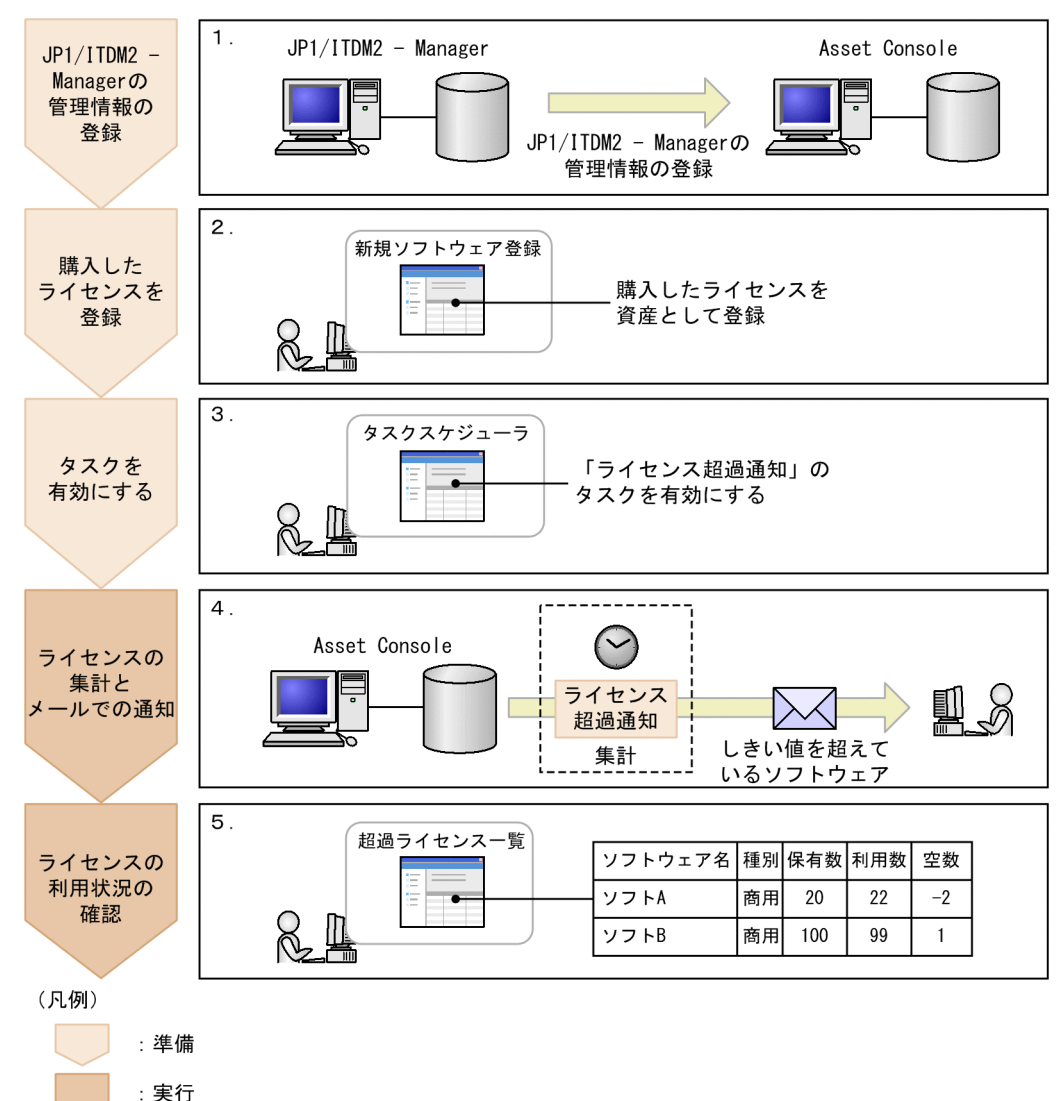

図 2‒11 ライセンスの運用状況を確認するまでの作業の流れ

1. 管理情報を資産管理データベースに登録する。

ライセンスの使用状況を確認するために必要なデータは、次の 2 種類です。

- 機器の情報
- 機器にインストールされているソフトウェアの情報

機器の情報と機器にインストールされているライセンスの情報は、JP1/IT Desktop Management 2 - Manager で取得した管理情報を利用することで登録できます。管理情報の登録方法については、マニュ アル「設計・構築ガイド」の「5.1.1 JP1/IT Desktop Management 2 - Manager 管理情報を取得 するために必要な作業の流れ」を参照してください。

ライセンスを効率良く管理するためには、管理情報を取得する際に、インストールソフトウェア名をソ フトウェア名に自動的に割り当てる設定にしておくことをお勧めします。インストールソフトウェア名 をソフトウェア名に自動的に割り当てる方法については、マニュアル「設計・構築ガイド」の「3.2.4 ソフトウェア名の割り当て方法の設定」を参照してください。自動的に割り当てない場合は、業務メ ニュー「ソフトウェア名称管理」で一つずつ割り当てる必要があります。

2. 購入したライセンスの情報を登録する。

購入したライセンスを登録します。ライセンスを登録する方法については、マニュアル「運用ガイド」 の「2.4.5 ライセンスを追加する(新規ソフトウェア登録)」を参照してください。

- 3. タスクスケジューラで「ライセンス超過通知」のタスクを有効にする。
- 4. ライセンスの利用状況が集計されて、ライセンスを超過してインストールされたことが通知される。

タスクスケジューラに登録されているタスクが指定した日時に実行され、ライセンスが集計されます。 また、使用率のしきい値(デフォルトは 100%)を超えているライセンスがあった場合、ライセンス超 過を通知するメールが資産管理者に送付されます。

なお、ライセンスの集計は、業務メニュー「集計管理」を選択して表示された画面から実行することも できます。操作画面でのライセンスの集計方法については、マニュアル「運用ガイド」の「2.4.10 ラ イセンスの集計を実行する(集計管理)」を参照してください。

5. ライセンスの利用状況を確認する。

業務メニューから「超過ライセンス一覧」を選択して表示された画面で、保有数を超えてインストール されているライセンスを確認します。

集計結果は、CSV ファイルでダウンロードすることもできます。超過ライセンスを確認する方法につ いては、マニュアル「運用ガイド」の「2.4.2 超過利用されているライセンスを調査する(超過ライ センス一覧)」を参照してください。

# 2.4.2 ライセンスの形態に合わせて利用先を正確に管理する

ライセンスの種類やオプションに応じてライセンス情報を作成し、利用先を割り当てることで、ライセン スの利用状況を厳密に管理できます。

2. 代表的な使用方法の紹介

「[2.4.1 ライセンスの保有数と利用数を基に運用状況を確認する」](#page-39-0)で示した総数管理で必要な作業に加え て、ライセンスを割り当てて管理するために必要な作業とその流れを次に示します。

図 2-12 ライセンスを割り当てて管理するための作業の流れ

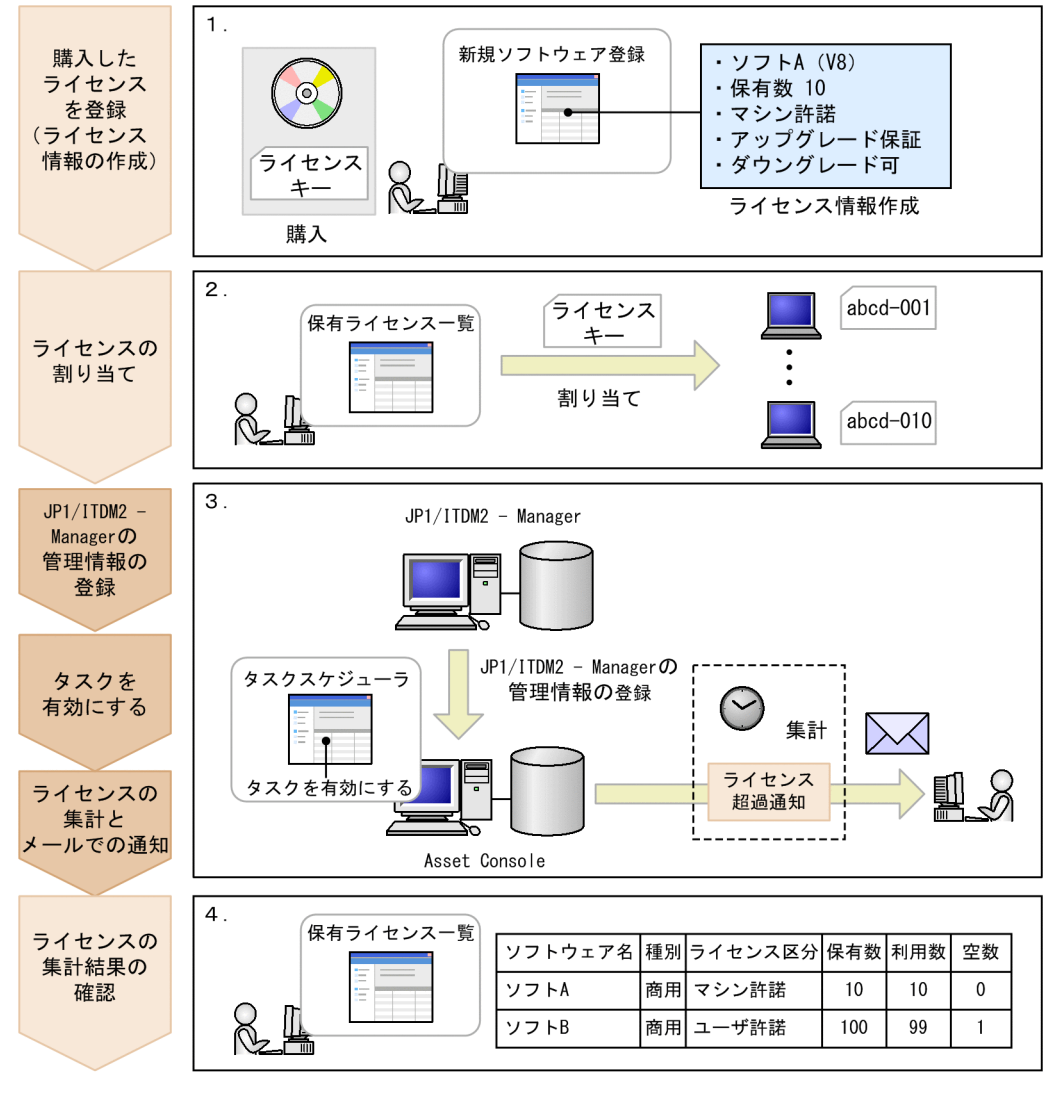

(凡例)

: 割り当て管理で必要な作業

: 総数管理と共通する作業

# 1. ライセンス購入時に、ライセンス情報を作成して登録する。

それぞれのライセンス形態やオプションの設定に合わせて、ライセンス情報を作成します。

例えば、マシン許諾ライセンスで、アップグレード保証付き、ダウングレードソフトウェアへの適用 可、といった情報を登録します。

ライセンス情報の登録方法については、マニュアル「運用ガイド」の「2.4.5 ライセンスを追加する (新規ソフトウェア登録)」を参照してください。

# 2. ライセンスを利用先に割り当てる。

ライセンス区分に合わせて、機器またはユーザにライセンスを割り当てます。

ライセンスの割り当ては、プロダクト ID などのキー情報を登録して利用先と対応づけます。ライセン スの割り当て方法については、マニュアル「運用ガイド」の「2.4.6(2) ライセンスを割り当てる」を 参照してください。

3. 総数管理と共通の作業を実施する。

ライセンスを割り当てた機器にソフトウェアをインストールし、総数管理と共通の各種作業(管理情報 の登録、ソフトウェア名称の対応づけ、タスクの設定、ライセンスの集計)を実施します。

4. ライセンスが適正に運用されているかどうかを確認する。

「ライセンス管理」以下の各業務メニューで、登録したライセンス情報に対して、次の内容を確認でき ます。

•「保有ライセンス一覧」

ライセンス区分ごとに、集計された結果を確認できます。

•「超過ライセンス一覧」

ライセンス区分ごとに、保有数に対して設定したしきい値を超えて利用されているライセンスがあ るかどうかを確認できます。また、適正に利用されていないライセンスを検出したときは、利用先 をすぐに特定できます。

ライセンスを正確に管理するためには、ライセンスの形態やオプションに合わせてライセンス情報を作成 して、運用方法に合わせて割り当て方を選択することが大切です。なお、ライセンス情報として管理でき る情報は各種用意されていますが、保有数の集計は「ライセンス区分」の値を基に実行されます。

Asset Console でのライセンス管理として提案するライセンスの管理例を次に示します。

# (1) マシン許諾ライセンスのライセンス管理例

機器に対して許諾されるライセンスは、次のように管理します。

- マシン許諾ライセンスとして、ライセンス情報を作成します。
- 機器に対してライセンスを割り当てる場合は、「ライセンス区分」に「マシン許諾」を指定します。そ れ以外は、ライセンスの内容に合わせてダウングレード可否、アップグレード保証の有無などを指定し ます。
- 購入したライセンスのプロダクト ID など、キーとなる情報を登録して、1 台の機器につき一つずつ割 り当てます。

これによって、それぞれの機器でどのライセンスが利用を許可されているか確認できます。

# (2) ユーザ許諾ライセンスのライセンス管理例

ユーザに対して許諾されるライセンスは、次のように管理します。

• ユーザ許諾ライセンスとして、ライセンス情報を作成します。

2. 代表的な使用方法の紹介

ユーザに対してライセンスを割り当てる場合は、「ライセンス区分」に「ユーザ許諾」を指定します。 それ以外は、ライセンスの内容に合わせてダウングレード可否、アップグレード保証の有無などを指定 します。

• 購入したライセンスのプロダクト ID など、キーとなる情報を登録して、一人のユーザにつき一つずつ 割り当てます。

これによって、一人のユーザが複数の機器でライセンスを利用している場合でも、適正にライセンスを 集計できます。

ユーザにライセンスを割り当てて管理するには、該当するユーザが利用する機器に、利用者として登録 されている必要があります。また、割り当てるユーザは、Asset Console のユーザとして登録されて いる必要があります。

# (3) プレインストールのライセンス管理例

プレインストールされていたソフトウェアのライセンスは、次のように管理します。

• マシン許諾ライセンスとして、ライセンス情報を作成します。

「ライセンス区分」に「マシン許諾」を指定します。プレインストールのライセンスであることは、「ラ イセンス取得方法」に指定します。

- 通常プレインストールのソフトウェアは、ダウングレードに適用できないため、ダウングレード不可を 指定します。
	- これによって、適正なバージョンがインストールされているかどうかを確認できます。
- ライセンスの保有数は、無制限ライセンスとして登録します。 機器ごとに保有数 1 としてライセンスを登録する方法もありますが、無制限ライセンスとして登録する と、その後同じソフトウェアのプレインストールのライセンスを追加する際に、キー情報だけを追加し て割り当てればよいため、効率良く管理できます。
- プロダクト ID などのキーとなる情報を登録して、1 台の機器にライセンスを割り当てます。 これによって、プレインストールされていたソフトウェアが、割り当てられた機器で利用されているか どうかを確認できます。

# (4) サーバライセンスのライセンス管理例

サーバ製品のライセンスは、次のように管理します。

• マシン許諾のライセンスとして、ライセンス情報を作成します。 機器に対してライセンスを割り当てる場合は、「ライセンス区分」に「マシン許諾」を指定します。そ れ以外は、ライセンスの内容に合わせてダウングレード可否、アップグレード保証の有無などを指定し ます。

また、サーバライセンスには、クライアントアクセスライセンス、管理ノードライセンス、CPU ライセン スなどの付随ライセンスがあります。それぞれの管理例を次に示します。

#### クライアントアクセスライセンス

サーバにアクセスする管理者のコンピュータ(ユーザ)数に応じて、許諾されるライセンスです。管理 方法は、次のどちらかを選択します。

#### アクセス可能な管理者のコンピュータ数を保有数として管理する

サーバライセンスとは別に、一つのライセンスを登録して、クライアントアクセスライセンスの情 報を作成します。例えば、アクセス数 100 が許諾されているクライアントライセンスを、保有数 100 のソフトウェア資産として登録します。「ライセンス形態」は、「クライアントアクセスライセ ンス」とします。

これによって、ライセンス保有数として許諾されているアクセス数を集計できます。

なお、機器との関連情報は持たないため、利用数などは集計されません。

#### サーバライセンスの付加情報として管理する

簡易的な方法として、クライアントアクセスライセンスをライセンスとして登録しないで、備考な どにアクセス数を登録して管理します。保有数は手動で計算する必要があります。

#### 管理ノードライセンス

サーバが管理する管理者のコンピュータ数に応じて、許諾されるライセンスです。管理方法は、次のど ちらかを選択します。

#### サーバが管理する管理者のコンピュータ数を保有数として管理する

サーバライセンスとは別に、一つのライセンスを登録して、管理ノードライセンスの情報を作成し ます。例えば、管理ノード 100 が許諾されている管理ノードライセンスを、保有数 100 のライセ ンスとして登録します。「ライセンス形態」は、「管理ノードライセンス」とします。

これによって、保有ライセンスとして許諾されている管理ノード数を集計できます。

なお、機器との関連情報は持たないため、利用数などは集計されません。

#### サーバライセンスの付加情報として管理する

簡易的な方法として、管理ノードライセンスをライセンスとして登録しないで、サーバライセンス の付加情報として、備考などに管理ノード数を登録して管理します。ただし、保有数は手動で計算 する必要があります。

#### CPU ライセンス

CPU ライセンスは、CPU の数に対して許諾されるライセンスです。サーバライセンスではなく、CPU ライセンスとしてライセンス情報を作成します。

# (5) セカンドライセンスのライセンス管理例

2 台目の機器にインストールが許可されている場合のライセンスの管理例を示します。管理方法は、次の どちらかを選択します。

#### ユーザ許諾ライセンスとして管理する

ユーザ許諾ライセンスとして(「ライセンス区分」に「ユーザ許諾」を指定して)ライセンス情報を作 成します。

同一のユーザが利用する 2 台目の機器に許可されているものとして管理します。ただし、3 台以上の機 器にインストールされていても、ライセンスを超過して使用していることは検知されません。

## セカンドライセンスのライセンス情報を追加して管理する

サーバライセンスとは別にライセンスを登録して、セカンドライセンスのライセンス情報を作成しま す。この場合、備考などに元のライセンスとの対応を示しておくと便利です。

# (6) 同時実行ライセンスのライセンス管理例

同時実行ライセンスの管理例を示します。管理方法は、次の中から選択します。

### 同時実行が可能な数を保有数として管理する

サーバライセンスとは別に、一つのライセンスを登録して、同時実行ライセンスのライセンス情報を作 成します。

例えば、実行数 100 が許諾されている同時実行ライセンスを、保有数 100 のライセンスとして登録し ます。「ライセンス形態」は、「同時実行ライセンス」とします。

これによって、ライセンスで許可される同時実行可能な数を、ライセンス保有数の集計で確認できます。 なお、機器との関連情報は持たないため、利用数などは集計されません。

### サーバライセンスの付加情報として管理する

簡易的な方法として、同時実行ライセンスをライセンスとして登録しないで、サーバライセンスの付加 情報として、備考などに実行数を登録して管理します。ただし、保有数は手動で計算する必要がありま す。

#### 機器に割り当てて管理する

- 同時実行が可能な数を保有数として、ライセンスを登録します。
- サーバライセンスではなく、同時実行ライセンスとして、ライセンス情報を作成します。
- 購入したライセンスのプロダクト ID など、キーとなる情報を登録して、1 台の機器につき一つずつ 割り当てます。

同時に実行できる数だけインストールを許可する運用とすることで、同時実行数を制限できます。

# 2.5 資産情報の状態、管理項目および操作画面を追加する

Asset Console で提供している操作画面に加えて、機器や契約の状態を詳細に管理したい、管理項目を追 加したいなど、独自の業務に合わせてシステム環境を変更したい場合があります。そのような場合は、操 作画面から簡単に状態や管理項目を追加できます。

また、追加した状態や管理項目をキーに、資産を検索するための操作画面を作成して、Asset Console か ら実行できる資産管理業務を追加することもできます。

例えば、導入した時期で機器をグループとして、グループ別に機器の配布状況を管理する業務を追加でき ます。このような運用をするには、次の準備作業が必要です。

- 配布されていない機器であることを示す「配布待」という状態を追加する。
- 同時期に導入した機器を一つのグループとして管理するため、管理項目に「グループ」を追加する。
- 導入後に配布されていない機器をグループ単位で検索する操作画面を追加する。

これらの作業は、業務カテゴリ「システム管理」および「システム定義」以下の業務メニューを選択する と表示される操作画面から簡単に実施できます。

準備作業を実施し、配布状況を確認する業務を実行する作業の流れを次に示します。

<sup>2.</sup> 代表的な使用方法の紹介

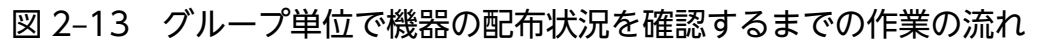

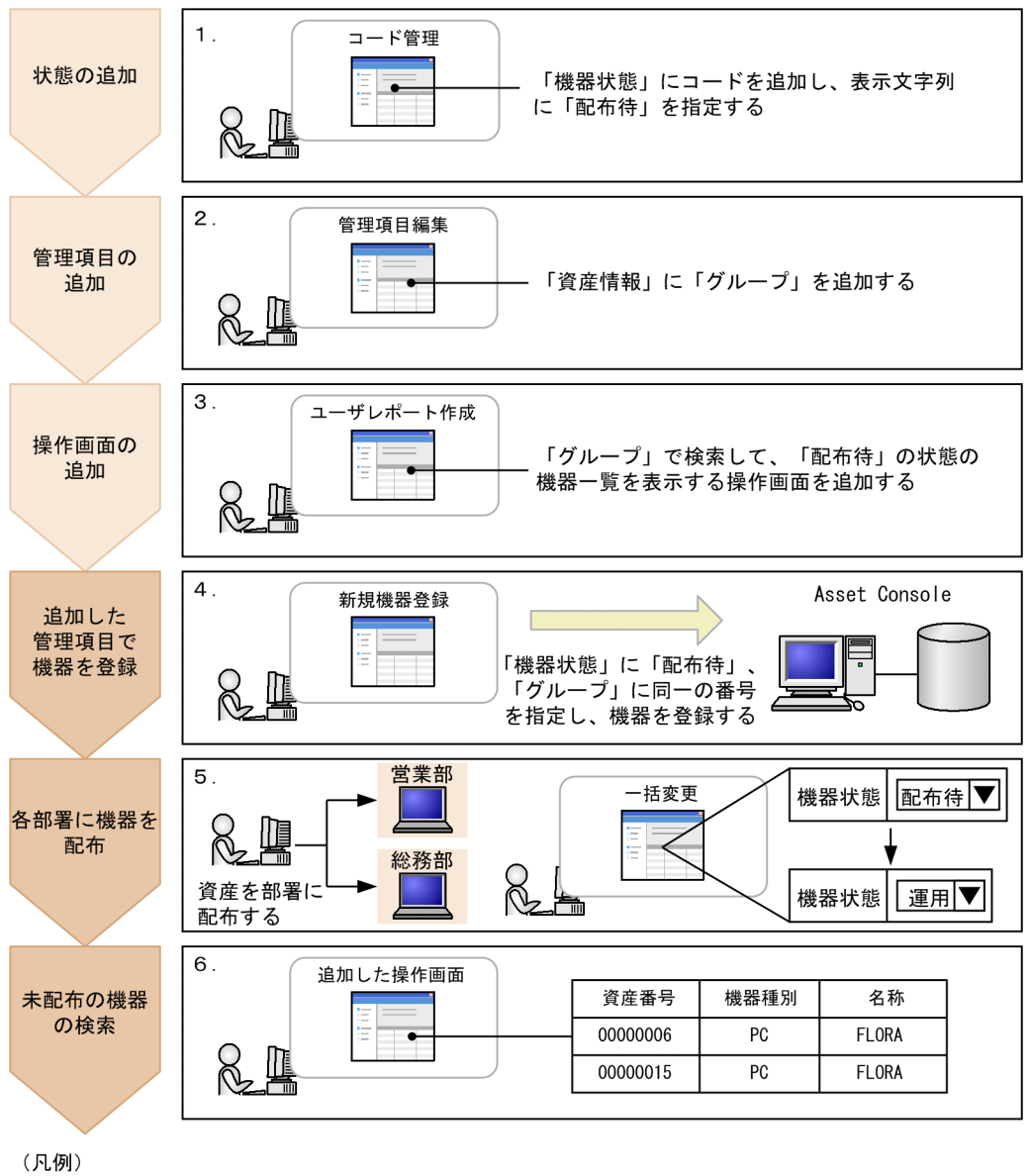

: グループ単位で機器を管理するための準備作業

: グループ単位で機器を運用する作業

### 1. コード管理画面で状態を追加する。

導入後、部署に配布されていない機器であることを示す「配布待」という状態を追加します。

状態は、コードに対応づけられて資産管理データベースで管理されています。そのため、機器の状態に 「配布待」を追加するには、「機器状態」に対応するコードを追加します。

コード管理画面での操作方法については、マニュアル「運用ガイド」の「4.8 種別や状態を追加およ び変更する(コード管理)」を参照してください。

### 2. 管理項目編集画面で管理項目を追加する。

同時期に導入した機器をグループ単位で管理するため、「資産情報」の管理項目に、「グループ」を追加 します。

追加した管理項目は、資産管理システム全体に共通して反映されます。

管理項目編集画面での操作方法については、マニュアル「設計・構築ガイド」の「9.2 管理項目の変 更(管理項目編集)」を参照してください。

#### 3. ユーザレポート作成画面で操作画面を追加する。

同時期に導入したグループ別に、配布漏れの機器があるかどうかを確認する操作画面を追加します。操 作画面では、「グループ」を条件に検索して、状態が「配布待」の機器だけを検索結果一覧に表示させ るようにします。

追加した操作画面は、業務メニューに追加されたメニューから表示できます。また、利用可能業務割り 当て画面から、操作画面の表示・非表示を変更することもできます。

ユーザレポート作成画面での操作方法については、マニュアル「設計・構築ガイド」の「9.5 定型業 務に合わせた操作画面の追加(ユーザレポート作成)」を、利用可能業務割り当て画面での操作方法に ついては、マニュアル「設計・構築ガイド」の「9.4 実行できる業務の変更(利用可能業務割り当て)」 を参照してください。

#### 4. 新規機器登録画面で機器を登録する。

新規に導入した機器を登録します。機器を登録する際に、「機器状態」に「配布待」を指定します。ま た、同時期に導入した機器を一つのグループとして管理するため、「グループ」に同一の番号を登録し ます。機器を導入した日付を番号に含めることで番号をユニークにすると、グループで機器を管理しや すくなります。

新規機器登録画面での操作方法については、マニュアル「運用ガイド」の「2.1.4 機器情報を登録す る(新規機器登録)」を参照してください。

### 5. 新規に導入した機器を各部署に配布する。

システム管理者は、機器を配布したら、配布された機器の状態を一括変更画面で「配布待」から「運 用」に変更します。

一括変更画面での操作方法については、マニュアル「運用ガイド」の「2.1.5 機器の管理情報を変更 する(一括変更)」を参照してください。

### 6. 追加した操作画面で配布されていない機器を検索する。

検索条件に「グループ」を指定して検索すると、指定したグループ内で配布されていない機器を一覧に 表示できます。配布漏れの機器は、この一覧を基に配布できます。

# 2.6 ユーザ権限に応じて実行できる機能を制限する

Asset Console の資産管理システムでは、企業の資産情報を一般ユーザから資産管理業務の担当者まで広 く共有できますが、その中には一般ユーザには参照させたくない、または操作させたくない情報が含まれ ている場合があります。

このように、Asset Console では、参照できる情報や実行できる機能をユーザ権限に応じて制限できます。

例えば、利用者権限のユーザに次の制限を設けることができます。

- 機器にインストールされているソフトウェアの情報を更新させないようにする。
- •「ライセンス移管」の業務は実行させないようにする。

利用者権限のユーザの操作画面に対して、資産管理者が制限を設定する作業について、それぞれ説明します。

# 2.6.1 機器にインストールされているソフトウェアの情報を更新させないよ うにする

許可していないソフトウェアのインストールを厳密に管理するために、管理者以外のユーザはインストー ルソフトウェアの情報を更新できないように設定します。特定の操作画面の機能を制限するには、業務フィ ルター画面で設定します。

業務フィルター画面を次の図に示します。

### 図 2‒14 業務フィルター画面

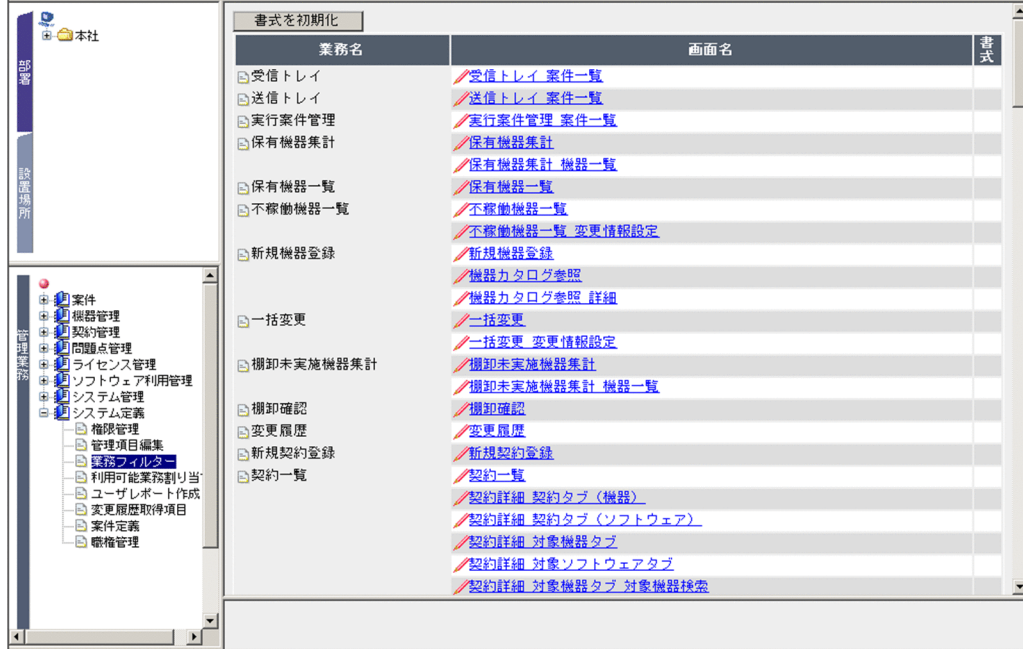

Asset Console のすべての操作画面が、業務ごとに一覧で表示されます。設定を変更したい画面名のアン カーをクリックすると、その操作画面の設定を変更するための画面(書式編集画面)が表示されます。操 作画面の設定内容を書式と呼びます。

特定の操作画面の機能を制限する作業の流れを次に示します。

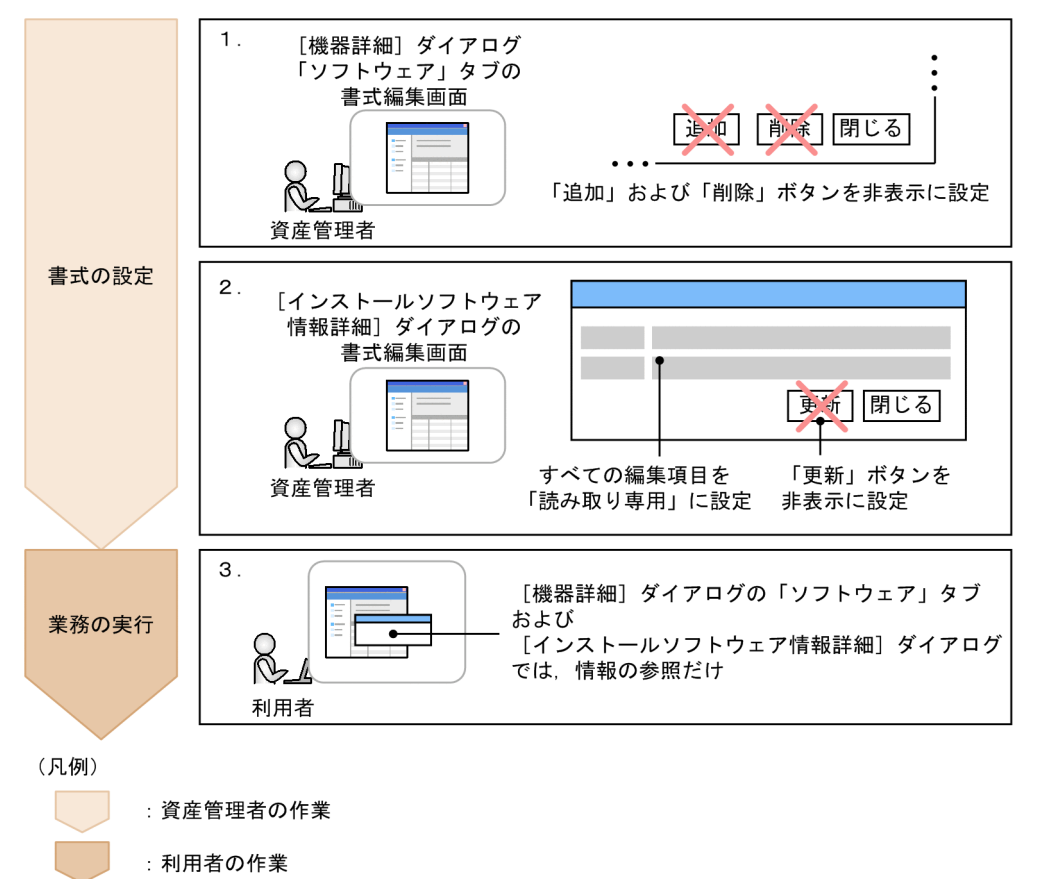

## 図 2‒15 ユーザ権限に応じて操作画面の機能を制限する作業の流れ

1.[機器詳細]ダイアログの「ソフトウェア」タブの書式編集画面で書式を設定する。 業務フィルター画面の画面名の一覧から「機器詳細 ソフトウェアタブ」を選択して、表示された書式 編集画面で次の項目を設定します。

- 対象権限:「利用者」を適用する。
- ボタン:「追加」、「削除」を非表示にする。

業務フィルター画面での操作方法については、マニュアル「設計・構築ガイド」の「9.3 ユーザ権限 に応じた操作画面の変更(業務フィルター)」を参照してください。

2. [インストールソフトウェア情報詳細]ダイアログの書式編集画面で書式を設定する。

業務フィルター画面の画面名の一覧から「機器詳細 ソフトウェアタブ インストールソフトウェア情 報詳細」を選択します。アンカーをクリックすると表示される書式編集画面で、次の項目を設定します。

- 対象権限:「利用者」を適用する。
- ボタン:「更新」を非表示にする。

• 編集項目:すべての項目を「読み取り専用」に設定する。

## 3. Asset Console にログインして、業務を実行する。

利用者権限のユーザには、[機器詳細]ダイアログの「ソフトウェア」タブおよび[インストールソフ トウェア情報詳細]ダイアログが、情報を参照するだけの画面で表示されます。

なお、手順 1.と手順 2.は順不同です。

# 2.6.2 「ライセンス移管」の業務を実行させないようにする

ライセンスの移管は資産管理者が一括して行う場合、利用者権限のユーザが操作できないように、業務メ ニュー自体を非表示に設定します。特定の業務メニューを非表示にするには、利用可能業務割り当て画面 で設定します。

利用可能業務割り当て画面を次の図に示します。

# 図 2‒16 利用可能業務割り当て画面

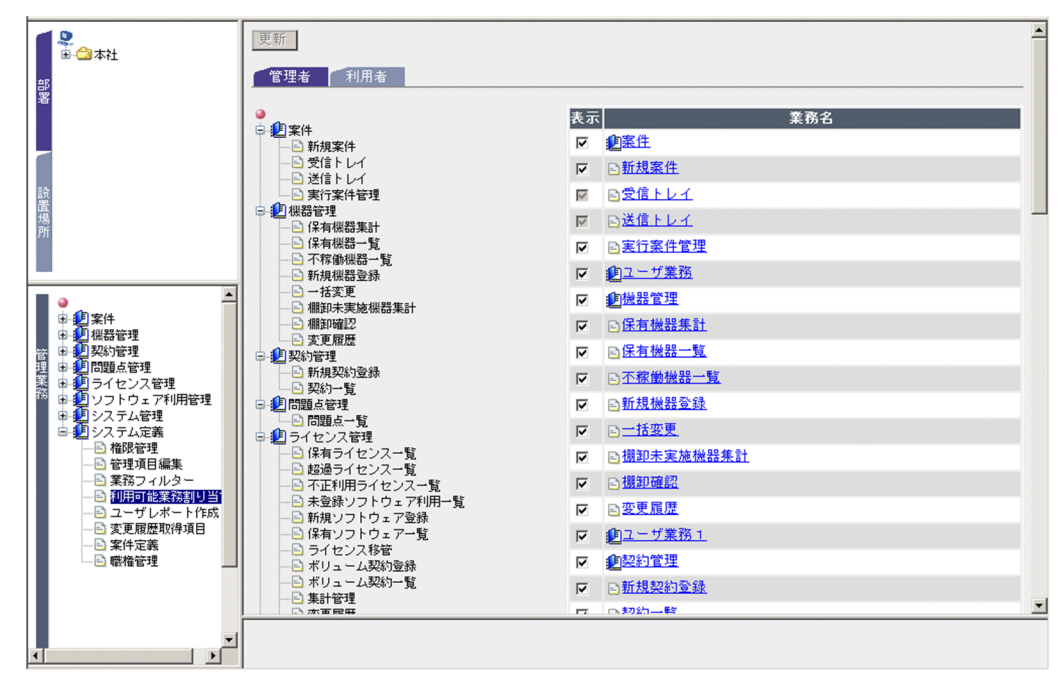

ユーザ権限ごとのタブで、業務メニューの表示・非表示を設定します。

特定の業務メニューを非表示にする作業の流れを次に示します。

2. 代表的な使用方法の紹介

図 2‒17 ユーザ権限に応じて業務メニューの表示を変更する作業の流れ

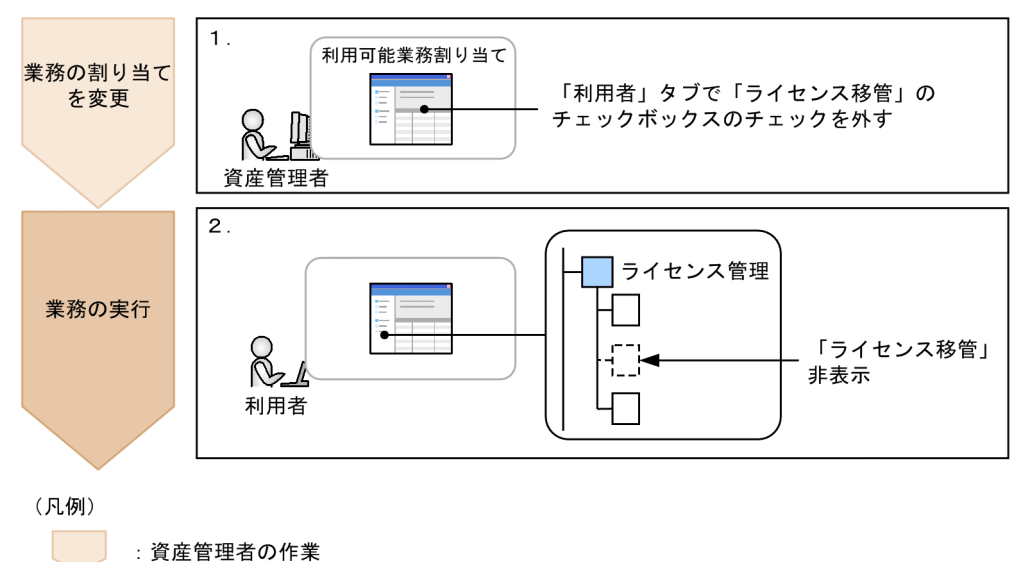

# 1. 利用可能業務割り当て画面で、業務の割り当てを変更する。

: 利用者の作業

業務メニュー「利用可能業務割り当て」を選択して表示された画面で、利用者権限のユーザが利用でき る業務から、「ライセンス移管」を外します。 利用可能業務割り当て画面での操作方法については、マニュアル「設計・構築ガイド」の「9.4 実行 できる業務の変更(利用可能業務割り当て)」を参照してください。

# 2. Asset Console にログインして、業務を実行する。

利用者権限のユーザには、業務メニュー「ライセンス移管」が表示されなくなります。

# 2.7 案件を使用して障害を対策する

システムで利用している機器などに何らかの障害が発生したとき、その障害を対策するためには、障害を 受け付ける人、障害を対策する人というような組織内の決まった担当者に対して、障害情報を伝達してい く必要があります。

通常、障害情報は文書やメールで伝達しますが、これらの手段では処理の進ちょく状況の把握が困難です。 案件を使用することで、障害内容、処理状況を容易に把握できます。

案件は、新規案件画面から選択して作成します。新規案件画面では、使用できる案件がカテゴリごとにタ ブで分かれて表示されています。

新規案件画面を次の図に示します。

図 2‒18 新規案件画面

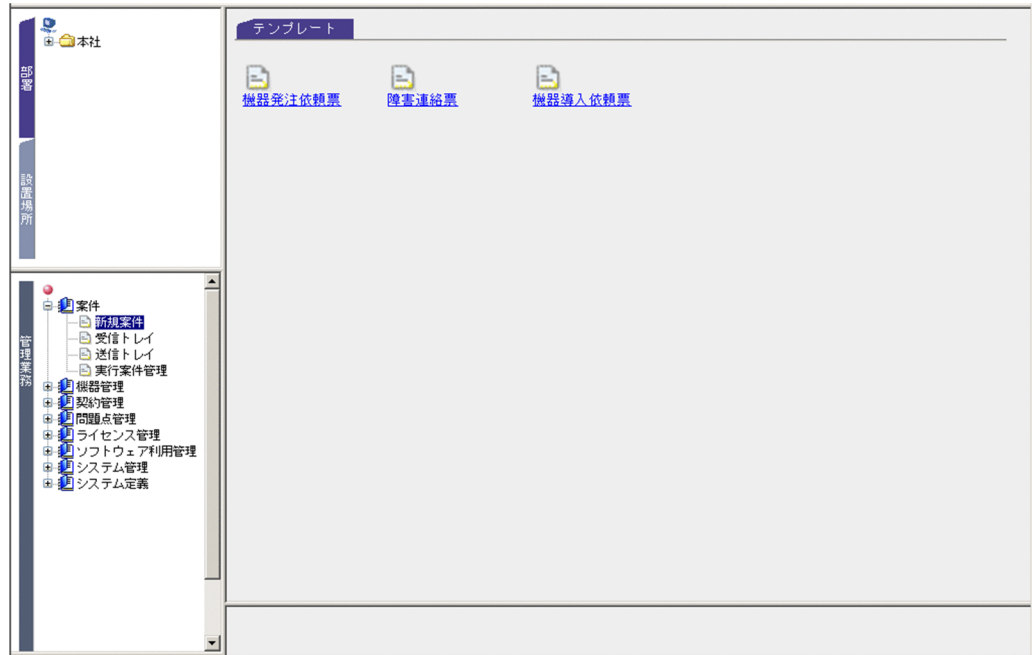

Asset Console では、「障害連絡票」の案件をサンプルとして提供しています。この「障害連絡票」の案 件を使用して資産に障害が発生したことを関係者に連絡し、対策を依頼して処理するまでの流れを次に示 します。

# 図 2‒19 案件を使用して障害を対策する作業の流れ

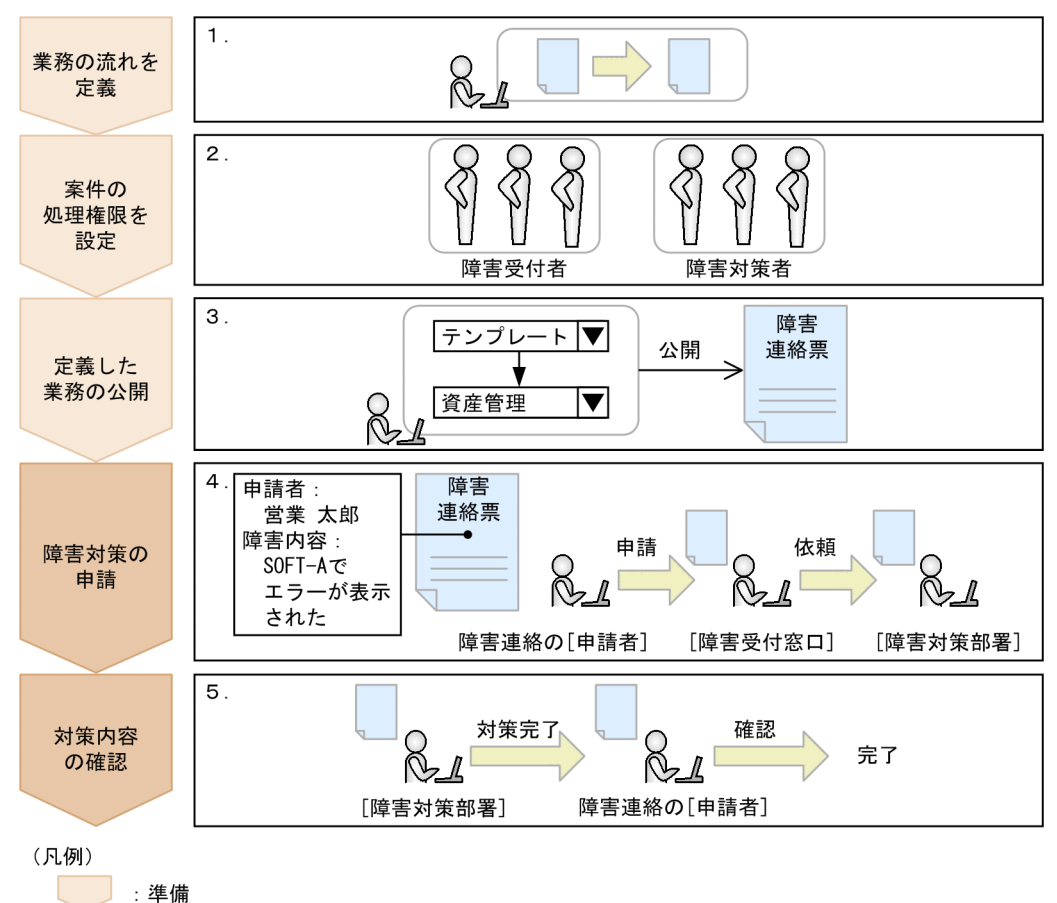

:実行

# 1. 業務の流れを定義する。

障害が発生した場合に、どのような情報を、どのようなルートで連絡し、対策を実施するかを定義しま す。サンプルで提供されている案件をそのまま利用する場合は、この作業は省略できます。 案件を使用した業務の流れは、案件定義画面で定義します。案件の定義方法については、マニュアル 「設計・構築ガイド」の「10.1 案件定義の概要」を参照してください。

# 2. 職権管理画面で、案件を実行するユーザに職権を与える。

「障害連絡票」の案件には、「障害受付者」、「障害対策者」の職権(案件を処理するために必要な権限) が定義されています。

サンプル提供の案件に必要な職権はすでに定義されているので、各処理を実行する権限を持ったユーザ に、職権を割り当てます。職権に対象ユーザを定義する方法については、マニュアル「設計・構築ガイ ド」の「10.2 案件を処理する権限を定義する(職権管理)」を参照してください。

# 3.「障害連絡票」の案件を公開する。

サンプルの案件は、状態が「作成中」で登録されているため、状態を「公開」に変更する必要がありま す。案件を公開する方法については、マニュアル「設計・構築ガイド」の「10.7.2 案件を公開または 公開停止にする」を参照してください。

# ■参考

新規案件画面では、案件は案件カテゴリごとのタブに分かれて表示されます。デフォルトでは、 「テンプレート」タブが 1 枚用意されているので、種類や業務内容に応じて名前を変更したり、 追加したりしてください。案件カテゴリを追加・変更する手順については、マニュアル「運用 ガイド」の「4.8.1 コードを追加する」を参照してください。

追加した案件カテゴリに案件が表示されるようにする場合は、案件を公開する前に、案件カテ ゴリを変更します。案件カテゴリを変更する方法については、マニュアル「設計・構築ガイド」 の「10.3.2 作業者や処理を配置する」を参照してください。

### 4.「障害連絡票」を作成して、障害対策を依頼する。

新規案件画面から「障害連絡票」の案件を作成し、申請します。送信した案件は、次の作業者の受信ト レイに届きます。

障害受付の担当者は、受信トレイに届いた「障害連絡票」を開いて申請内容を確認し、障害対策の担当 者に対策を依頼します。

案件を作成する方法、および受信した案件を処理する方法については、マニュアル「運用ガイド」の 「3. 案件を使用した資産管理業務の実行」を参照してください。

#### 5. 障害対策の内容を確認する。

依頼の対策が終わったら、障害対策の担当者は、障害の対策が完了したことを「障害連絡票」に記入 し、申請者に送付します。「障害連絡票」の申請者は、申請した障害が回復していることを確認して、 案件を完了させます。

### 案件の定義内容を変更するには

Asset Console がサンプルで提供している案件は、資産管理業務の一つのモデルケースです。このサ ンプルを基に、それぞれの資産管理業務の運用形態に合わせて、設定を変更して使用してください。 案件の定義内容を確認して変更する方法については、マニュアル「設計・構築ガイド」の「10.1 案件 定義の概要」を参照してください。

案件を使用した業務を検討する際に必要な、案件の定義要素を次の図に示します。

# 図 2‒20 案件の定義要素

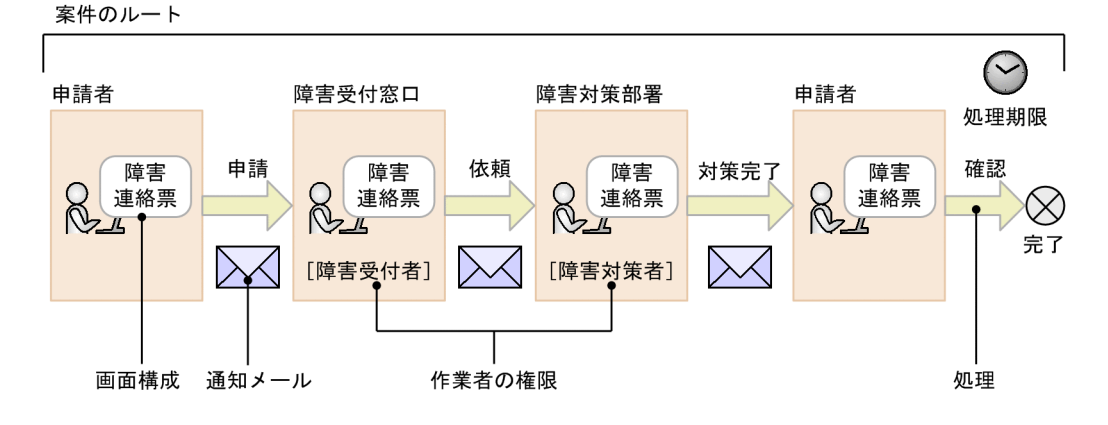

2. 代表的な使用方法の紹介

## • 案件のルート

「申請者」や「障害受付窓口」など、案件が完了するまでに関係する作業者を定義します。この案件 が完了するまでの、一連の作業を実行する部署や担当者とその作業内容のことを「管理ノード」と 呼びます。

ルートの定義方法は、マニュアル「設計・構築ガイド」の「10.3 ルートを定義する(Flow Designer)」を参照してください。

# • 作業者の権限

管理ノード「障害受付窓口」や「障害対策部署」は、その処理を実行する権限を持った作業者に案 件が送付されるように定義してあります。この案件を処理するために必要な権限を「職権」と呼び ます。職権の定義方法は、マニュアル「設計・構築ガイド」の「10.2 案件を処理する権限を定義 する(職権管理)」を参照してください。

# • 各作業者が処理する画面構成

各作業者が、画面上で指定する項目や、実行するボタンを定義します。この作業者が処理する画面 を「案件画面」と呼びます。

案件画面の定義方法は、マニュアル「設計・構築ガイド」の「10.4 案件画面を定義する (Form Designer)」を参照してください。

# • 案件の実行に伴う処理

対策完了時に障害内容と対策内容を登録するなど、案件が次の作業者に送付される際に実行される 処理を定義します。この案件の実行に伴う処理を「アクティビティ」と呼びます。 処理の定義方法は、マニュアル「設計・構築ガイド」の「10.5 各管理ノードの作業を定義する (Activity Designer)」を参照してください。

# • メール送信の有無や処理期限の設定

案件には、次の作業者に案件が到着したことをメールで通知するかどうか、および案件の処理期限 を設けるかどうかのオプションを設定できます。この案件送信時のオプションを「案件処理オプショ ン」と呼びます。

案件処理オプションの定義方法は、マニュアル「設計・構築ガイド」の「10.6 案件処理オプショ ンを設定する(Flow Designer)」を参照してください。

# 2.8 Active Directory と連携してログイン認証する

Asset Console へのログイン時の認証を、Active Directory サービスを利用して行うことができます。こ れによって、ログインパスワードの管理を Active Directory に集約することが可能となり、利用システム ごとのパスワード更新の手間が省けます。

## 注意事項

Active Directory を利用したログイン認証で集約できるのは、パスワードだけです。ユーザ組織情報 については、Asset Console のユーザ情報で管理する必要があります。

Active Directory と連携してユーザ認証するための作業の流れを次に示します。

図 2‒21 Active Directory と連携してユーザ認証するための作業の流れ

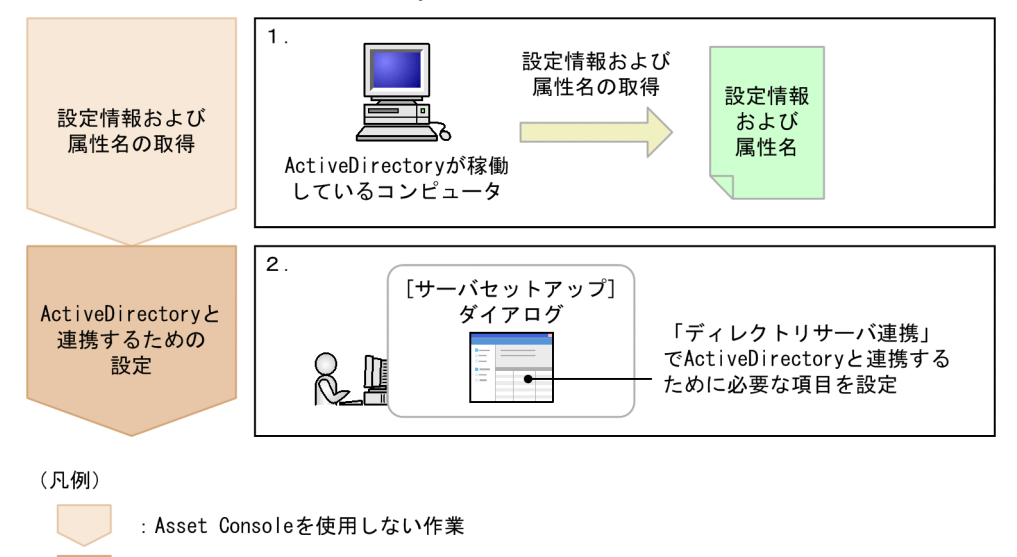

: Asset Consoleを使用した作業

1. Active Directory の稼働しているコンピュータから設定情報および属性名を取得する。

Active Directory と連携するための設定に必要な情報を取得しておく必要があります。情報の取得方 法については、マニュアル「設計・構築ガイド」の「3.5.1 ログイン認証」を参照してください。

# 2. Active Directory と連携するための設定をする。

Active Directory と連携するためには、「サーバセットアップ」ダイアログの「ディレクトリサーバ連 携」で設定する必要があります。Active Directory と連携するための設定については、マニュアル「設 計・構築ガイド」の「5.3.6 ディレクトリサーバ連携の設定」を参照してください。

# 2.9 Active Directory の情報を資産管理データベースに取り込む

Active Directory サービスが管理するユーザ情報を資産管理データベースに取り込めます。

Active Directory サービスが管理するユーザ情報で資産管理データベース(ユーザ管理情報)を更新する には、Asset Console スクリプトの作成と、定期的な実行が必要です。Asset Console は、このスクリプ ト作成の参考として、サンプルスクリプトを提供しています。サンプルスクリプトは、次に示す項目を更 新します。

- 役職名
- メールアドレス
- 電話番号

Active Directory と連携して資産管理データベースを更新する方法については、マニュアル「設計・構築 ガイド」の「3.5.2 ユーザ組織情報の取得」を参照してください。

<sup>2.</sup> 代表的な使用方法の紹介

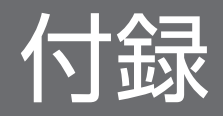

# 付録 A Asset Console を使用した資産管理と JP1/IT Desktop Management 2 の操作画面を使用した資産管理の機能差異

Asset Console を使用した資産管理と JP1/IT Desktop Management 2 の操作画面を使用した資産管理 の機能差異の概要を次の表に示します。

機能差異の詳細については、JP1/IT Desktop Management 2 および JP1/IT Desktop Management 2 - Asset Console の各マニュアルを参照してください。

| #              | 機能          | 概要                                                                                                    | A<br>$\mathsf{C}$ | <b>ITDM</b><br>2 | AC の特徴                                                                                                    |
|----------------|-------------|----------------------------------------------------------------------------------------------------|-------------------|------------------|----------------------------------------------------------------------------------------------------|
| $\mathbf{1}$   | 機器管理        | 任意の管理項目を観点として、保<br>有機器の台数を部署、設置場所ご<br>とや、組織全体にわたって検索・<br>集計します。<br>機器の管理情報を一括して変更し<br>たり、棚卸を実施した機器の情報<br>(棚卸の実績)を、資産管理データ<br>ベースに登録したりできます。 | $\bigcirc$        | $\bigcirc$       | CPU クロック数やメモリ<br>サイズなどの観点で保有<br>機器の台数を集計でき<br>ます。<br>なお、Asset Console で<br>は次の機能はサポートし<br>ていません。<br>• 資産画面からの機器画<br>面の起動<br>• USB デバイスの制御<br>• ネットワーク制御リス<br>トへの IP アドレスま<br>たは MAC アドレスの<br>自動登録 |
| $\overline{2}$ | 履歴管理        | ハードウェアやインストールソフ<br>トウェアの変更履歴を管理します。<br>管理する目的に合わせて、機器の<br>変更履歴として取得する項目を選<br>択できます。                                                         | $\bigcirc$        | $\bigcirc$       | 契約情報の変更履歴の取<br>得や、ハードウェアやイ<br>ンストールソフトウェア<br>に変更があった台数の<br>メール通知など、DHCP<br>環境における変更履歴の<br>取得設定など、細やかな<br>設定ができます。                                                                                 |
| 3              | 契約管理        | 機器およびソフトウェアの各種契<br>約の情報を管理します。                                                                                                    | $\bigcirc$        | $\bigcirc$       |                                                                                                    |
| $\overline{4}$ | 問題点<br>管理   | 資産管理システムで発生している<br>問題点と、その対処状況を管理し<br>ます。                                                                                                   | $\bigcirc$        | $\times$         | JP1/IMで管理している<br>JP1 イベントおよび<br>SNMPトラップの情報を<br>Asset Console 上で共有<br>できます。                                                                                                    |
| 5              | ライセン<br>ス管理 | ソフトウェアライセンスの利用状<br>況を管理します。                                                                                                    | $\bigcirc$        | $\bigcirc$       | ボリュームライセンスの<br>管理ができます。                                                                                                    |

表 A‒1 資産管理の機能差異の概要

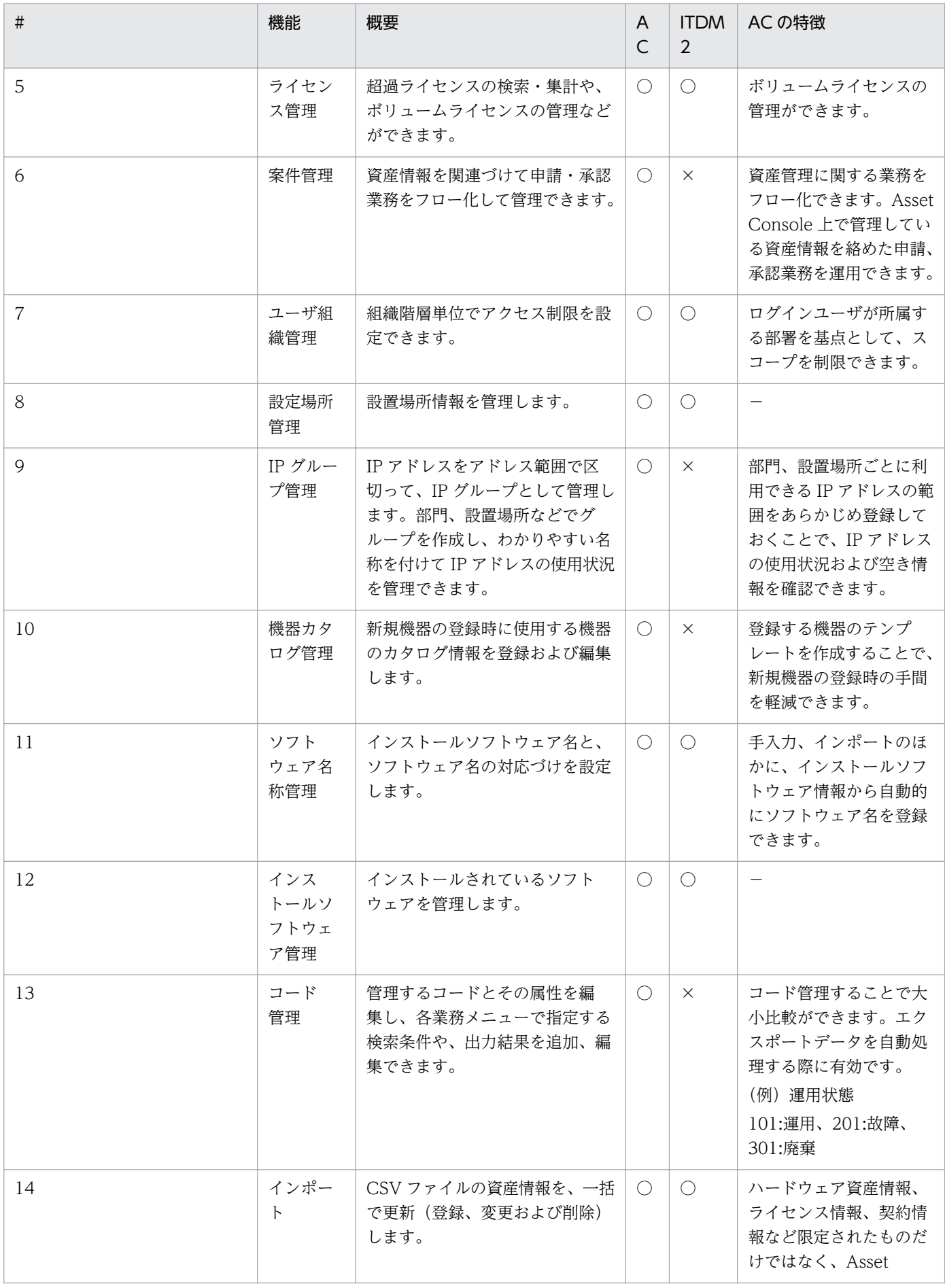

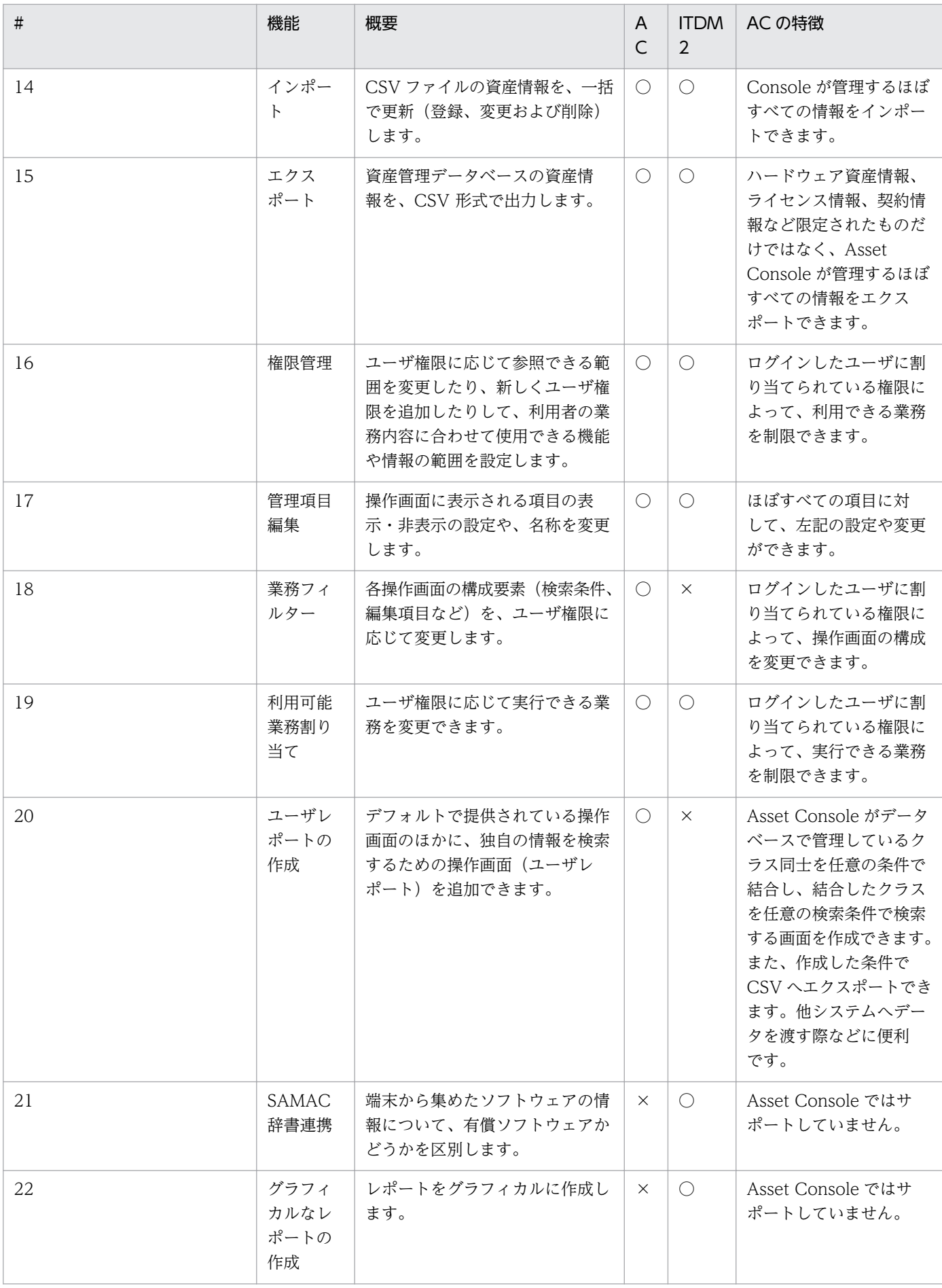

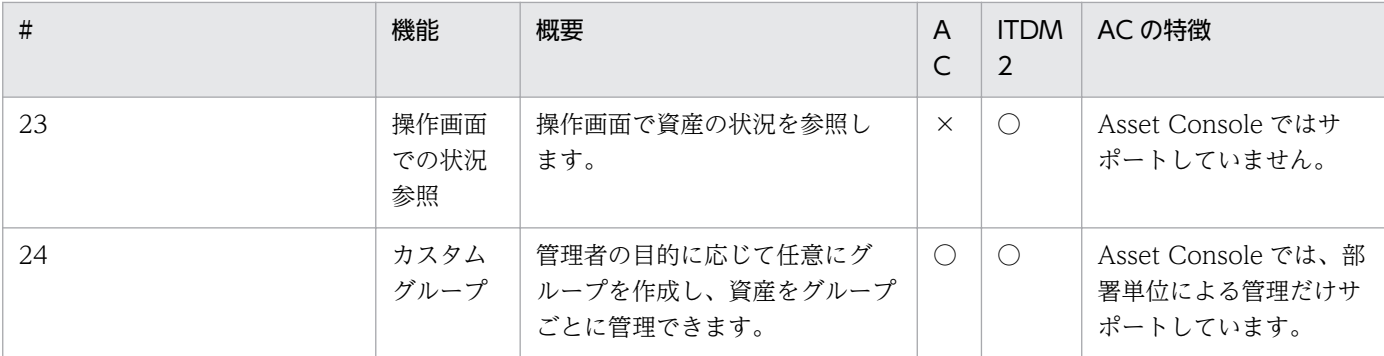

(凡例)

AC:Asset Console を使用した資産管理

ITDM2:JP1/IT Desktop Management 2 の操作画面を使用した資産管理

○:機能がある

×:機能がない

−:特になし

# 付録 B.1 関連マニュアル

このマニュアルの関連マニュアルを次に示します。必要に応じてお読みください。

- JP1 Version 10 JP1/IT Desktop Management 2 Asset Console 設計・構築ガイド (3021-3-282)
- JP1 Version 10 JP1/IT Desktop Management 2 Asset Console 運用ガイド (3021-3-283)

なお、これらのマニュアルを参照する場合は、マニュアル名称の共通部分(「JP1 Version 10 JP1/IT Desktop Management 2 - Asset Console」の部分)を省略した形式で参照先を示しています。省略され ている部分を補ってお読みください。

### JP1/IT Desktop Management 2 - Manager からの情報取得について知りたい場合

- JP1 Version 10 JP1/IT Desktop Management 2 導入・設計ガイド(3021-3-274)
- JP1 Version 10 JP1/IT Desktop Management 2 構築ガイド (3021-3-275)

# JP1 イベントの情報を基に、資産管理システムの問題点を管理するために、必要な機能について知りたい 場合

- JP1 Version 10 JP1/Base 運用ガイド (3021-3-001)
- JP1 Version 10 JP1/Integrated Management Manager 導入 · 設計ガイド (3021-3-007)
- JP1 Version 10 JP1/Integrated Management Manager 画面リファレンス (3021-3-010)

#### 案件に該当する機器の資産情報の表示に必要な機能について知りたい場合

• JP1 Version 10 JP1/Integrated Management - Service Support 構築・運用ガイド (3021-3-018)

## 情報を PDF ファイル形式の帳票として表示・印刷する場合

- uCosminexus EUR システム設計ガイド(3020-7-702)
- uCosminexus EUR 帳票出力 機能解説 EUR Server 編(3020-7-708)
- uCosminexus EUR メッセージ(3020-7-714)
- uCosminexus EUR サーバ帳票出力(3020-7-536)

### データベースから出力されるメッセージについて知りたい場合

• HiRDB Version 8 メッセージ (3020-6-358)

# 付録 B.2 このマニュアルでの表記

このマニュアルでは、製品名称を次のように表記しています。

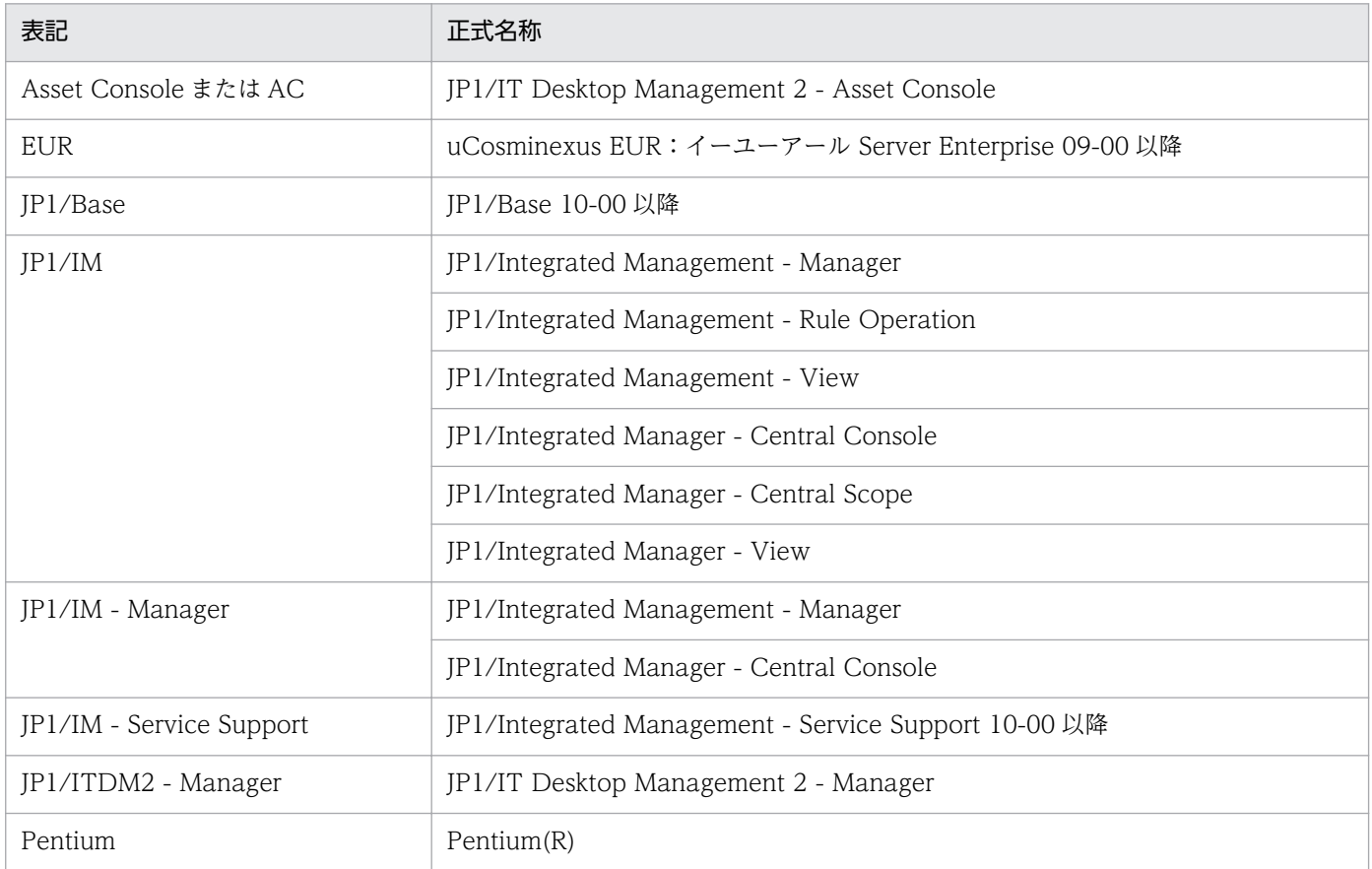

このマニュアルでは、マイクロソフト製品の名称を次のように表記しています。

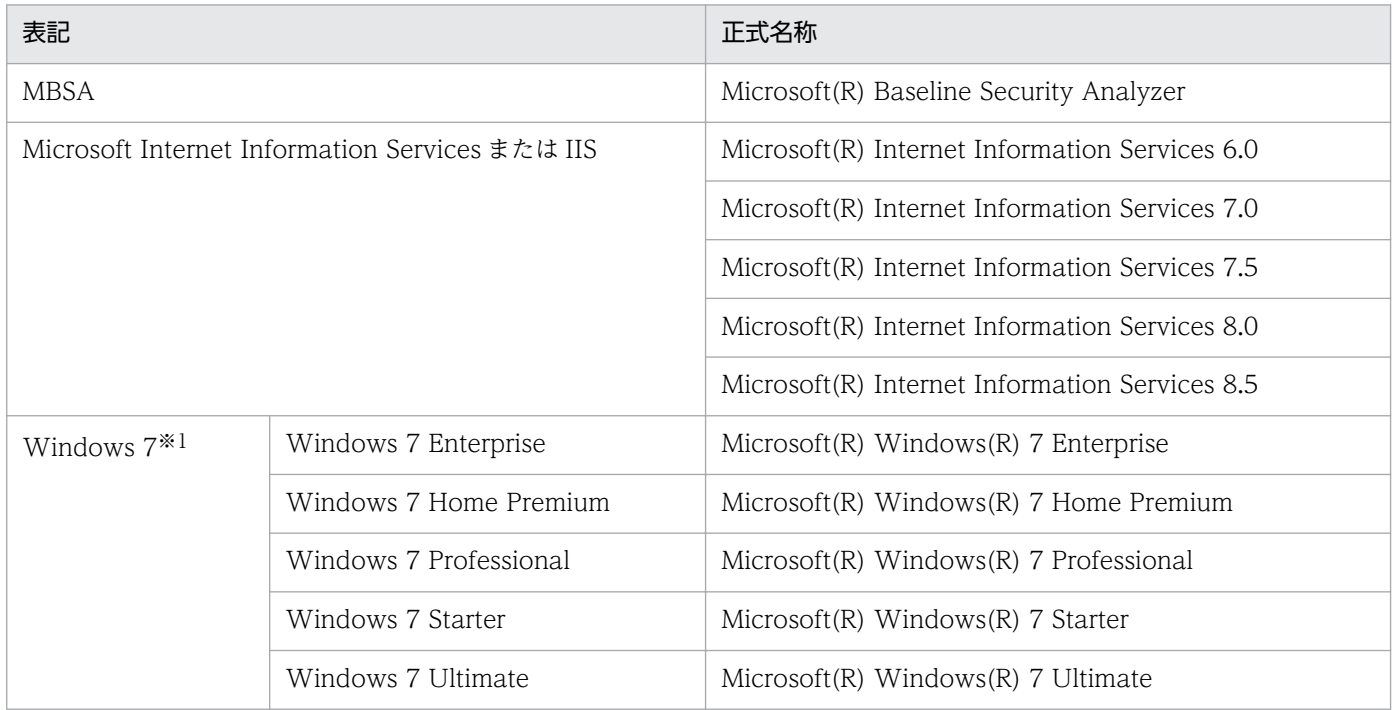

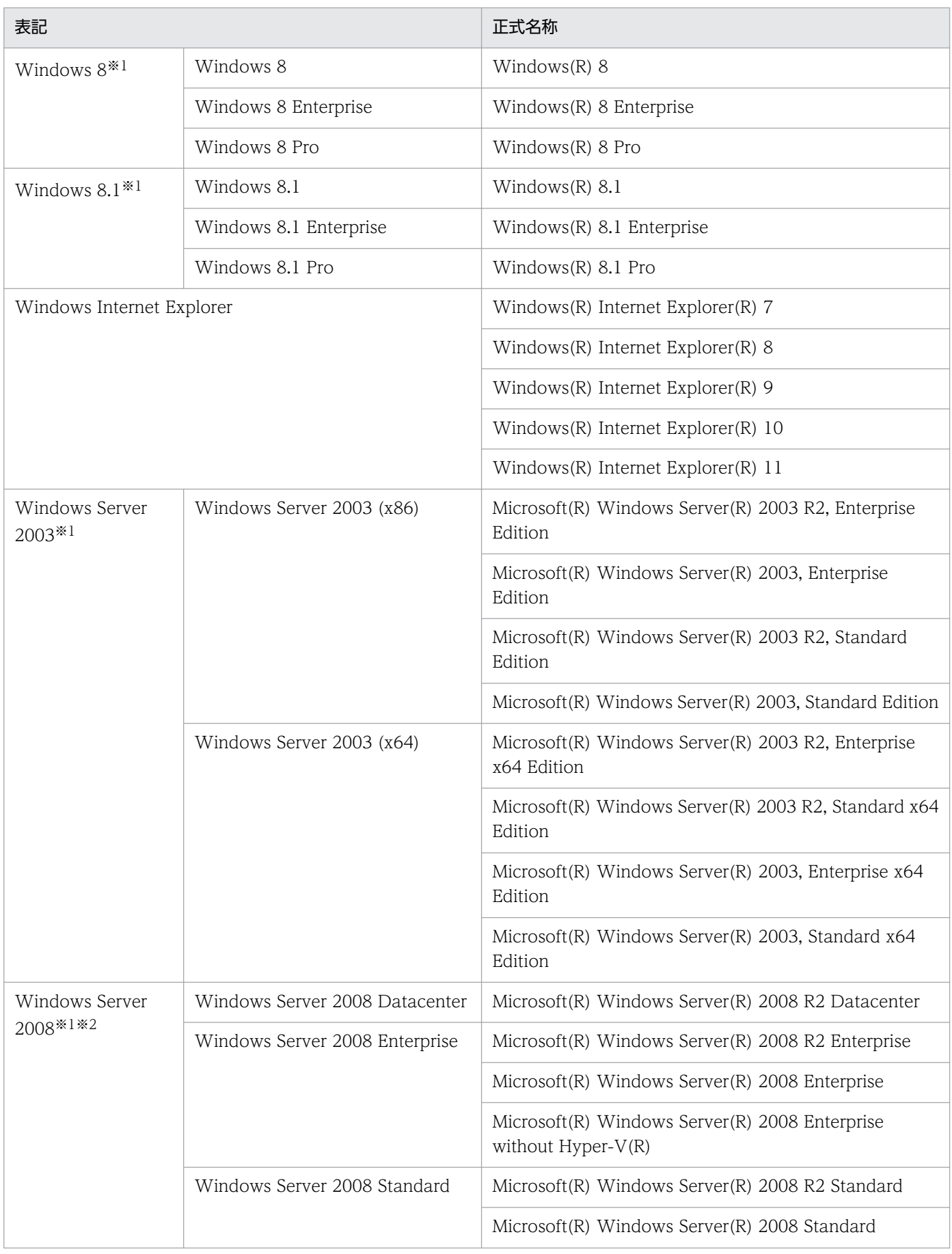

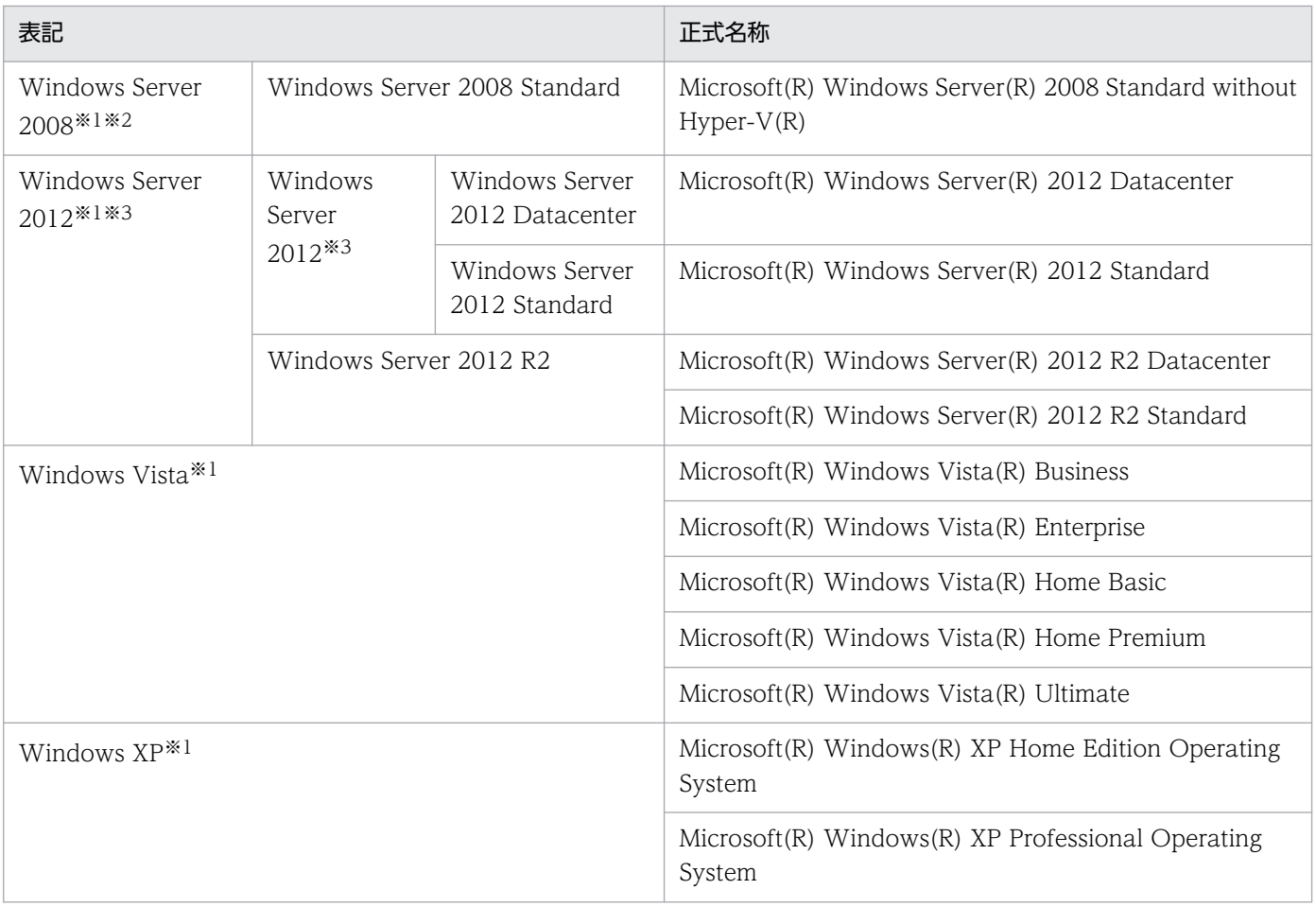

#### 注※1

OS による機能差がない場合、Windows 7、Windows 8、Windows 8.1、Windows Server 2003、Windows Server 2008、Windows Server 2012、Windows Vista、および Windows XP を総称して Windows と表記します。

注※2

Server Core インストールは対象外です。

#### 注※3

Windows Server 2012 R2 を併記している場合は、Windows Server 2012 に Windows Server 2012 R2 は含みません。

# 付録 B.3 このマニュアルで使用する英略語

このマニュアルで使用している主な英略語を次に示します。

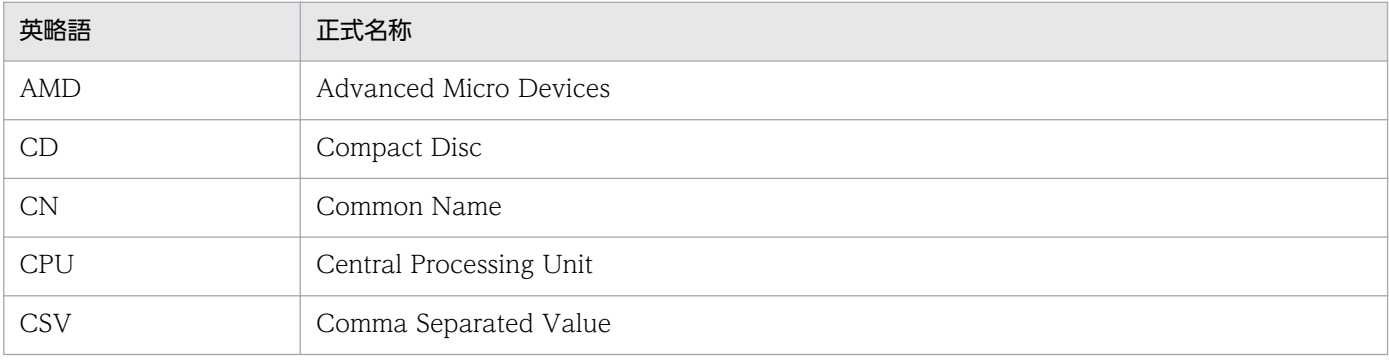

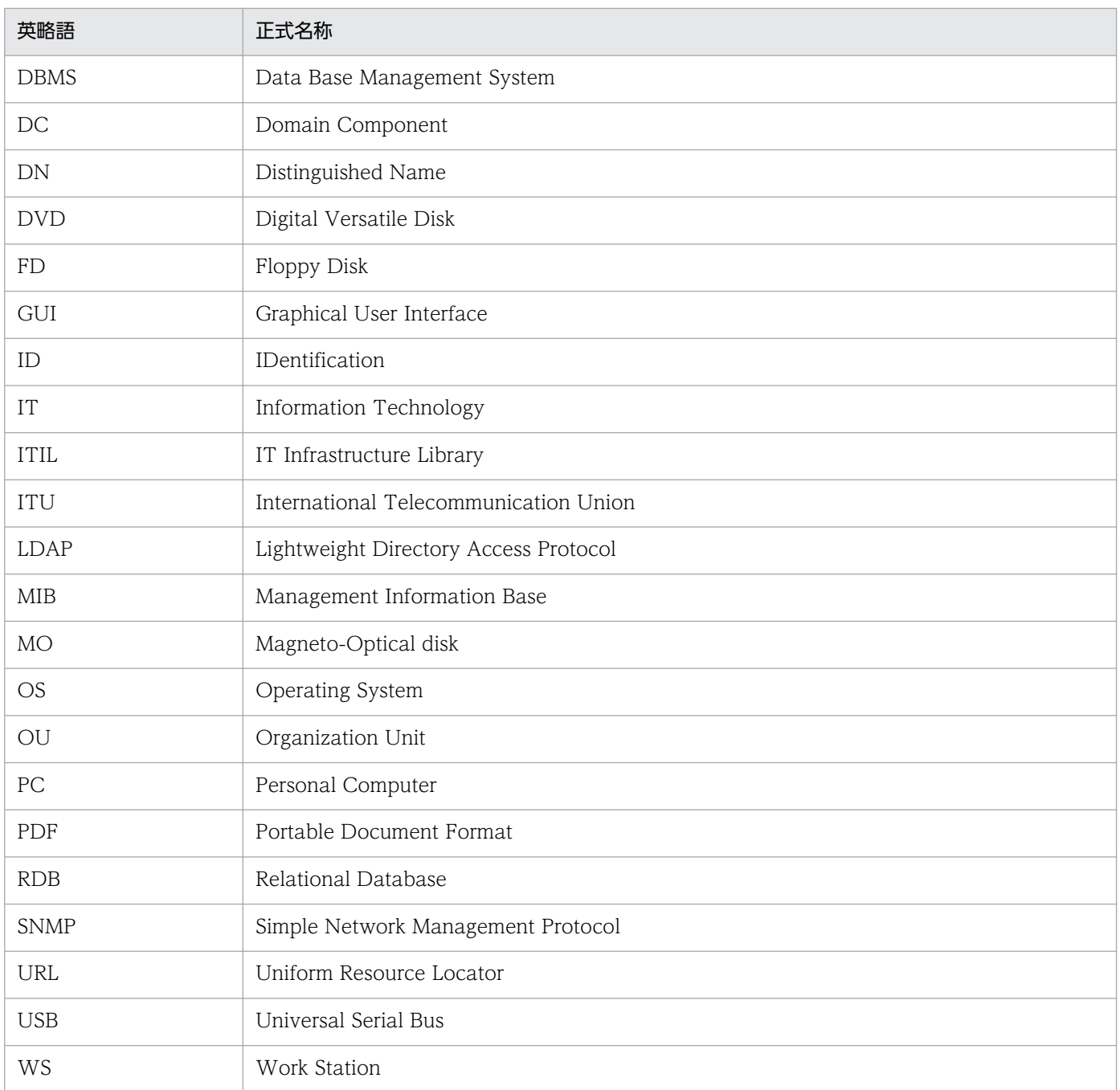

# 付録 B.4 このマニュアルで使用している書式について

## 説明文で使用する書式

このマニュアルで画面の構成要素を説明するときに使用している記号を、次のように定義します。

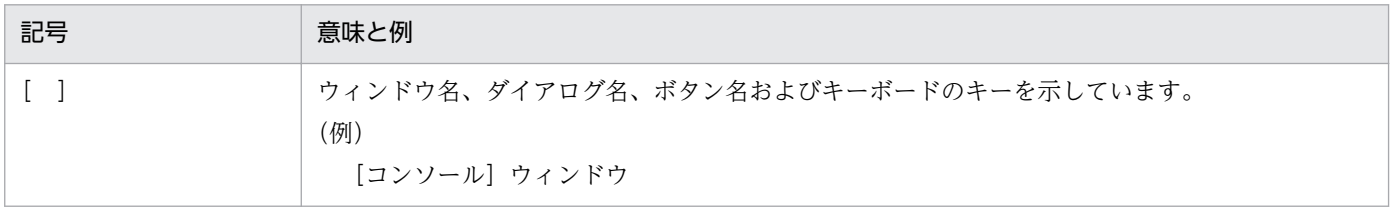

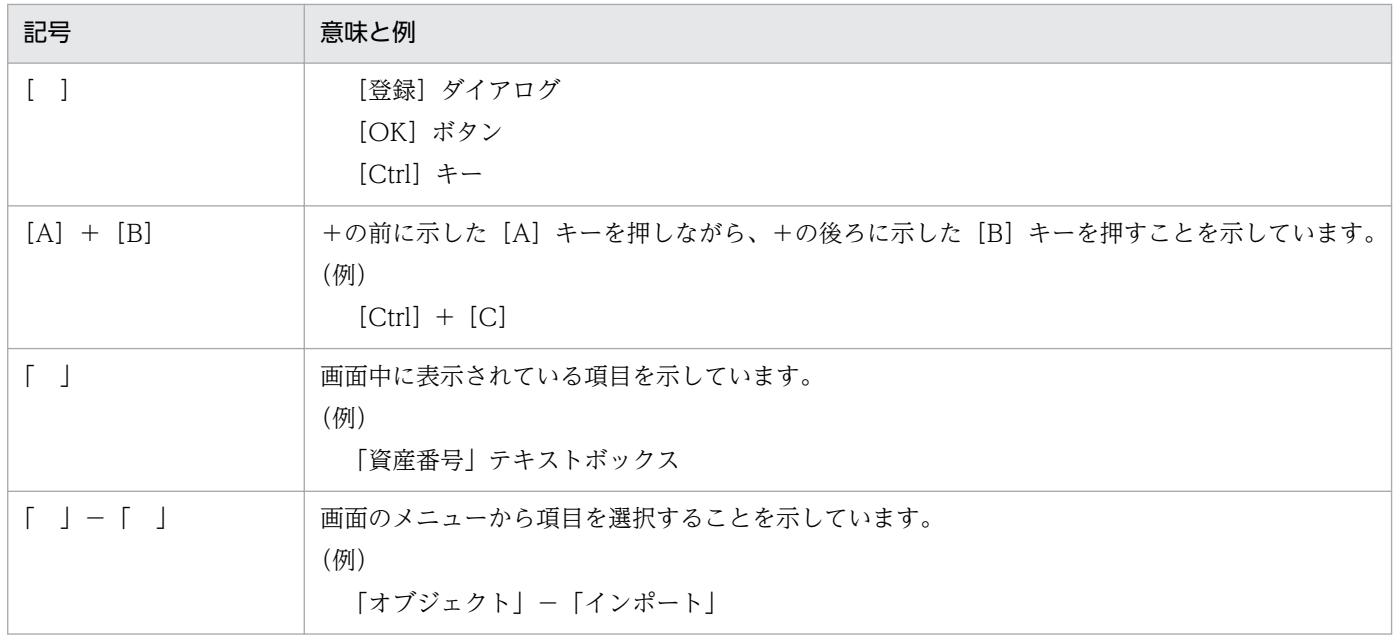

# 付録 B.5 オンラインヘルプについて

JP1/IT Desktop Management 2 では、次に示すオンラインヘルプを提供しています。

## 製品の操作方法のヘルプ

製品の運用例、各機能の操作方法、トラブルシュートなどを説明するヘルプです。JP1/IT Desktop Management 2 の操作画面の [ヘルプ] − [JP1/IT Desktop Management 2 のヘルプ] から起動で きます。

## 画面説明のヘルプ

表示中の操作画面について説明するヘルプです。操作画面に表示される[ヘルプ]ボタンから起動でき ます。

JP1/IT Desktop Management 2 - Asset Console アクセス定義ファイル作成ガイド(assetscr.chm) JP1/IT Desktop Management 2 - Asset Console のスクリプトを使用して独自の処理を追加する方 法について説明するヘルプです。次のフォルダに格納されています。

JP1/IT Desktop Management 2 - Asset Console のインストール先フォルダ¥help

# 付録 B.6 KB (キロバイト)などの単位表記について

1KB (キロバイト)、1MB (メガバイト)、1GB (ギガバイト)、1TB (テラバイト) はそれぞれ 1,024 バ イト、1,024<sup>2</sup> バイト、1,024<sup>3</sup> バイト、1,024<sup>4</sup> バイトです。

# (英字)

## Active Directory サービス

ネットワーク環境を構成するオブジェクトの情報、およびオブジェクト間の関係を管理する Windows の基幹コンポーネントです。また、次に示すサービスの総称です。

- Active Directory Rights Management サービス(AD RMS)
- Active Directory ドメインサービス (AD DS)
- Active Directory ライトウェイトディレクトリサービス (AD LDS)
- Active Directory 証明書サービス (AD CS)
- Active Directory フェデレーションサービス (AD FS)

## Asset Console

ネットワーク装置を含めたハードウェア情報、ソフトウェア情報、契約情報などをデータベー スに一元管理することで、資産の導入、ソフトウェアのライセンス管理、機器の保守などに伴 う IT 資産管理業務の合理化および管理コストの低減を支援する製品です。また、JP1/IM と いった JP1 製品と連携することで、IT 資産を統合的に管理できます。

## CN(Common Name)

Active Directory のエントリ名称属性です。例えば、Person (ユーザ) エントリの氏名に当 たります。

### DC (Domain Component)

Active Directory のドメイン名を構成する要素です。

#### DN (Distinguished Name)

Active Directory のディレクトリツリー中で、各エントリを一意に識別するための識別名で す。エントリの属性を「,」(コンマ)で連結した文字列です。

#### EUR(イーユーアール)

表形式のデータを入力して帳票を印刷するプログラムです。難しいプログラム作成や入力元の データ形式を気にすることなく、さまざまな帳票を設計する機能を提供しています。

### IP グループ情報

IP アドレスをグルーピングして管理するための情報です。グループごとに任意の名前を付け て、部門ごとにわかりやすい名称で IP アドレスを管理できます。
# <span id="page-72-0"></span>ITIL

IT システムの構築および運用業務を体系化したガイドラインです。このガイドラインに基づき IT システムを構築することで、IT サービスの最適化を目指します。また、日々のプロセスを 継続的に改善することを目的としています。

# IT サービス

ビジネスやサービスの遂行を支援する仕組みとして IT システムを活用した、顧客の要望を満 たすサービスです。

## IT 資産

企業内に多数保有している PC、プリンタなどの IT 機器、ソフトウェアおよびそれらを使用す るネットワーク環境です。

## JP1/Base

JP1/IM などの基盤となる機能を提供している製品です。JP1 イベントの送受信や、ユーザの 管理、起動の制御などをします。また、JP1/IM システムのエージェントとしての役割も持ち ます。

JP1/Base は、JP1/IM の前提プログラムです。

### JP1/IM

企業情報システム全体を統合管理する製品です。システムをさまざまな角度で運用管理する JP1 シリーズと連携し、システムで発生した事象を JP1 イベントによって一元管理します。また、 問題が発生すると迅速に管理者へ通知するとともに、問題個所を把握し調査を行うための運用 操作の基盤を提供します。

# JP1/IM - Service Support

問い合わせやシステム障害など、解決が必要な案件が発生した場合に、速やかに案件の内容を 調査して対処するための機能を提供している製品です。

# JP1/IT Desktop Management 2 - Manager の管理情報

JP1/IT Desktop Management 2 - Manager の管理情報とは、管理対象機器でのハードウェ アの使用状況やインストールされているソフトウェアの種類などの情報でのことです。この管 理情報は、JP1/IT Desktop Management 2 - Manager から取得します。

資産管理システムでは、JP1/IT Desktop Management 2 - Manager で取得した管理情報を 資産情報として登録できます。

# JP1/IT Desktop Management 2 の操作画面

JP1/IT Desktop Management 2 - Manager の操作画面のことです。Asset Console の操作 画面に対してこう呼びます。

# <span id="page-73-0"></span>JP1 イベント

JP1 が管理するシステムで発生した事象(ジョブの実行結果やサービスのエラーなど)を検知、 通知するために生成される JP1 専用の管理情報です。

Asset Console は、これらの JP1 イベントを、JP1/IM を経由して取得できます。

# LDAP (Lightweight Directory Access Protocol)

ITU 勧告 X.500 モデルをサポートするディレクトリにアクセスするため利用される Directory Access Protocol のサブセットです。Active Directory は LDAP に対応しています。

## OU (Organization Unit)

Active Directory の組織エントリの名称属性です。部署名に当たります。

## SNMP トラップ

Asset Console は、SNMP トラップを JP1/IM から JP1 イベントとして取得できます。

# (ア行)

# アクセス制限

資産管理システムで管理する資産情報のうち、税務申告や保守契約料金のように、利用するユー ザが限定される情報に対して設ける制限です。

資産管理システムで設定できるアクセス制限は次のものです。

- ユーザ ID およびパスワードによるユーザ確認
- 権限によるシステム利用の可否
- 権限による操作画面から実行できる機能の制限
- 権限によるメニューの制限

## アクティビティ

案件を定義する際の構成要素で、案件が次の作業者に送付される際に、実行される処理です。 例えば、「申請」や「承認」という処理が、アクティビティに当たります。

アクティビティは Flow Designer で定義し、Activity Designer で内容を設定します。

### アソシエーションクラス

オブジェクトクラス同士の関係を定義するクラスです。

アソシエーションは、複数のクラス間の関係を表します。具体的には、二つのクラス間の多重 度や、二つのクラスがデータの追加や削除時にどのように処理されるかを定義します。

### <span id="page-74-0"></span>案件

ルートを定義した業務です。

例えば、「機器導入依頼票」や「障害連絡票」などを指します。

### 案件カテゴリ

業務内容で分けた案件の分類です。

新規案件を選択する画面(新規案件画面)では、案件は案件カテゴリごとのタブに分かれて表 示されます。

#### 案件監査者

実行案件を監査するための職権です。

この職権を持つユーザは、実行案件管理画面で、最新の案件の状態や添付されているファイル を参照できます。

#### イベント管理者

JP1/IM から Asset Console の資産情報を参照するためのユーザです。このユーザにあらかじ めパスワードを設定しておくと、[イベントコンソール]画面から資産情報を参照する際、自動 的に、Asset Console にログインできます。

#### インシデント

IT サービスの品質を低下させたり、システムの正常な運用を妨げたりする障害事象の単位です。

# インストールソフトウェア情報

各機器にインストールされているソフトウェアを管理するための情報です。

インストールソフトウェア情報は、JP1/IT Desktop Management 2 - Manager などから資 産管理データベースに取り込んで利用するための情報です。

そのため、ソフトウェアの名称およびバージョンは、JP1/IT Desktop Management 2 - Manager など、情報の取り込み先で管理されている内容となります。

### インストールソフトウェアリスト

各機器にインストールされているソフトウェアの名称を管理するための情報です。また、イン ストールソフトウェアに対する各種設定を管理するためにも使用します。

# インポート

CSV ファイルの情報を一括して資産管理データベースへ取り込むことです。

インポートには、次の三つの方法があります。

• 業務メニュー「インポート」からのインポート

<span id="page-75-0"></span>インポートの条件を作成し、CSV ファイルの資産情報を一括で更新します。

この方法では、Asset Console にログインできる環境であれば、どこからでもインポート できます。また、CSV ファイルのフォーマットや、クラスおよびクラス間の関係を意識す ることなく資産管理データベースの情報を更新できます。

- jamCsvImport.bat でのインポート 業務メニュー「インポート」からのインポートと同様の処理を、資産管理サーバ上のコマン ドラインから実行します。CSV ファイルのフォーマットや、クラスおよびクラス間の関係 などを意識することなく資産情報を更新できるので、運用を自動化するのに便利です。ただ し、jamimport コマンドに比べると、処理に時間が掛かります。
- jamimport コマンドでのインポート CSV ファイルの情報を取捨選択することなく、一括して資産管理データベースへ取り込む ことです。CSV ファイルには、資産管理データベースのデータを追加、変更または削除す る情報を記述します。インポートは、Asset Console が提供するコマンドで実行します。

### ウィルス定義情報

機器にインストールされているウィルス対策ソフトウェアおよびウィルス定義ファイルの情報 です。ウィルス定義情報は、「ウィルス対策ソフトウェア名」、「ウィルス対策ソフトウェアバー ジョン」、「ウィルス定義バージョン」などを表します。

## エクスポート

資産管理データベースの情報を、一括して CSV ファイルに出力することです。

エクスポートには、次の三つの方法があります。

- 業務メニュー「エクスポート」からのエクスポート 出力したい資産情報を選択してエクスポートの条件を作成し、一括で CSV ファイルに出力 します。この方法では、Asset Console にログインできる環境であれば、どこからでもエ クスポートできます。
- jamCsvExport.bat でのエクスポート エクスポート画面からのエクスポートと同様の処理を、資産管理サーバ上のコマンドライン から実行します。
- jamexport コマンドでのエクスポート 資産管理データベースの情報を取捨選択することなく、一括して CSV ファイルに出力する ことです。CSV ファイルは、クラスごとに出力されます。エクスポートは、Asset Console が提供するコマンドで実行します。

# オブジェクト

案件画面に配置するテキストフィールドやボタンなどの総称です。オブジェクトは Form Designer で設定します。

# <span id="page-76-0"></span>オブジェクトクラス

資産情報を管理する単位となるクラスです。オブジェクトクラスは、資産管理システムで管理 する各項目を、クラスとプロパティを対応づけるテーブルや資産管理データベースに入出力す る形態で表す情報です。

# (カ行)

#### 拡張装置

ハードウェア種別の一つで、「ディスプレイ」、「HD」、「CD-R」、「CD-R/W」、「DVD」、 「DAT」、「MO」、「プリンタ」、「周辺装置」、「USB デバイス」、「ストレージ」です。資産管理 システムでは、ハードウェアをシステム装置、拡張装置、ネットワーク装置の 3 種類に分けて 管理します。

## 仮想ディレクトリ

Asset Console は IIS 上で WEB コンテンツを公開するため、仮想ディレクトリを設定する必 要があります。

# 監査ログ

内部統制の証跡記録として出力されるログのことです。「いつ」「だれが」「どこで」「何を」を 示します。

### 管理項目

Asset Console で管理する情報の各項目です。資産管理データベースで管理するクラスのプロ パティに対応します。

#### 管理項目名

案件を定義する際に、Form Designer で定義したテキストフィールド、テキストエリアおよび プルダウンへの指定値を識別するための名称です。クラスのプロパティを意識することなく、 任意の文字列を指定できます。

この名称を基に、Activity Designer で資産管理データベースの更新方法を設定します。

#### 管理者

企業の IT 資産管理全般を行う部署(情報システム管理部門)の機器管理担当者やネットワー ク管理者です。管理者は、資産情報全般の情報を扱うことができます。

#### 管理ノード

案件を定義する際の構成要素で、案件がたどるルートの各作業者(または部署)です。例えば、 「申請者」や「承認者」が、管理ノードに当たります。

管理ノードは Flow Designer で定義します。

# <span id="page-77-0"></span>管理ラベル

組織階層単位でアクセス制限を行う場合に設定します。部署とユーザ権限に同一の管理ラベル (任意の文字列)を設定することで、管理ラベルを設定したユーザ権限を持つユーザは、同じ管 理ラベルが設定された部署以下の情報しか扱えなくなります。

#### 管理レベル

ライセンスを管理するレベルです。インストールされているソフトウェアに対して設定します。 管理レベルの設定は、インストールソフトウェア管理画面で行うか、または JP1/IT Desktop Management 2 - Manager から取得する情報の引き当て設定で行います。

管理レベルには次の 3 段階があります。

•「管理対象」

ライセンスの利用数としてカウントする場合に選択します。

- •「集計対象外」 ライセンスの利用数としてはカウントしない場合に選択します。インストールされているソ フトウェアとして、情報は登録されます。
- •「管理対象外」

ライセンス管理の対象外とし、インストールされているソフトウェアとしての情報も登録し ない場合に選択します。

### 機器カタログ

機器の情報には、CPU やメモリサイズなど、製品ごとに決まっている項目を登録したものです。

新規に機器を登録するときに、あらかじめ登録されているカタログの中から、登録したい製品 を選択することで、製品によって決まっている項目を入力する手間を省けます。

### 共通管理項目

ユーザが任意に設定できる、ユーザ名や資産番号などの情報です。共通管理項目情報は、JP1/ IT Desktop Management 2 - Manager から取得します。

資産管理システムでは、JP1/IT Desktop Management 2 - Manager が取得した共通管理項 目情報を資産情報として登録できます。

#### 業務フィルター

ユーザ権限に応じて、操作画面から実行できる処理を制限する機能です。

各操作画面の構成要素(ボタン、検索条件、編集項目など)を、ユーザ権限に応じて変更します。

クラス

資産情報のカテゴリごとに分けた管理情報の集まりです。資産管理システムで扱うクラスには、 オブジェクトクラスおよびアソシエーションクラスがあります。

付録 C 用語解説

#### <span id="page-78-0"></span>契約情報

各機器およびソフトウェアを保守、リースまたはレンタルの契約ごとに管理するための情報です。

同一の契約を行った複数の機器やソフトウェアを一つにまとめ、契約番号を付けることによっ て、契約単位に各機器またはソフトウェアを管理できます。

#### 権限管理情報

権限管理情報は、資産管理システムでのユーザの役割を管理するための情報です。デフォルト では、「管理者」と「利用者」の権限が設定されています。

### コード ID

資産管理データベース上でコードに対応づけて管理されている項目に対して、ユニークに付け られている ID です。コードを編集する場合は、このコード ID を基にコードを追加、削除しま す。

# (サ行)

#### 作業者

案件を実行するユーザです。案件は、定義されたルートに従って、作業者(個人)に送付され ます。

### 資産

ユーザが資産として管理する単位です。

資産には、機器に関する資産、ソフトウェアに関する資産およびユーザ固有の資産があります。 機器に関する資産は一つ以上の機器で、ソフトウェアに関する資産は一つ以上のソフトウェア で構成されます。ユーザ固有の資産は、ユーザ固有の情報で構成されます。

#### 資産管理サーバ

資産情報を管理し、資産情報に関するサービスを提供するサーバです。

#### 資産管理システム

資産情報を管理するシステムです。資産管理システムは次のプログラムで構成されます。

- 資産管理サーバ
- Web ブラウザ

### 資産管理データベース

資産情報を格納するデータベースです。

### <span id="page-79-0"></span>資産情報

企業内にあるハードウェアおよびソフトウェアを管理するための情報です。資産情報では、ハー ドウェアやソフトウェアそのものの情報ではなく、「資産番号」、「部署」、「ユーザ名」、「設置場 所」などを表します。

「資産番号」は、各資産を特定するための番号で、ユーザが任意に付けることができます。資産 管理システムでは、この資産番号が各資産を管理するための最も基本的な単位になります。

#### システム装置

ハードウェアの種別の一つで、「PC」、「PC サーバ」、「UNIX」、「UNIX サーバ」、「スマート デバイス」および「その他システム装置」です。資産管理システムでは、ハードウェアをシス テム装置、拡張装置、ネットワーク装置の 3 種類に分けて管理します。

#### 書式

業務フィルターで、各操作画面をカスタマイズした設定(ボタンや検索条件の表示・非表示の 設定など)内容です。

書式は操作画面ごとに設定し、一つの操作画面に複数設定することもできます。

### 職権

案件の中で、承認などの処理を実行できる作業者を、限定するための権限です。

職権が定義された作業を実行するには、Asset Console にログインする権限とは別に、職権を 持っている必要があります。

#### 設置場所情報

資産の設置場所を管理する情報です。設置場所情報は「設置場所名」、「住所」、「面積」、「場所 属性」などを表します。

### 操作画面

Asset Console の操作画面のことです。JP1/IT Desktop Management 2 - Manager の操作 画面に対してこう呼びます。

#### 組織

ユーザ情報を扱う単位の一つです。ユーザ情報をそのユーザが所属している「組織」という観 点で扱うことで、組織階層単位に情報のアクセスを制限できます。

#### ソフトウェアキー情報

ライセンスを利用先の機器やユーザに割り当てるためのキーとなる情報です。ソフトウェアキー 情報は、「プロダクト ID」、「ライセンスキー」、「シリアル No.」などを表します。

## <span id="page-80-0"></span>ソフトウェア資産情報

商用ソフトウェア、シェアウェア、フリーウェアなど、資産管理システムに資産として登録し たソフトウェアに関する情報です。ソフトウェア資産情報は、「資産 ID」、「ソフトウェア名」、 「数量」を表します。

# (タ行)

タスク

アクティビティ(案件が次の作業者に送付される際に実行される処理)を定義するときに組み 合わせる処理内容です。

例えば、導入した機器の情報を登録するアクティビティは、「機器情報登録」と「ネットワーク 情報登録」のタスクを組み合わせて定義します。

各アクティビティのタスクは、Activity Designer で設定します。

データファイル

インポートおよびエクスポートで必要な CSV 形式のファイルです。データファイルは、「項目 タイトル行」と「データ行」から構成されます。

インポートの場合は、アソシエーションクラス単位で、資産情報(資産データ)を記述します。

エクスポートの場合は、アソシエーションクラス単位で、資産情報の出力先として作成されます。

#### データファイル名定義ファイル

複数のデータファイルを一括してインポートまたはエクスポートする場合に必要なテキストファ イルです。

データファイル名定義ファイルには、インポートまたはエクスポートする、すべてのデータファ イル名と、そのデータファイルに対応するアソシエーションクラス表示名を定義します。

# (ナ行)

ネットワーク情報

各機器のネットワーク上の位置を管理するための情報です。ネットワーク情報は、「IP アドレ ス」、「MAC アドレス」、「ノード名」、「コンピュータ名」などを表します。

#### ネットワーク装置

ハードウェア種別の一つで「HUB」、「ルータ」、「ネットワークプリンタ」および「ネットワー ク装置」です。資産管理システムでは、ハードウェアをシステム装置、拡張装置、ネットワー ク装置の 3 種類に分けて管理します。

<span id="page-81-0"></span>(ハ行)

### ハードウェア資産情報

ハードウェア資産を管理するための情報です。ハードウェア資産情報は、Asset Console を使 用した資産管理システムで扱うすべてのハードウェアに関する情報です。ハードウェア資産情 報は、機器そのものの情報で、「装置種別」、「機器種別」、「名称」などを表します。

#### パッチ情報

各機器のパッチの適用状態を管理する情報です。パッチ情報は、「インストール日」、「適用状 態」などを表します。

#### パッチリスト

パッチの名称を管理する情報です。パッチリストは、「パッチ名」、「パッチバージョン」などを 表します。

#### 部署情報

資産管理システムを利用する部門など、組織を管理するための情報です。部署情報は、「部署 名」、「部署コード」、「原価コード」などを表します。

### プロパティ

クラスの個々の属性です。

#### 分掌

部署の業務として、ほかの部署を管理するための情報です。分掌は部署ごとに複数設定できま す。分掌をユーザに割り当てることで、そのユーザは分掌に設定された部署(分掌部署)の情 報も管理できます。

### 分掌部署

分掌に設定されている部署の情報です。

#### 変更履歴

機器のメモリサイズやディスク容量の変更を管理するための情報です。CPU、メモリ、ディス クが物理的に不当に変更されていないかどうかを確認できます。

変更履歴は、「変更日付」、「ディスク容量」、「メモリサイズ」、「CPU」などを表します。

### 保守履歴

機器の障害内容やその対策内容を管理するための情報です。JP1/IM と連携する場合、保守履 歴として JP1 イベントを取得できます。

保守履歴は、「登録日」、「障害内容」、「重大度」、「発生ホスト名」、「対策完了日」、「対策内容」、 「費用」、「参考資料(URL)」などを表します。

付録 C 用語解説

# <span id="page-82-0"></span>ボリューム契約情報

ソフトウェアのボリュームライセンスの契約内容を管理するための情報です。

ボリューム契約情報は、「対象製品」、「目標ポイント数」、「契約日」、「契約開始日」、「契約終了 日」、「契約会社」、「契約内容」、「契約状態」などを表します。

# (マ行)

メタ定義・制御テーブル

クラスと資産管理データベース内のテーブルを対応づけるために必要なテーブルです。メタ定 義・制御テーブルを Asset Console のセットアップ時に資産管理データベースにインポートす ることで、データベースのデータ構造が定義されます。

# (ヤ行)

#### ユーザ管理情報

資産管理システムを利用するユーザを管理するための情報です。ユーザ管理情報には、「ユーザ 名」、「電話番号」、「メールアドレス」、「役職名」などを表します。

ユーザライブラリ

案件で使用する画像を資産管理サーバにアップロードして、共通して使用するためのものです。 Form Designer で案件画面に挿入したい画像は、ユーザライブラリに登録する必要があります。

ユーザレポート

ユーザが追加する業務と、その業務を実行するための操作画面です。Asset Console では、あ らかじめ提供されている業務メニューの業務のほかに、独自の業務(ユーザレポート)を追加 できます。

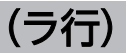

ライセンス区分

購入したライセンスの区分が、「マシン許諾」または「ユーザ許諾」のどちらかを表します。ラ イセンスの集計は、「ライセンス区分」の情報ごとに実行されます。

### ライセンス形態

購入したライセンスの形態が、次のうちのどれかを表します。

- マシン許諾ライセンス
- ユーザ許諾ライセンス
- サーバライセンス

付録 C 用語解説

- <span id="page-83-0"></span>• クライアントアクセスライセンス
- 管理ノードライセンス
- CPU ライセンス
- セカンドライセンス
- 同時実行ライセンス

なお、「ライセンス形態」は、ライセンス形態を詳細に管理するための情報で、ライセンスの集 計結果には影響しません。

# ライセンス情報

ソフトウェアのライセンス内容を詳細に管理するための情報です。

ライセンス情報は、「ライセンス名」、「アップグレード保証」、「ダウングレード可否」、「ライセ ンス形態」、「ライセンス取得方法」、「ライセンス区分」などを表します。

# ルート

案件がたどる作業者の順番です。

案件は定義されたルートに従って、順次処理されます。案件のルートは Flow Designer で定 義します。

# 索引

# A

Active Directory サービス〔用語解説〕 [72](#page-71-0) Active Directory と連携してログイン認証する [59](#page-58-0) Active Directory の情報を資産管理データベースに 取り込む [60](#page-59-0) Asset Console [10](#page-9-0) Asset Console でのライセンス管理 [20](#page-19-0) Asset Console とは [9](#page-8-0) Asset Console の特長 [12](#page-11-0) Asset Console の目的 [10](#page-9-0) Asset Console〔用語解説〕 [72](#page-71-0) Asset Console を使用した資産管理と JP1/IT Desktop Management 2 の操作画面を使用した資 産管理の機能差異 [62](#page-61-0)

# $\mathsf{C}$

CN(Common Name)〔用語解説〕 [72](#page-71-0)

# $\mathsf{D}$

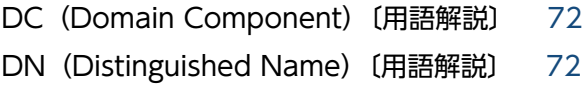

# E

EUR〔用語解説〕 [72](#page-71-0)

# I

IP アドレスに部署を対応づけて IP グループを管理す る流れ [35](#page-34-0) IP アドレスの使用状況を管理する [34](#page-33-0) IP グループ情報〔用語解説〕 [72](#page-71-0) ITIL〔用語解説〕 [73](#page-72-0) IT サービス〔用語解説〕 [73](#page-72-0) IT 資産〔用語解説〕 [73](#page-72-0)

#### J

JP1/Base〔用語解説〕 [73](#page-72-0) JP1/IM〔用語解説〕 [73](#page-72-0) JP1/IM - Service Support〔用語解説〕 [73](#page-72-0) JP1/IT Desktop Management 2 - Manager の管 理情報〔用語解説〕 [73](#page-72-0) JP1/IT Desktop Management 2 の操作画面〔用語

解説〕 [73](#page-72-0) JP1 イベント〔用語解説〕 [74](#page-73-0)

# K

KB (キロバイト) などの単位表記について [71](#page-70-0)

# L

LDAP (Lightweight Directory Access Protocol) 〔用語解説〕 [74](#page-73-0)

# O

OU (Organization Unit) [用語解説] [74](#page-73-0)

# S

SNMP トラップ〔用語解説〕 [74](#page-73-0)

# あ

アクセス制限〔用語解説〕 [74](#page-73-0) アクティビティ [58](#page-57-0) アクティビティ〔用語解説〕 [74](#page-73-0) アソシエーションクラス〔用語解説〕 [74](#page-73-0) 案件カテゴリ [57](#page-56-0) 案件カテゴリ〔用語解説〕 [75](#page-74-0) 案件画面 [58](#page-57-0) 案件監査者〔用語解説〕 [75](#page-74-0) 案件処理オプション [58](#page-57-0) 案件の定義要素 [57](#page-56-0) 案件〔用語解説〕 [75](#page-74-0)

# い

イベント管理者〔用語解説〕 [75](#page-74-0) インシデント〔用語解説〕 [75](#page-74-0) インストールソフトウェア情報〔用語解説〕 [75](#page-74-0) インストールソフトウェアリスト〔用語解説〕 [75](#page-74-0) インポート〔用語解説〕 [75](#page-74-0)

ウィルス定義情報〔用語解説〕 [76](#page-75-0)

# え

エクスポート〔用語解説〕 [76](#page-75-0)

#### お

オブジェクトクラス〔用語解説〕 [77](#page-76-0) オブジェクト〔用語解説〕 [76](#page-75-0) オンラインヘルプについて [71](#page-70-0)

### か

概要 [8](#page-7-0) 拡張装置〔用語解説〕 [77](#page-76-0) 仮想ディレクトリ〔用語解説〕 [77](#page-76-0) 監査ログ〔用語解説〕 [77](#page-76-0) 管理項目名〔用語解説〕 [77](#page-76-0) 管理項目〔用語解説〕 [77](#page-76-0) 管理者〔用語解説〕 [77](#page-76-0) 管理情報 [12](#page-11-0) 管理ノード [58](#page-57-0) 管理ノード〔用語解説〕 [77](#page-76-0) 管理ラベル〔用語解説〕 [78](#page-77-0) 管理レベル〔用語解説〕 [78](#page-77-0) 関連マニュアル [66](#page-65-0)

# き

機器カタログ〔用語解説〕 [78](#page-77-0) 機器にライセンスを割り当てて管理する [21](#page-20-0) 機器の情報をインポートおよびエクスポートする [28](#page-27-0) 共通管理項目〔用語解説〕 [78](#page-77-0) 業務フィルター〔用語解説〕 [78](#page-77-0)

# く

クラス〔用語解説〕 [78](#page-77-0)

# け

契約情報〔用語解説〕 [79](#page-78-0) 権限管理情報〔用語解説〕 [79](#page-78-0)

# こ

コード ID〔用語解説〕 [79](#page-78-0) このマニュアルで使用している書式について [70](#page-69-0) このマニュアルで使用する英略語 [69](#page-68-0) このマニュアルでの表記 [67](#page-66-0) このマニュアルの参考情報 [66](#page-65-0)

### さ

サーバライセンスのライセンス管理例 [45](#page-44-0) 作業者〔用語解説〕 [79](#page-78-0)

# し

資産管理サーバ〔用語解説〕 [79](#page-78-0) 資産管理システム [10](#page-9-0) 資産管理システム〔用語解説〕 [79](#page-78-0) 資産管理データベース [13](#page-12-0) 資産管理データベース〔用語解説〕 [79](#page-78-0) 資産情報 [13](#page-12-0) 資産情報の状態、管理項目および操作画面を追加する [48](#page-47-0) 資産情報〔用語解説〕 [80](#page-79-0) 資産〔用語解説〕 [79](#page-78-0) システム装置〔用語解説〕 [80](#page-79-0) 出力項目を限定して定期的にバックアップを取得する [31](#page-30-0) 書式〔用語解説〕 [80](#page-79-0) 職権 [58](#page-57-0) 職権〔用語解説〕 [80](#page-79-0)

### せ

セカンドライセンスのライセンス管理例 [46](#page-45-0) セカンドライセンスを管理する [23](#page-22-0) 設置場所情報〔用語解説〕 [80](#page-79-0)

# そ

操作画面〔用語解説〕 [80](#page-79-0) 総数管理 [20](#page-19-0) 組織〔用語解説〕 [80](#page-79-0) ソフトウェアキー情報〔用語解説〕 [80](#page-79-0) ソフトウェア資産情報〔用語解説〕 [81](#page-80-0)

### た

代表的な使用方法 [27](#page-26-0) タスク〔用語解説〕 [81](#page-80-0) 棚卸の作業の流れ [38](#page-37-0) 棚卸を実施する [37](#page-36-0)

# て

データファイル名定義ファイル〔用語解説〕 [81](#page-80-0) データファイル〔用語解説〕 [81](#page-80-0)

# と

同時実行ライセンスのライセンス管理例 [47](#page-46-0) 同時実行ライセンスを管理する [23](#page-22-0)

### ね

ネットワーク情報〔用語解説〕 [81](#page-80-0) ネットワーク装置〔用語解説〕 [81](#page-80-0)

### は

ハードウェア資産情報〔用語解説〕 [82](#page-81-0) パッチ情報〔用語解説〕 [82](#page-81-0) パッチリスト〔用語解説〕 [82](#page-81-0)

# ふ

部署情報〔用語解説〕 [82](#page-81-0) プレインストールのライセンス管理例 [45](#page-44-0) プロパティ〔用語解説〕 [82](#page-81-0) 分掌部署〔用語解説〕 [82](#page-81-0) 分掌〔用語解説〕 [82](#page-81-0)

### へ

変更履歴〔用語解説〕 [82](#page-81-0)

### ほ

ほかのシステムで管理している機器の情報をインポー トする作業の流れ [29](#page-28-0) ほかのシステムのデータを資産管理データベースに登 録する [28](#page-27-0)

保守履歴〔用語解説〕 [82](#page-81-0) ボリューム契約情報〔用語解説〕 [83](#page-82-0) ボリュームライセンスのポイントを管理する [24](#page-23-0)

# ま

マシン許諾ライセンスのライセンス管理例 [44](#page-43-0)

# め

メタ定義・制御テーブル〔用語解説〕 [83](#page-82-0)

#### ゆ

ユーザ管理情報〔用語解説〕 [83](#page-82-0) ユーザ許諾ライセンスのライセンス管理例 [44](#page-43-0) ユーザにライセンスを割り当てて管理する [22](#page-21-0) ユーザライブラリ〔用語解説〕 [83](#page-82-0) ユーザレポート〔用語解説〕 [83](#page-82-0)

# よ

用語解説 [72](#page-71-0)

### ら

ライセンスが適正に運用されているかを確認する [40](#page-39-0) ライセンス区分〔用語解説〕 [83](#page-82-0) ライセンス形態〔用語解説〕 [83](#page-82-0) ライセンス情報〔用語解説〕 [84](#page-83-0) ライセンスの管理例 [44](#page-43-0)

# る

ルート〔用語解説〕 [84](#page-83-0)

# わ

割り当て管理 [20](#page-19-0)